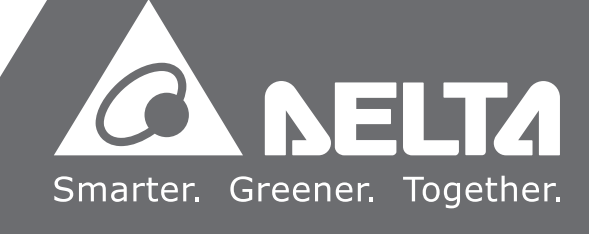

2016-10-19

## DX-3001 **Series Industrial 3G/WAN Cloud Router User Manual**

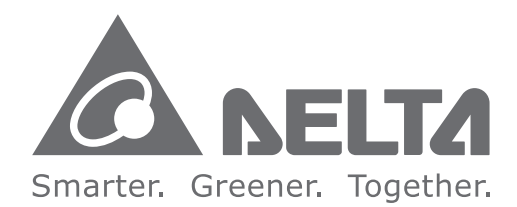

#### **Industrial Automation Headquarters**

**Delta Electronics, Inc.**  Taoyuan Technology Center No.18, Xinglong Rd., Taoyuan City, Taoyuan County 33068, Taiwan TEL: 886-3-362-6301 / FAX: 886-3-371-6301

#### **Asia**

**Delta Electronics (Jiangsu) Ltd.** Wujiang Plant 3 1688 Jiangxing East Road, Wujiang Economic Development Zone Wujiang City, Jiang Su Province, P.R.C. 215200 TEL: 86-512-6340-3008 / FAX: 86-769-6340-7290

**Delta Greentech (China) Co., Ltd.** 238 Min-Xia Road, Pudong District, ShangHai, P.R.C. 201209 TEL: 86-21-58635678 / FAX: 86-21-58630003

**Delta Electronics (Japan), Inc.** Tokyo Office 2-1-14 Minato-ku Shibadaimon, Tokyo 105-0012, Japan TEL: 81-3-5733-1111 / FAX: 81-3-5733-1211

**Delta Electronics (Korea), Inc.** 1511, Byucksan Digital Valley 6-cha, Gasan-dong, Geumcheon-gu, Seoul, Korea, 153-704 TEL: 82-2-515-5303 / FAX: 82-2-515-5302

**Delta Electronics Int'l (S) Pte Ltd.** 4 Kaki Bukit Ave 1, #05-05, Singapore 417939 TEL: 65-6747-5155 / FAX: 65-6744-9228

**Delta Electronics (India) Pvt. Ltd.** Plot No 43 Sector 35, HSIIDC Gurgaon, PIN 122001, Haryana, India TEL : 91-124-4874900 / FAX : 91-124-4874945

**Americas Delta Products Corporation (USA)** Raleigh Office P.O. Box 12173,5101 Davis Drive, Research Triangle Park, NC 27709, U.S.A. TEL: 1-919-767-3800 / FAX: 1-919-767-8080

**Delta Greentech (Brasil) S.A.** Sao Paulo Office Rua Itapeva, 26 - 3° andar Edificio Itapeva One-Bela Vista 01332-000-São Paulo-SP-Brazil TEL: 55 11 3568-3855 / FAX: 55 11 3568-3865

#### **Europe**

**Delta Electronics (Netherlands) B.V.** Eindhoven Office De Witbogt 20, 5652 AG Eindhoven, The Netherlands TEL : +31 (0)40-8003800 / FAX : +31 (0)40-8003898

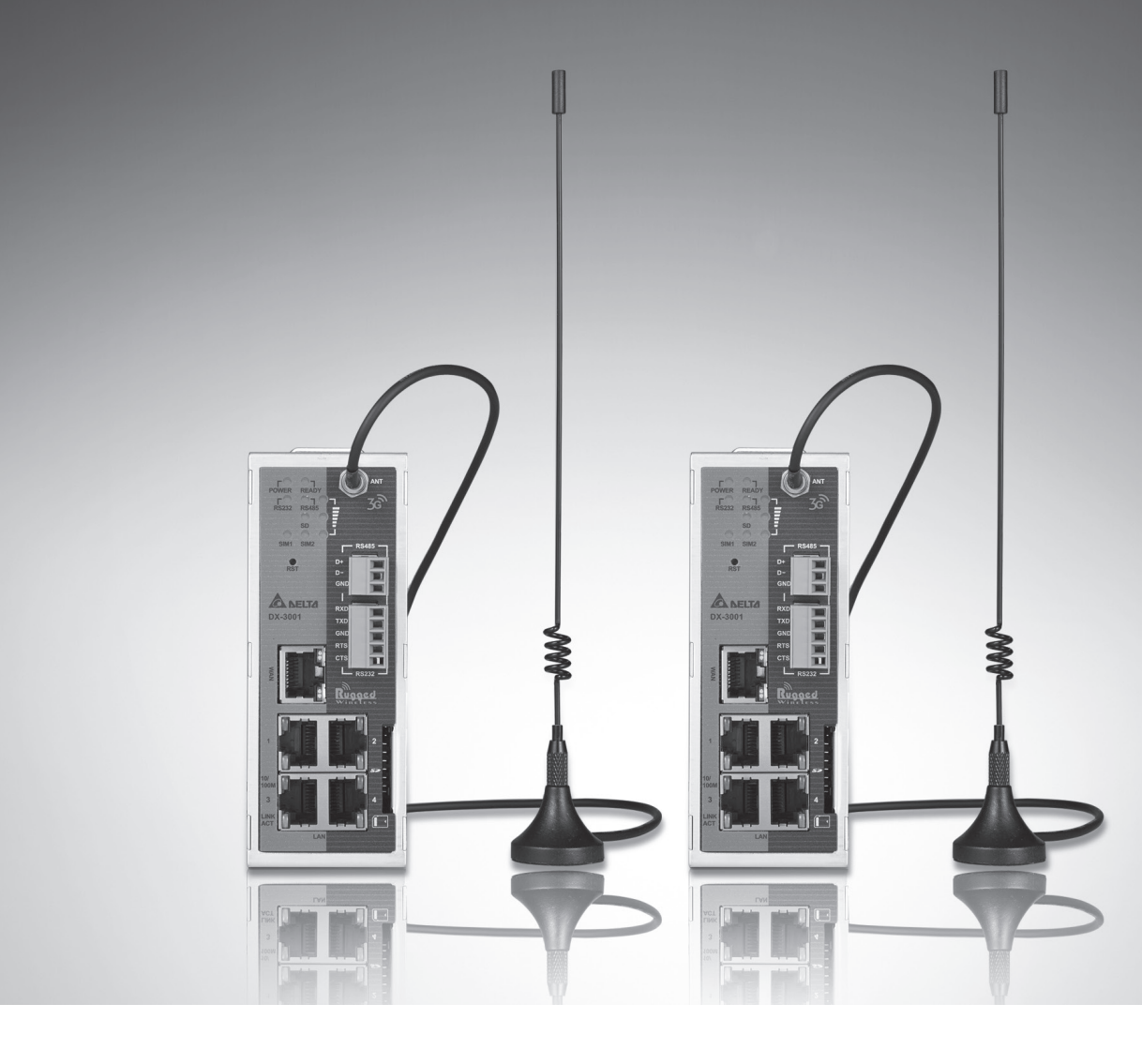

## DX-3001 Series Industrial 3G/WAN

## **Cloud Router User Manual Table of Contents**

#### Chapter 1 Introduction

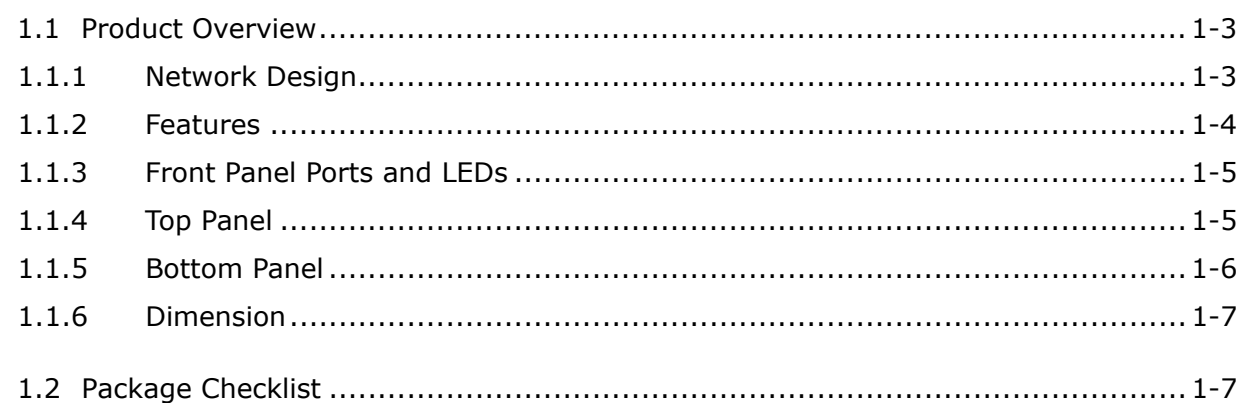

#### Chapter 2 User Interface

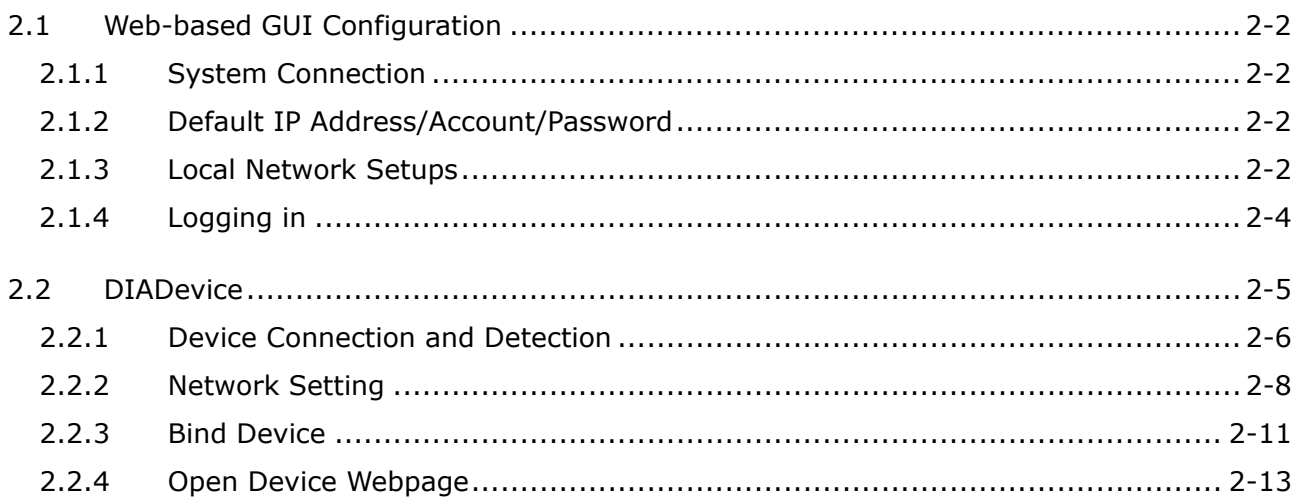

#### Chapter 3 Functions

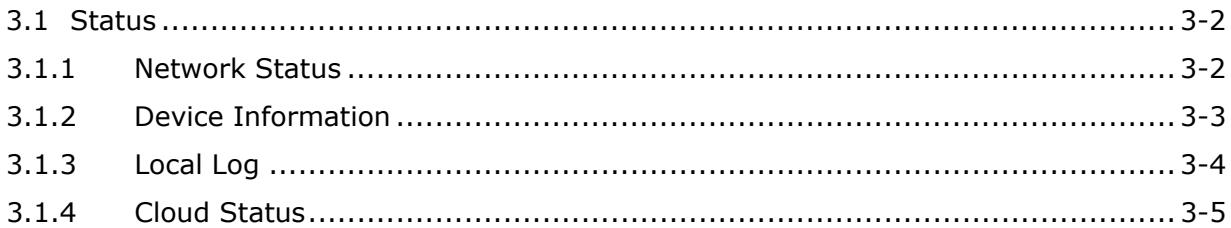

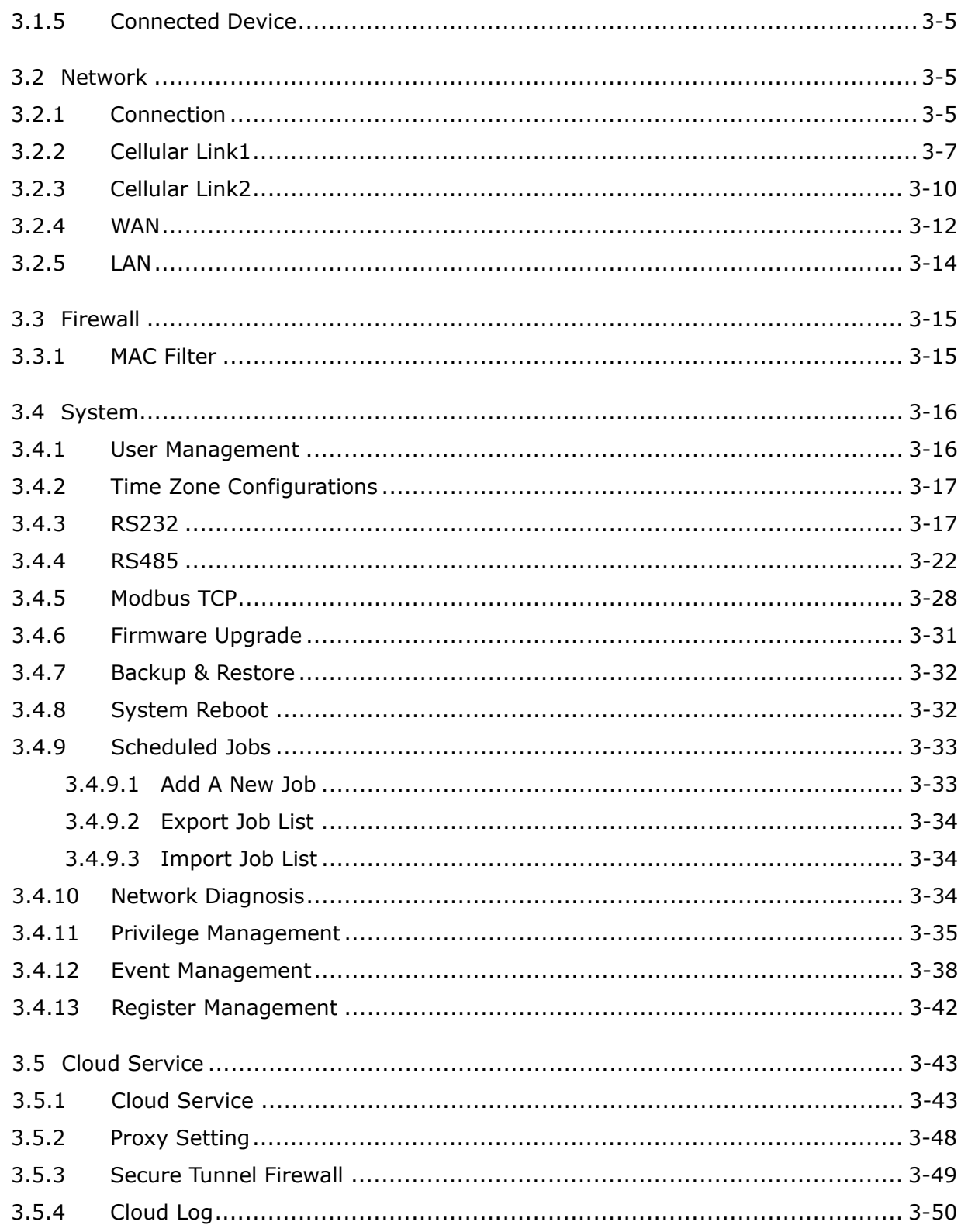

#### Chapter 4 DIACom

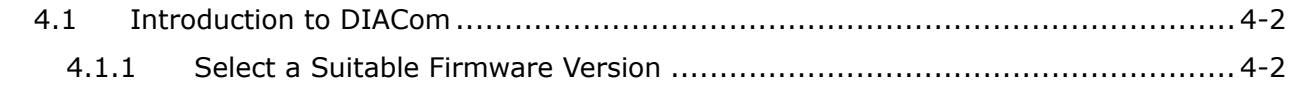

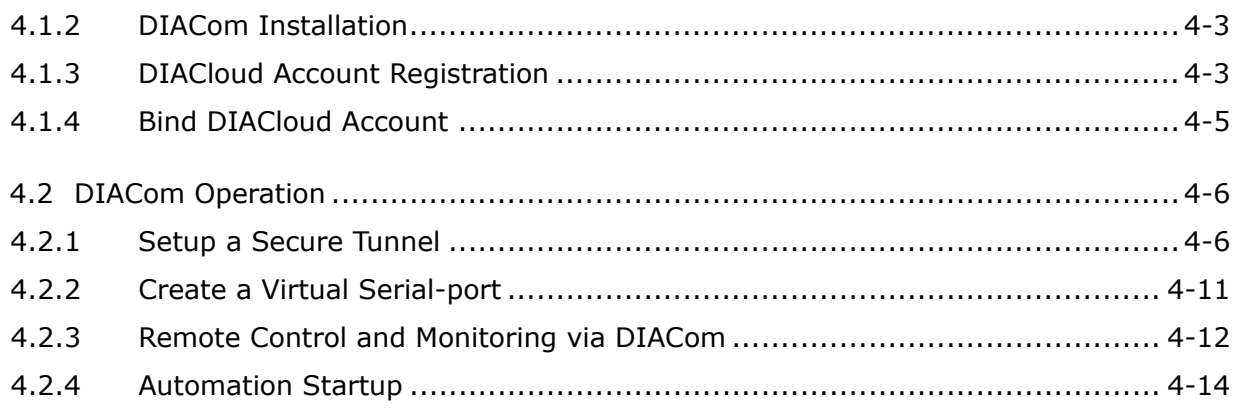

#### Chapter 5 DIACloud

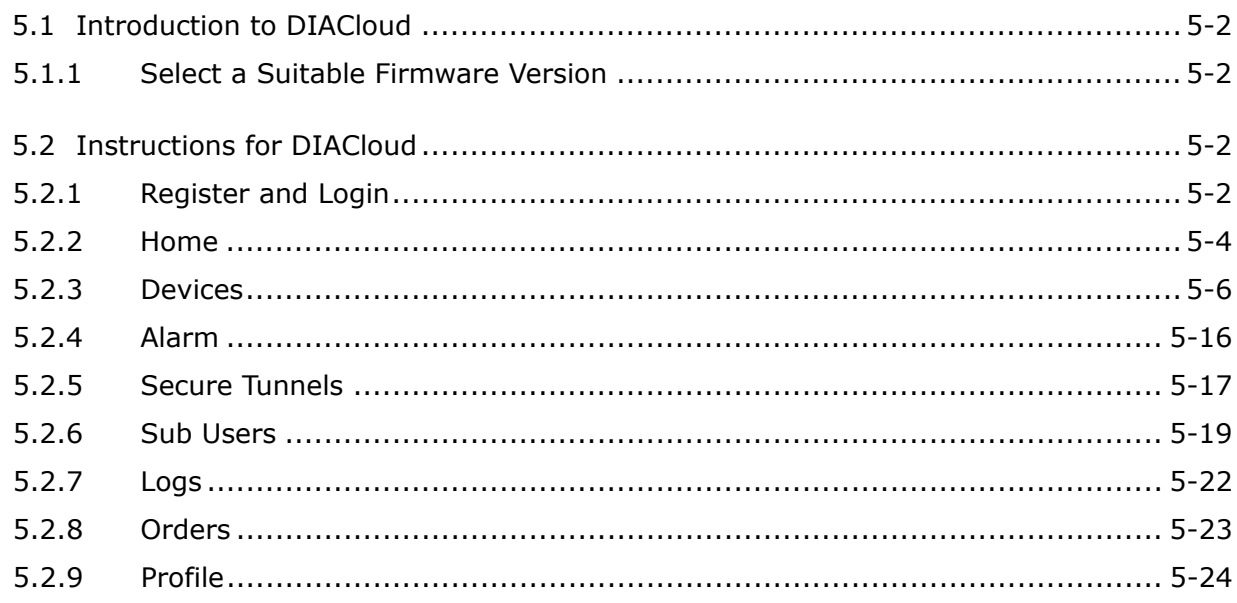

#### Chapter 6 DIACloud

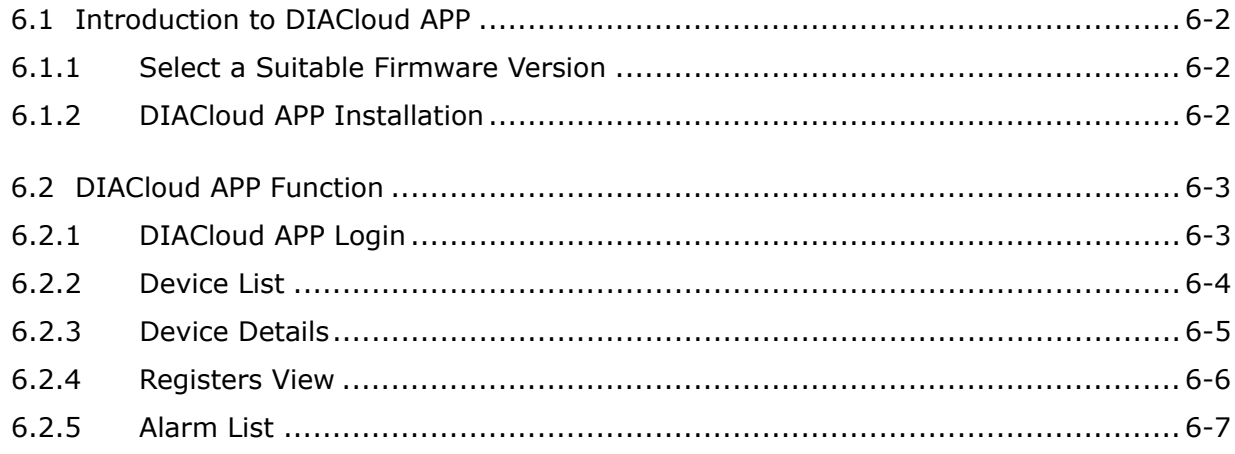

## L

## <span id="page-4-0"></span>**Chapter 1 Product Introduction**

### **Table of Contents**

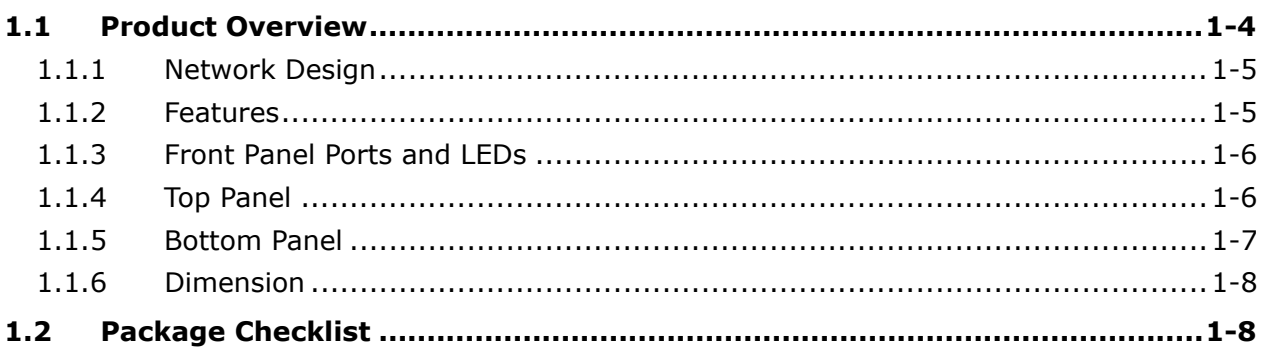

#### **\_1 About This Manual**

The user manual is suitable for **DX-3001H9**. If you need to use the Delta DX-2100/2300 series products in China areas, please refer to the model name **DX-2100RW-WW/ DX-2300LN-WW** on the Delta website, or contact our branch offices or distributors.

#### **FCC Interference Statement**

This equipment has been tested and found to comply with the limits for a class A digital device, pursuant to part 15 of the FCC Rules. These limits are designed to provide reasonable protection against harmful interference in a residential installation.

This equipment generates radio frequency signal and, if not installed and used in accordance with the instructions, may cause harmful interference to radio communications. However, there is no guarantee that interference will not occur in a particular installation. If this equipment does cause harmful interference to radio or television reception, which can be determined by turning the equipment off and on, the user is encouraged to try to correct the interference by one or more of the following measures:

---Reorient or relocate the receiving antenna.

---Increase the separation between the equipment and receiver.

---Connect the equipment into an outlet on a circuit different from that to which the receiver is connected.

---Consult the dealer or an experienced radio/TV technician for help.

#### **CE Declaration of Conformity**

DX-3001H9-V is herewith confirmed to comply with the requirements set out in the Council Directive on the Approximation of the Laws of the Member States relating to Electromagnetic Compatibility of Radio and Telecom device (1995/5/EC). For the evaluation regarding the Directives, the following standards were applied:

Test Items :

---EMC EN 301 908-1 V7.1.1(2015-03) EN 301 511 V12.1.1(2015-06)

---Radio EN 301 489-1 V1.9.2 (2011-09) EN 301 489-7 V1.3.1 (2005-11) EN 301 489-24 V1.5.1 (2010-10)

---MPE EN50385: 2002

---Safety EN60950-1: 2006/A11:2009/A1:2010/A12:2011/A2:2013

#### **EN 55022 Class A Warning:**

Class A ITE is a category of all other ITE which satisfies the class A ITE limits but not the class B ITE limits. The following warning shall be included in the instructions for use:

#### **Warning**

This is a class A product. In a domestic environment this product may cause radio interference in which case the user may be required to take adequate measures.

#### **EN 55032 Class A Warning:**

Class A ITE is a category of all other ITE which satisfies the class A ITE limits but not the class B ITE limits.

The following warning shall be included in the instructions for use:

Warning: This equipment is compliant with Class A of EN 55032. In residential environment this equipment may cause radio interference.

#### <span id="page-7-1"></span><span id="page-7-0"></span>**1.1 Product Overview**

**\_1**

DX-3001H9 is an industrial router, it has 2 SIM card slots and supports multiple mobile networks like WCDMA, UMTS, HSUPA, GSM, GPRS, and EDGE. When one cellular network fails to work, the device will automatically switch to the other cellular network. Besides the two cellular network connections, the WAN port can be another connection to Internet. Priorities of the connection to Internet over WAN and 2 cellular networks are configurable. As there is only one 3G module in the device, the two cellular networks cannot be active at the same time. Moreover, the product is equipped with multiple application interfaces, including Ethernet interface, RS232 serial interface and RS485 serial interface, and thus can satisfy the user's various different application demands.

The product supports DIACloud platform services, and by this platform, convenient and efficient point-to-point connection with the router, safe and reliable data transmission, remote device management and configuration, remote firmware upgrading, remote maintenance and other functions can be realized, so as to save the cost of device operation and maintenance for users.

The product can be widely used in the fields requiring mobile network interconnection, such as industrial automation, smart home, intelligent building, smart power grids, mobile video surveillance, intelligent self-service and intelligent transportation.

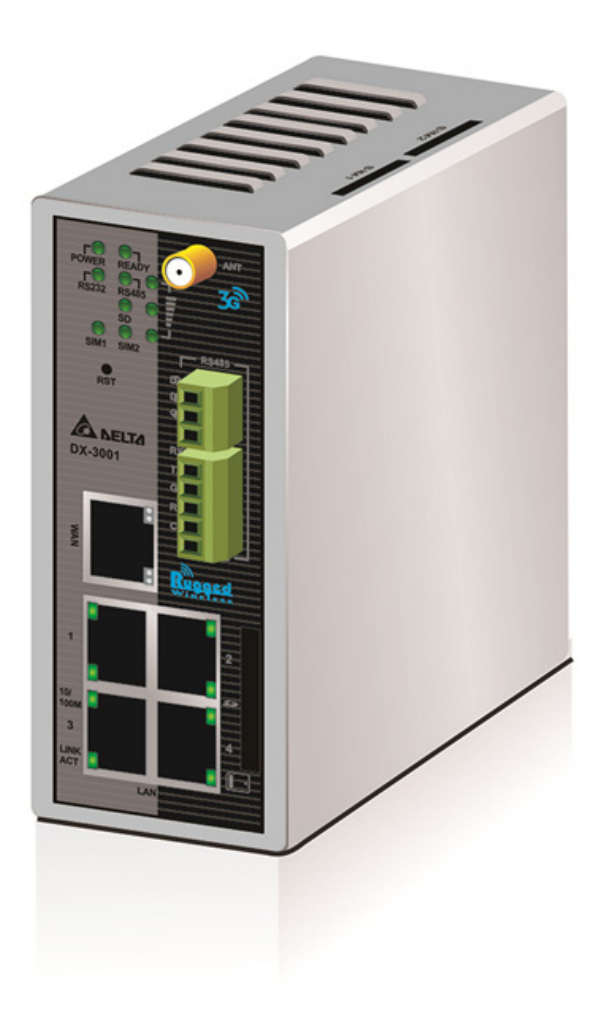

#### <span id="page-8-1"></span><span id="page-8-0"></span>**1.1.1 Network Design**

DIACloud platform services supported, users can connect intelligent devices from different locations to the internet with DX-3001H9 and use point-to-point connection with the router for a safe and reliable data transmission and additionally save the costs of VPN device operation as well as maintenance. By browsing the web or apps on the handheld computers, managers can check the data and monitor the devices remotely in real-time

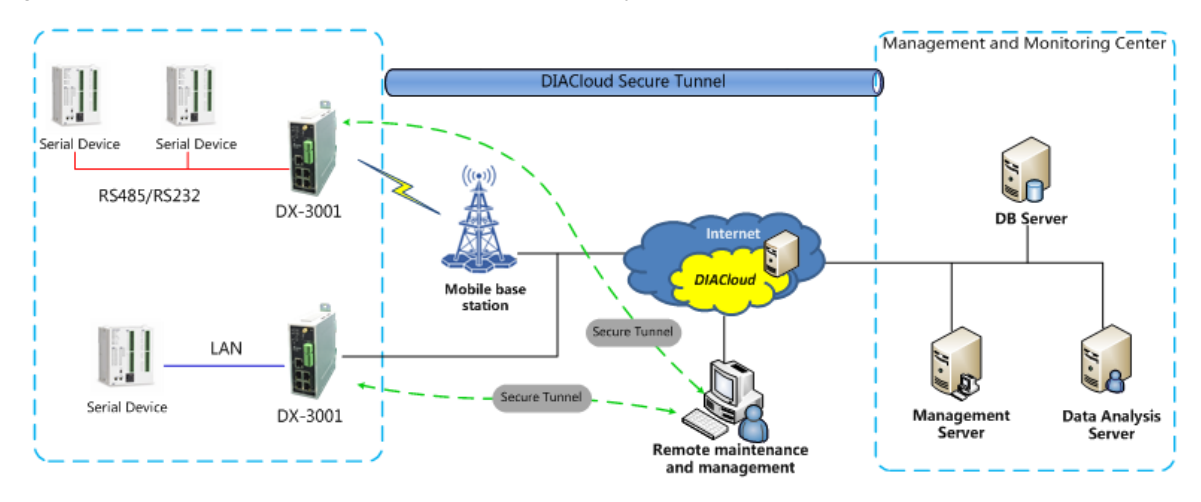

#### <span id="page-8-2"></span>**1.1.2 Features**

- HSPA+/HSUPA/HSDPA/UMTS: 800/850/900/1700(AWS)/1900/2100 MHz
- GSM/GPRS/EDGE: 850/900/1800/1900 MHz
- Authentication Protocols, CHAP and PAP
- Access Point Name (APN) gateway
- Automatic redial when connection is broken
- Dual SIM card slots, support auto-switching between the cellular operators
- WAN port access mode(static IP, DHCP client)
- Provide Dual Port RS232 & RS485 and LAN Port Interfaces for Different Application Demands
- Built-in a Watchdog Timer to Ensure System Stability
- Built-in RTC and Support NTP Server
- Firmware Upgrade Locally and Remotely
- Support MAC Address Filtering
- Support DHCP Server
- Support Dynamic DNS
- Various Protocols, TCP/IP, UDP, ICMP, DHCP, HTTP, DNS, SSH and More
- Modbus TCP, Modbus ASCII and Modbus RTU protocol
- Scheduled Task Management
- Servers for Local Log and Remote Log
- Configurations Backup, Export and Import
- Network Flow Monitoring
- <span id="page-9-0"></span>Network Fault Detection and Diagnosis
- DIACloud Service to Secure Point-to-point Data Transmission, to Manage Device Configurations Piece by Piece or in Batch and to Upgrade Firmware Remotely

#### <span id="page-9-1"></span>**1.1.3 Front Panel Ports and LEDs**

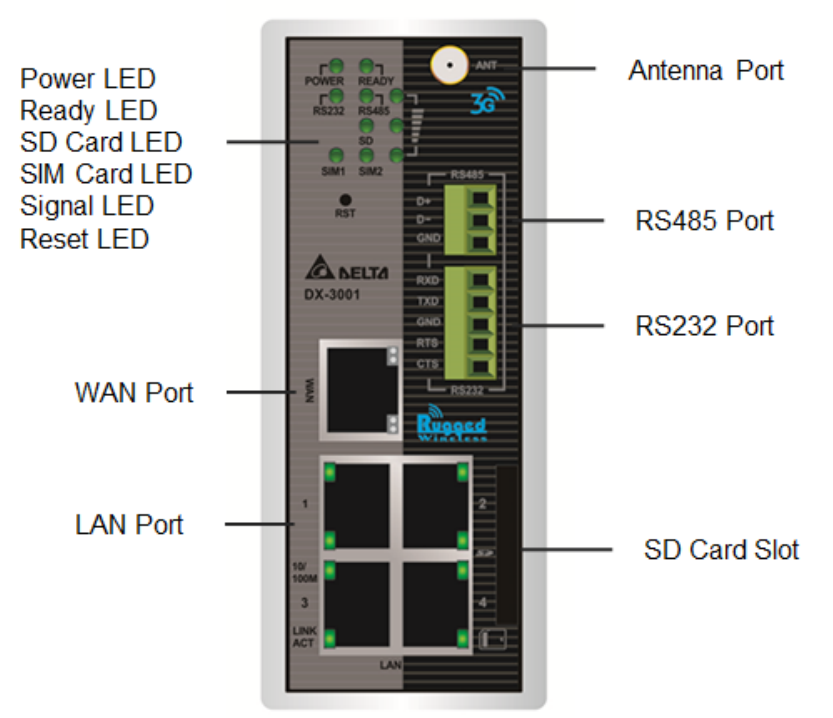

#### <span id="page-9-2"></span>**1.1.4 Top Panel**

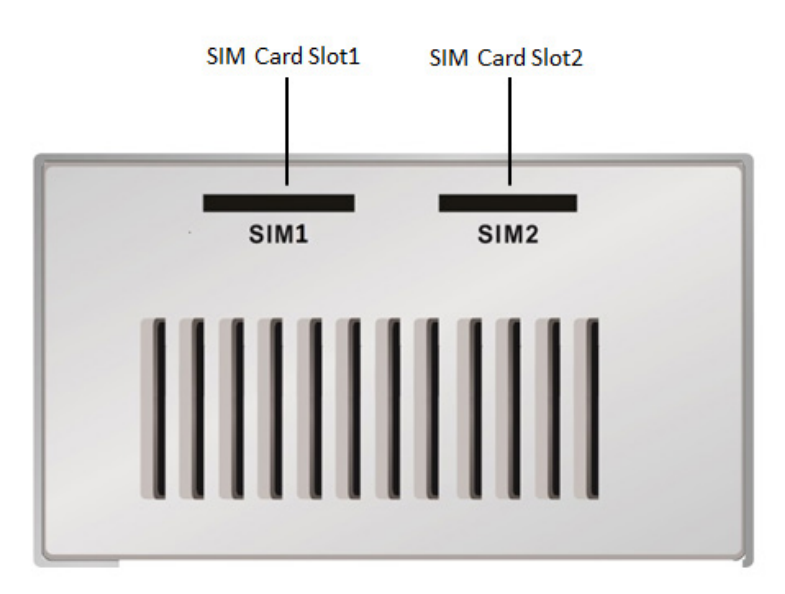

#### <span id="page-10-1"></span><span id="page-10-0"></span>**1.1.5 Bottom Panel**

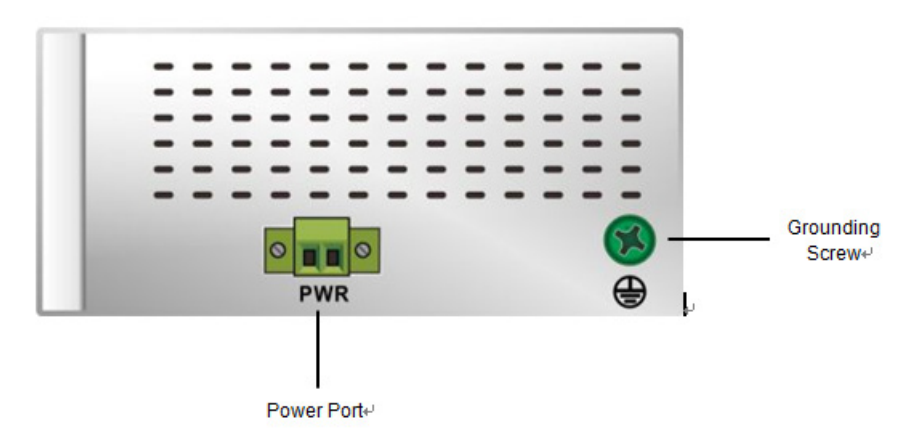

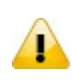

#### **Notice**

This router's reset button is on the front panel. By pressing the Reset button, users can reset the router or reset the router to factory default settings. See the instruction below:

- Reset the Router: With the router powered on, press the Reset button and release the button right away.
- Reset to Factory Defaults: With the router powered on, press and hold the Reset button for 3~6 seconds and then release the button.
	- Reset can only be done when the device is running properly.
	- With the router powered on, press and hold the Reset button until all the LEDs go out (except the Power LED). Then release the button and wait the router to reboot to its factory default settings.

#### <span id="page-11-1"></span><span id="page-11-0"></span>**1.1.6 Dimension**

**\_1**

 $45.00$ 115.70  $-100.00$  $\circ$ W  $^{\circledR}$  $\Omega$ ൙൦ õ 118.00 145.30  $\odot$  $\circledast$  $\odot$  $\sim$ 

#### <span id="page-11-2"></span>**1.2 Package Checklist**

Unpack the package carefully and check the package contents. The package should contain the following items:

- DX-3001H9 Industrial 3G Cloud Router x 1
- Quick Installation Guide x 1
- SMA Antenna (300cm) x 1

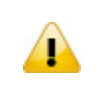

#### **Notice**

Verify that nothing is missing from the DX-3001H9 package by using the check list above. If any item is found missing or damaged, please contact your local sales representative for support.

**Unit = mm**

## 2

## <span id="page-12-0"></span>**Chapter 2 User Interface**

### **Table of Contents**

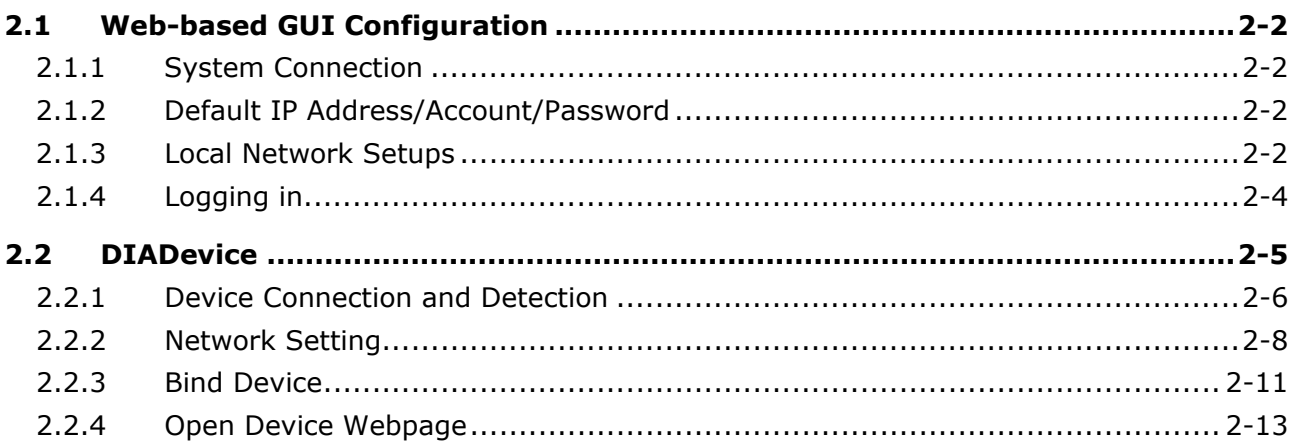

#### <span id="page-13-1"></span><span id="page-13-0"></span>**2.1 Web-based GUI Configuration**

The DX-3001H9 Industrial 3G Cloud Router provides a friendly Web Browser Configuration for users to set up and operate more intruitivly.

#### <span id="page-13-2"></span>**2.1.1 System Connection**

**\_2**

Connect the DX-3001H9 with a computer directly or via a switch/hub.

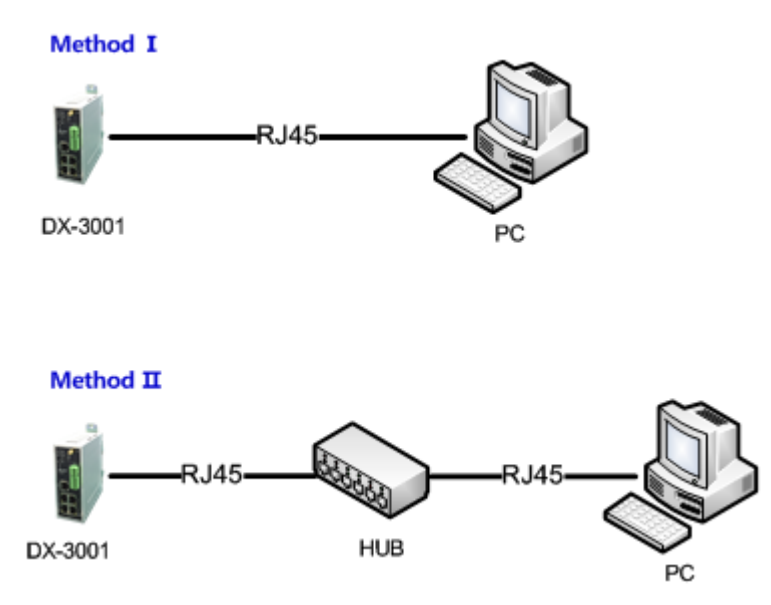

#### <span id="page-13-3"></span>**2.1.2 Default IP Address/Account/Password**

The default domain name of router is **www.diadevice.com**, default IP address is **192.168.1.1.** The initial account and password is **admin/admin**

#### <span id="page-13-4"></span>**2.1.3 Local Network Setups**

After the connection of the local computer and the router is done, you will need to set the network configruration for your computer. There are 2 methods for the setting, we prefer you use the first one:

#### **Obtain an IP address automatically by using the router as a DHCP server.**

- 1. Open Network Connections by clicking the Start button  $\bullet$ , and then clicking Control Panel.
- 2. Under Network and Sharing Center, click View network connections.
- 3. Right-click the connection that you want to change, and then click Properties. **If** you're prompted for an administrator password or confirmation, type the password or provide confirmation.
- 4. Click the Networking tab. Under This connection uses the following items, click either Internet Protocol Version 4 (TCP/IPv4) or Internet Protocol Version 6 (TCP/IPv6), and then click Properties.

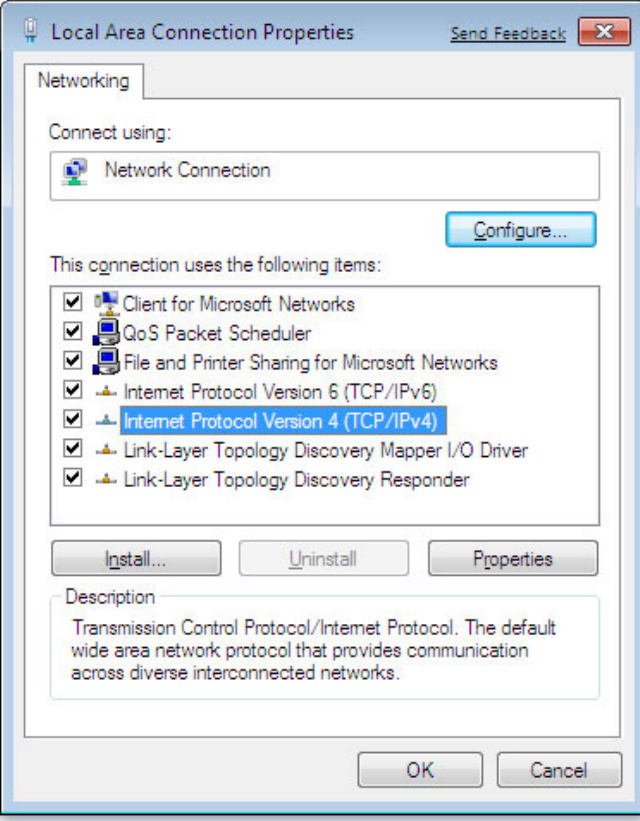

5. Click Obtain DNS server address automatically and then click OK to get a DNS server address automatically using DHCP.

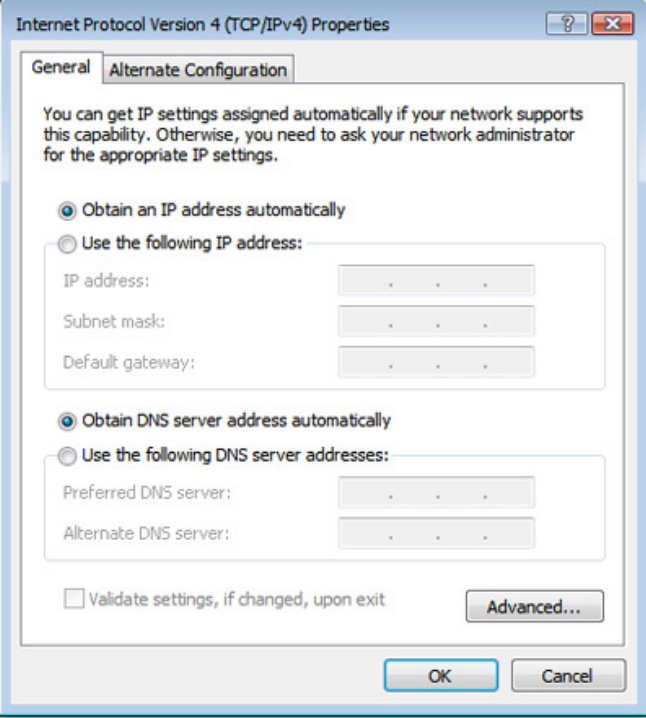

**Set up the IP address manually.** 

(The IP address of the computer should be in the same subnet as the router's.)

<span id="page-15-0"></span>Since the router's default IP address is 192.168.1.1 and the subnet mask is 255.255.255.0, the computer's IP address can be set between 192.168.1.2 to 192.168.1.254. However, you'll need to make sure there are no IP conflicts.

Here, we set the address to 192.168.1.10 and the default gateway to 192.168.1.1. For DNS, the usable DNS address can be selected or the address can also be set to 192.168.1.1.

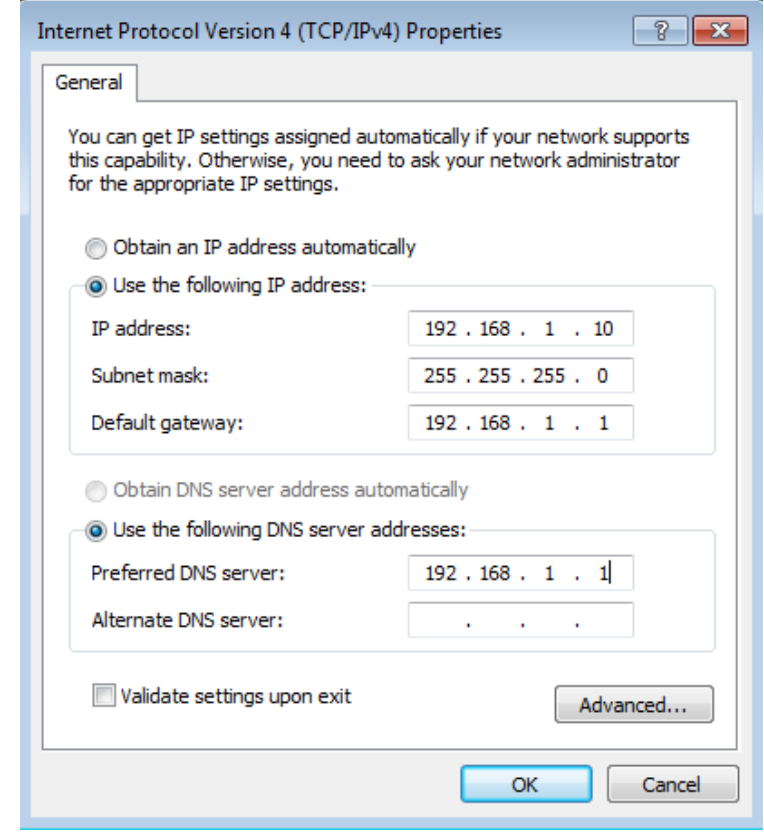

#### <span id="page-15-1"></span>**2.1.4 Logging in**

1. Open your Internet Explorer browser and input LAN IP address (Default is 192.168.1.1) or the router's domain name (www.diadevice.com) in the search bar and then press Enter.

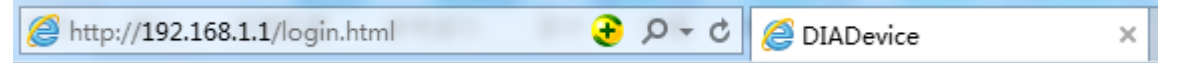

2. You'll be prompted with the log-in page. Input the user name and the password (Default is admin/admin) and then press Enter to log in to the setup page.

<span id="page-16-0"></span>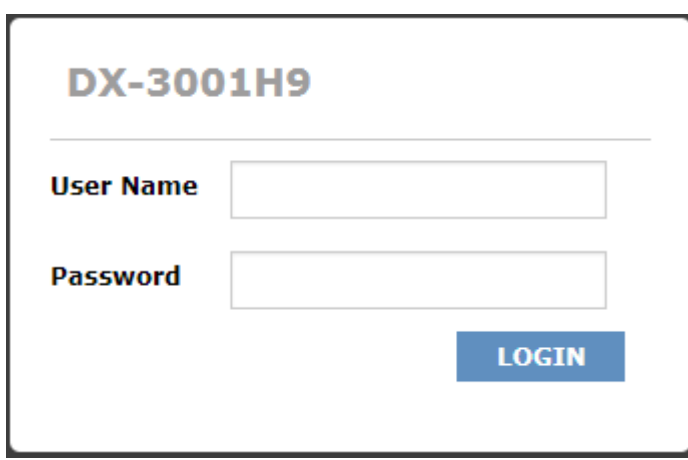

3. After login, you can see the main selection area on the left hand side and the upper area of the page. The detailed settings can be seen on the right hand side of the page.

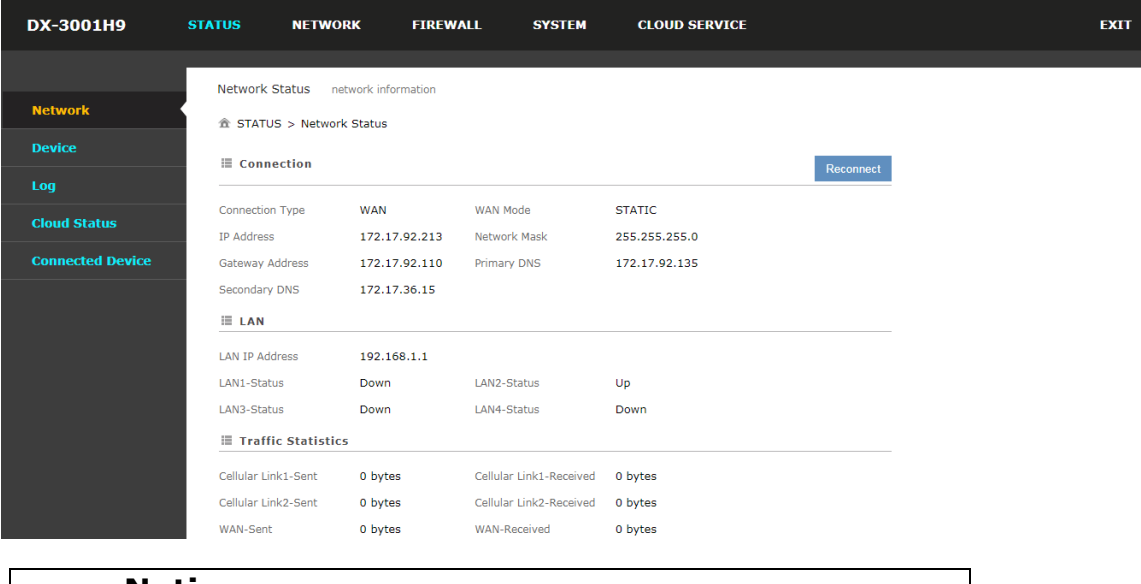

#### **Notice**

Considerations of the router LAN port IP will be change after the device is bind with DIACloud account, we prefer you use 192.168.1.1 and use the automatically obtained IP address and DNS server for the computer

#### <span id="page-16-1"></span>**2.2 DIADevice**

DIADevice is a tool for quickly configuring network devices. Users simply connect the DX device to the PC through the network cable. This tool can be used to quickly and easily configure the network setting of the device and complete the device binding DIACloud cloud account.

The DIADevice software is included in the latest DIACom software package. From the official website or sales staff to obtain DIACom packag. DX-3001 below as an example on how to configure the device through DIADevice.

The following example uses DX-3001 to show you how to configure your device with DIADevice.

**2\_**

#### <span id="page-17-1"></span><span id="page-17-0"></span>**2.2.1 Device Connection and Detection**

- 1. Connect the device to the power supply, and connect the device to the PC using a network cable. Plug the network cable connected to the Internet into the WAN port of the device
- 2. Run DIADevice software, click "Detect" button.

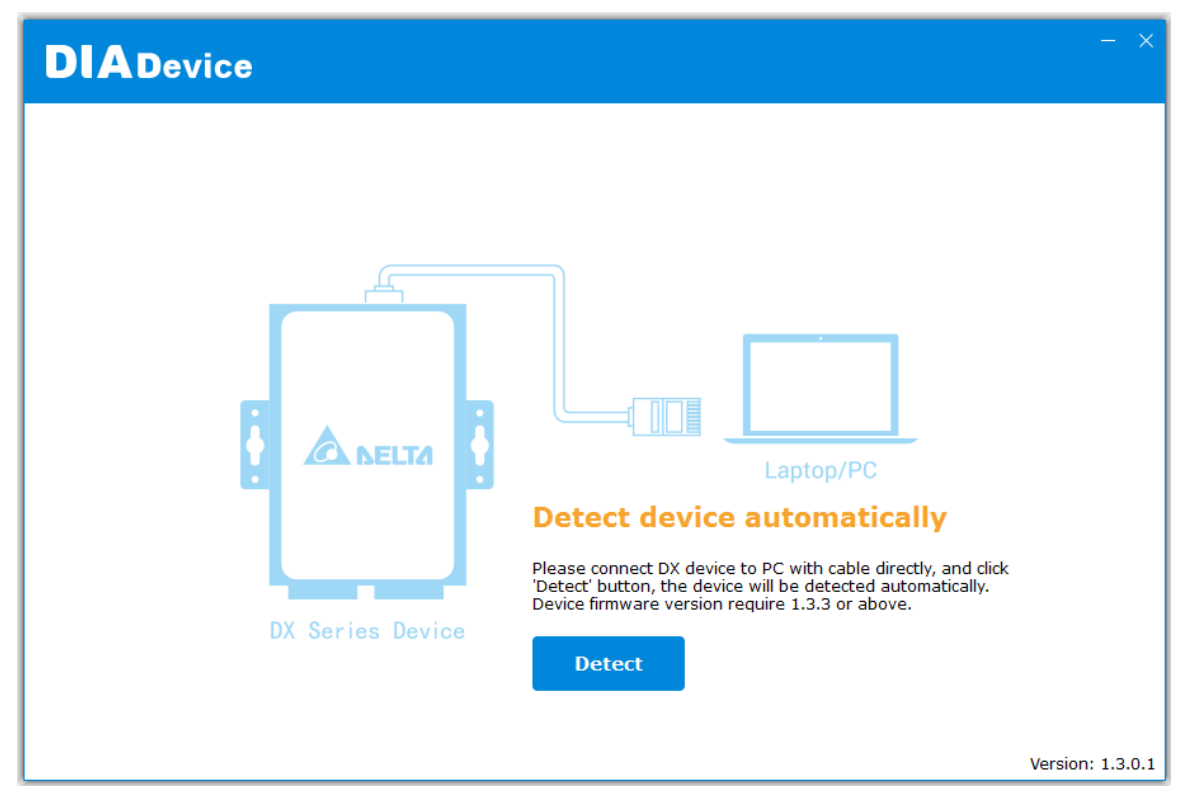

3. After DIACom detects the device, it will automatically go to the login page, and the user needs to enter login password on the login page.

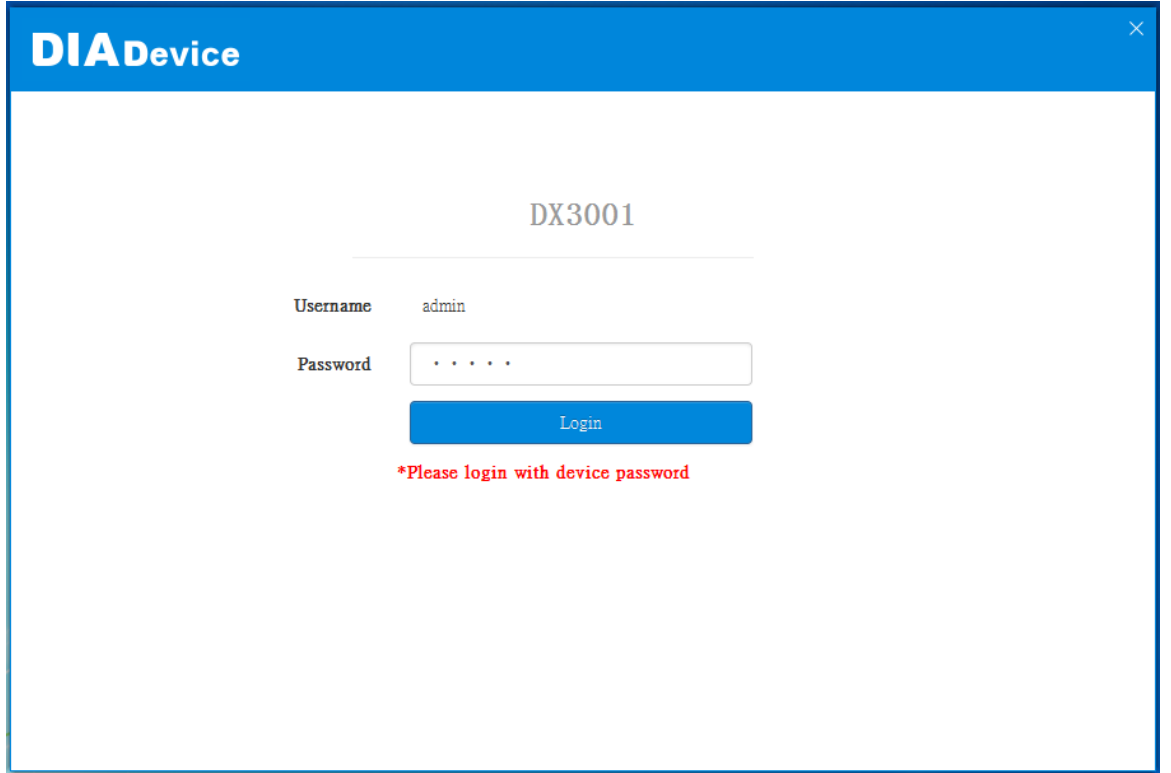

4. After passing the authentication, the device information page is displayed, including the basic device information (Device Name, S / N, firmware, LAN IP address), network status, WAN information, and cloud service information

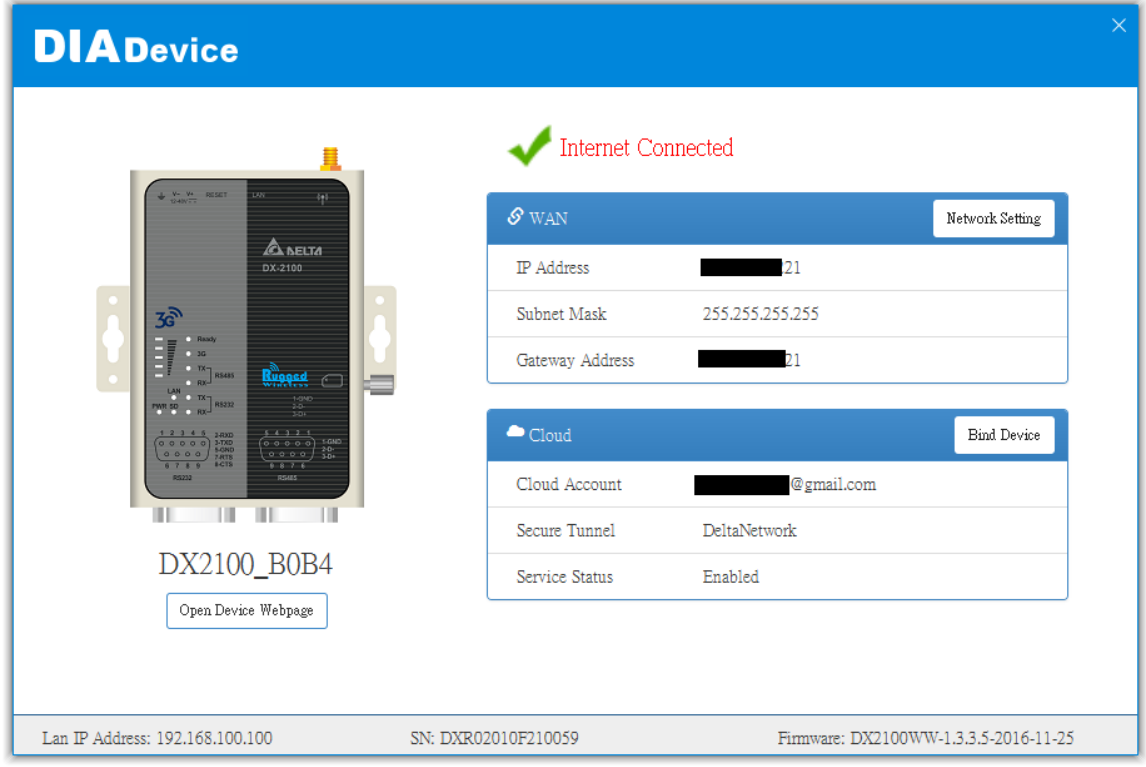

#### <span id="page-19-1"></span><span id="page-19-0"></span>**2.2.2 Network Setting**

This feature allows you to quickly configure your network in two steps.

1. Click "Network Setting"

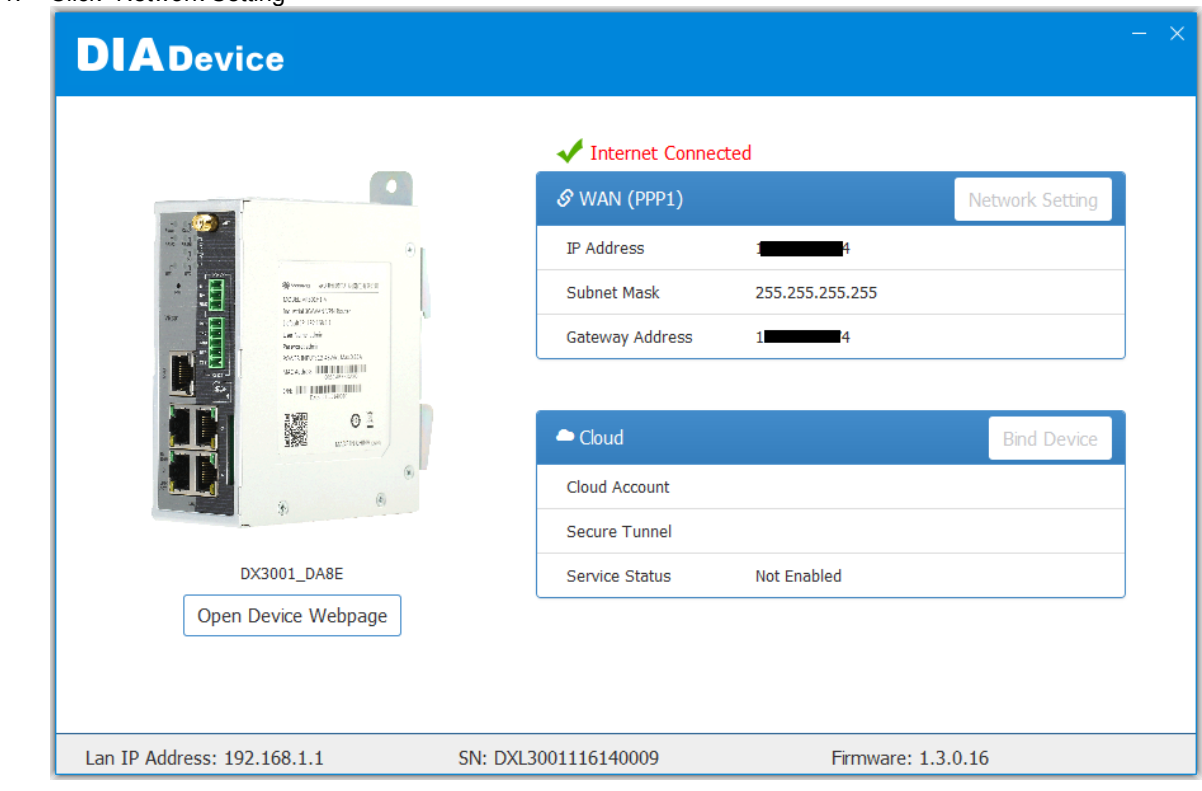

2. You can setup the connection priority here, and then, it will guide you to config each the connection parameter page base on the priority what you setup.

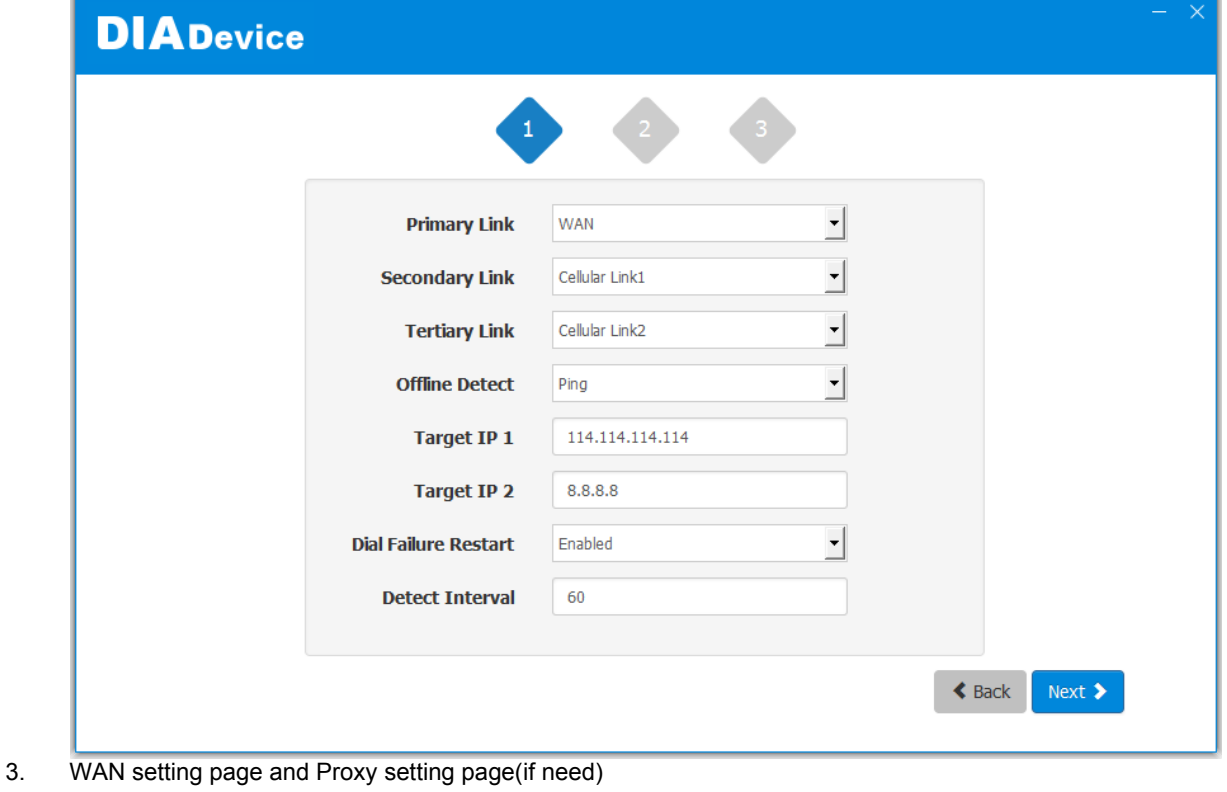

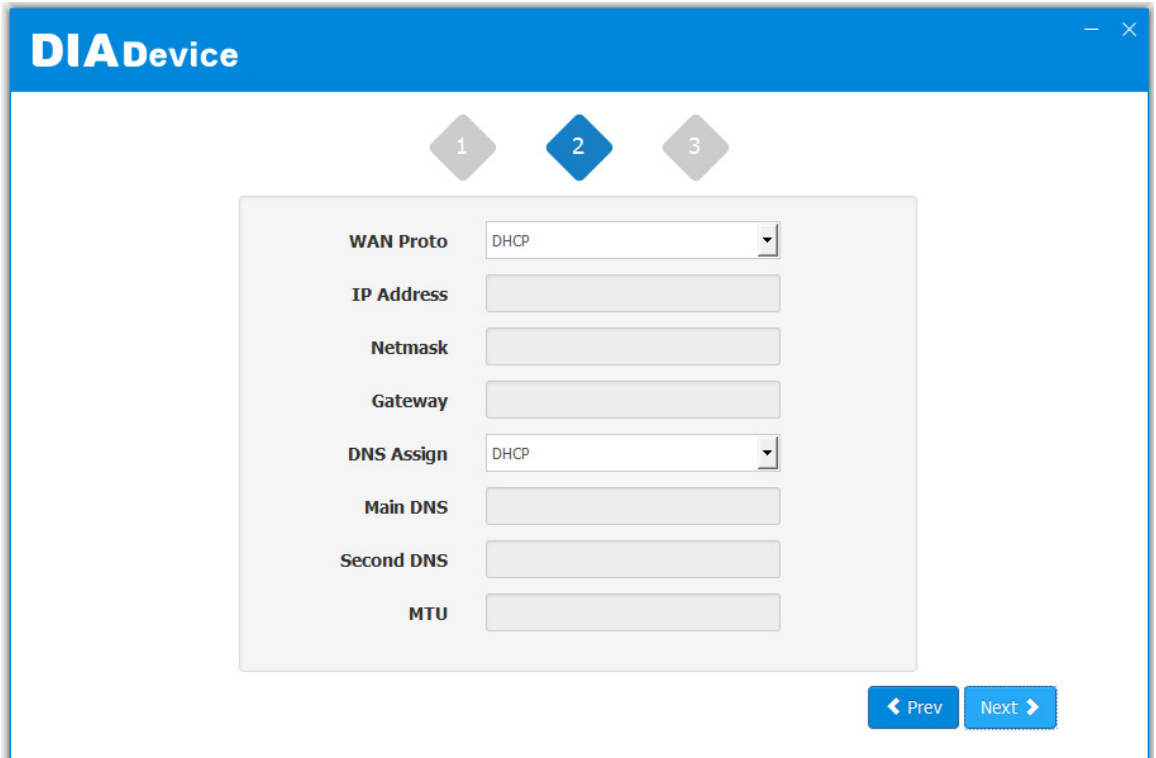

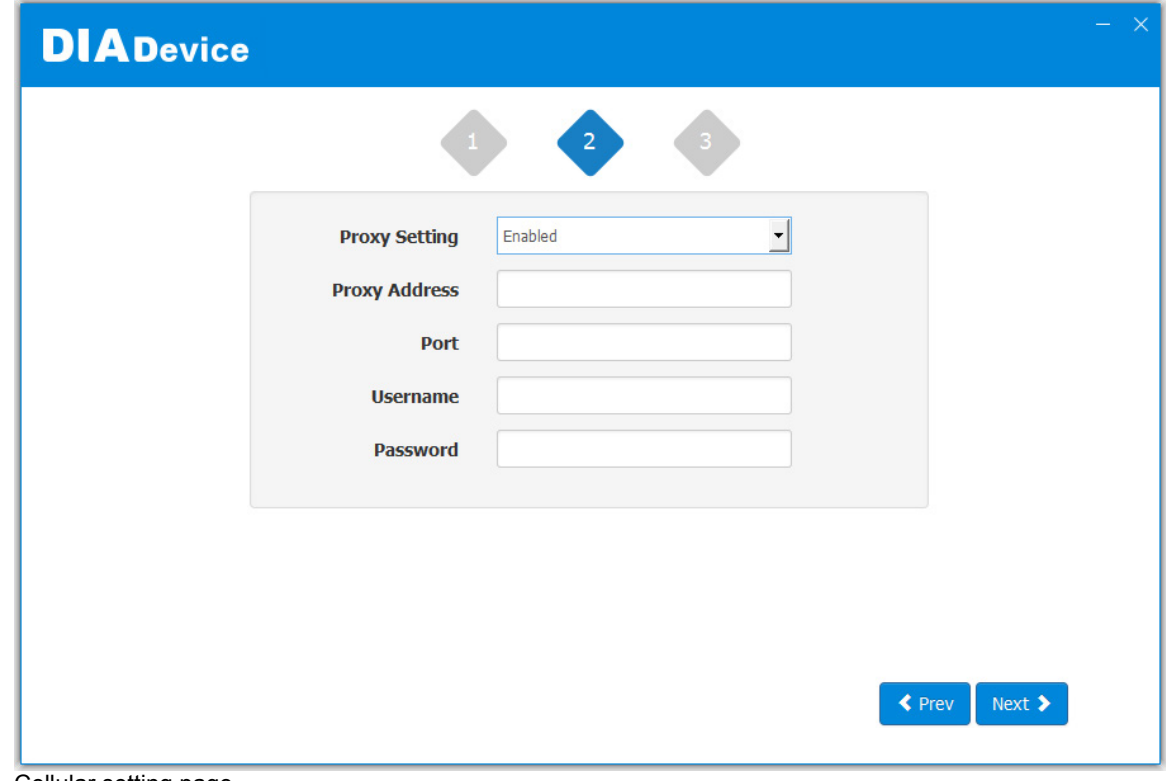

4. Cellular setting page

u

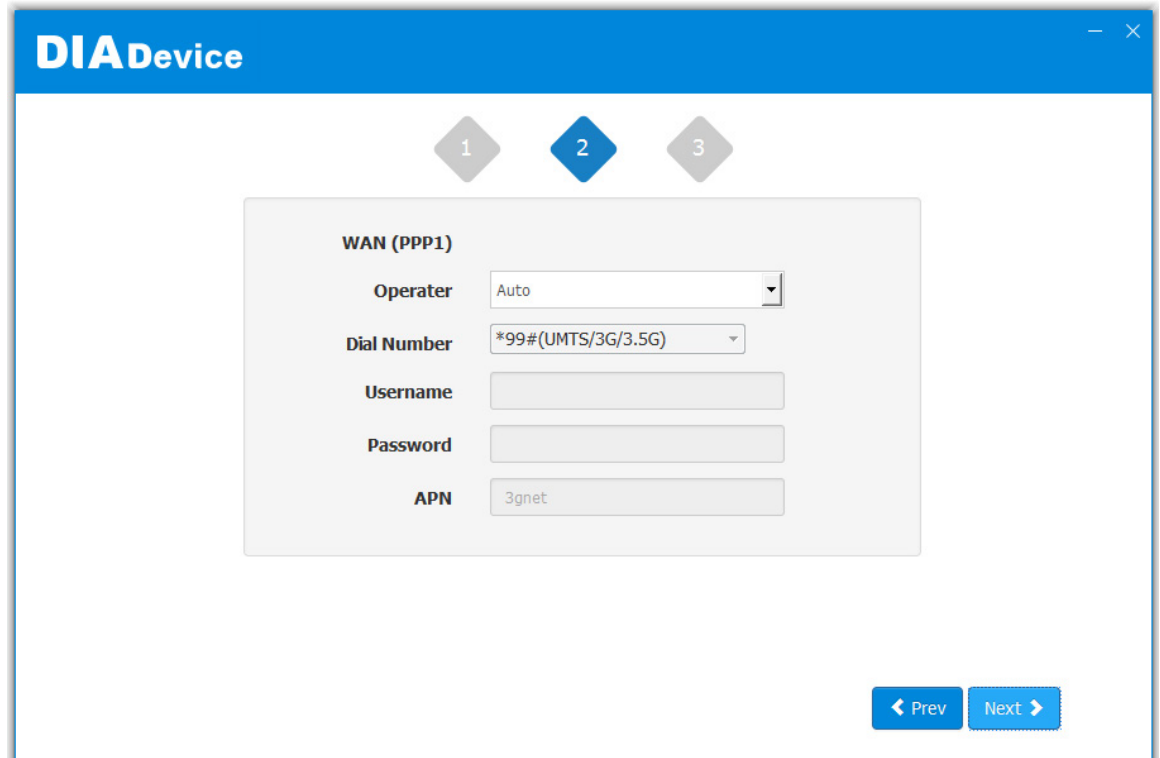

5. After the device successfully connected to the Internet, the connection was successful.

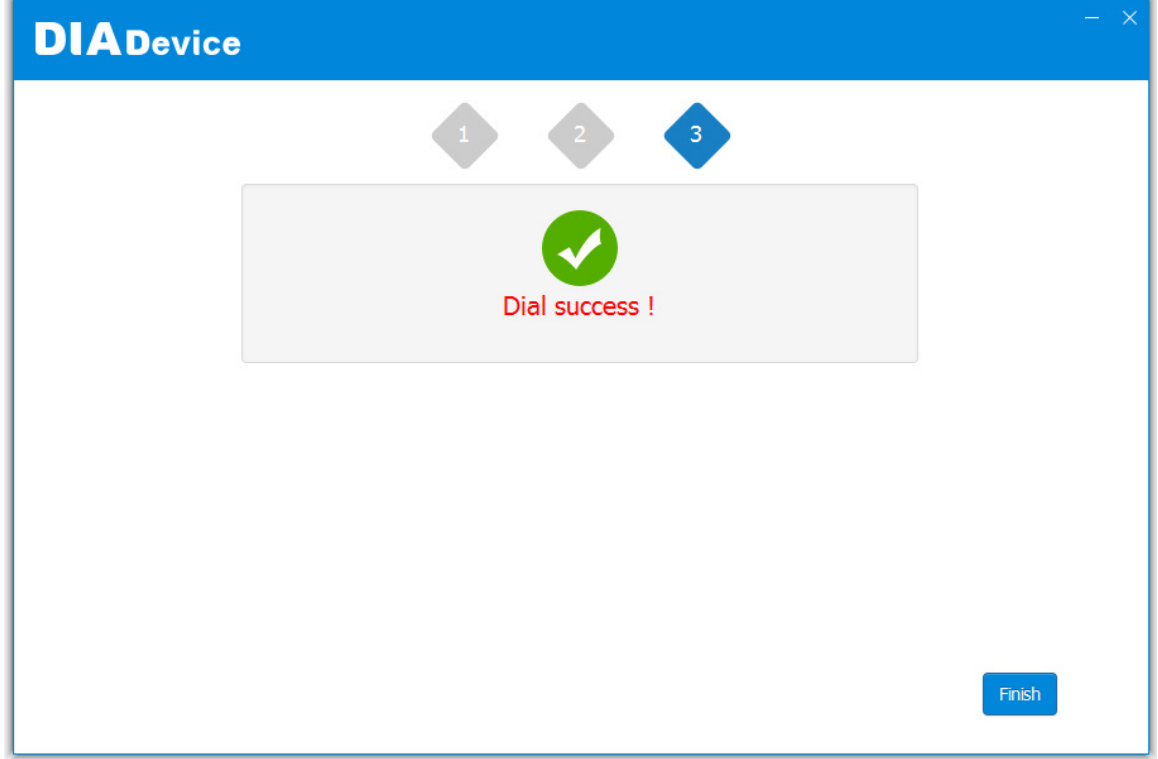

#### <span id="page-22-1"></span><span id="page-22-0"></span>**2.2.3 Bind Device**

This feature allows you to quickly bind your device to the DIAcloud in three steps.

1. Click "Bind Device"

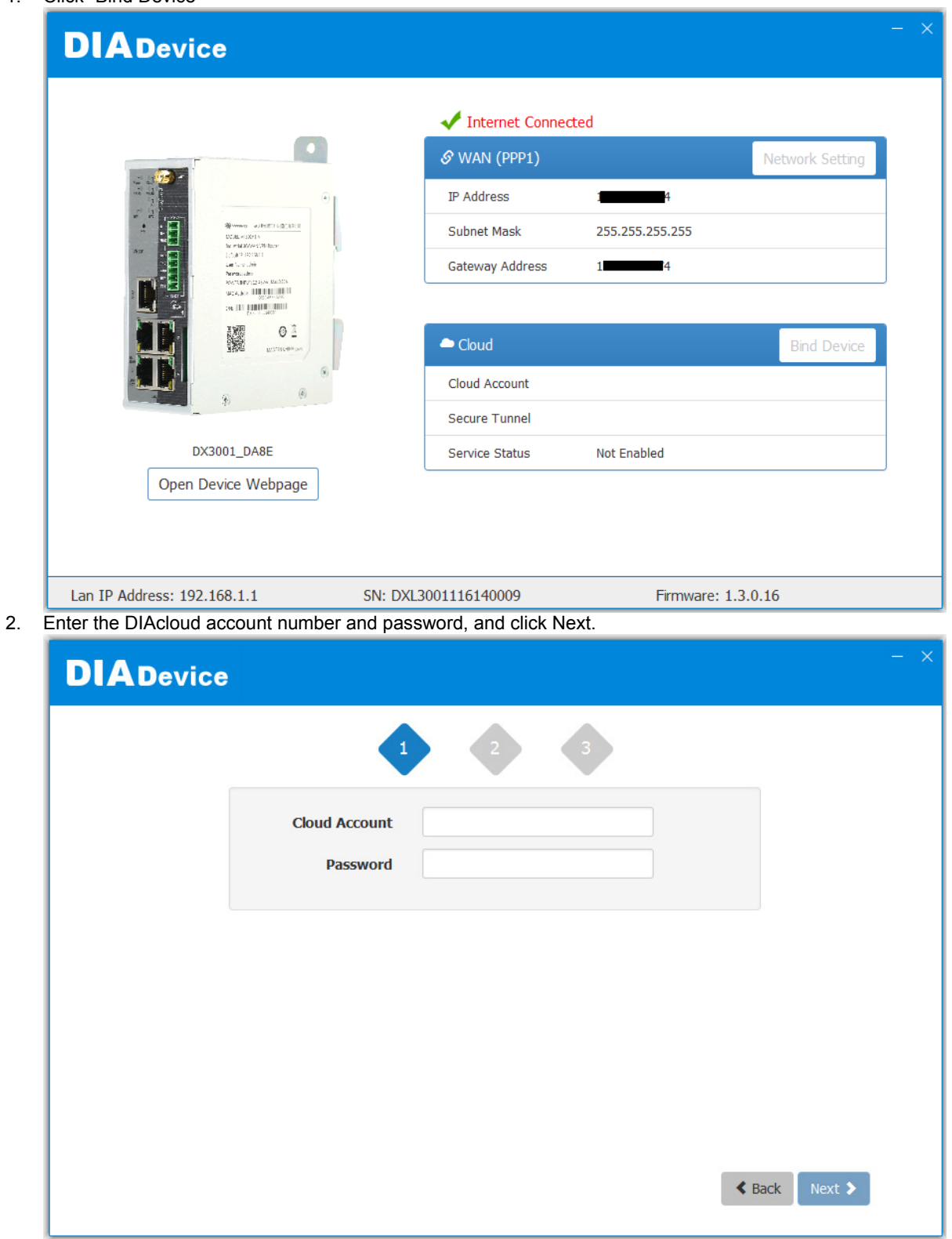

3. After binding configuration is configured, click "Bind" to bind.

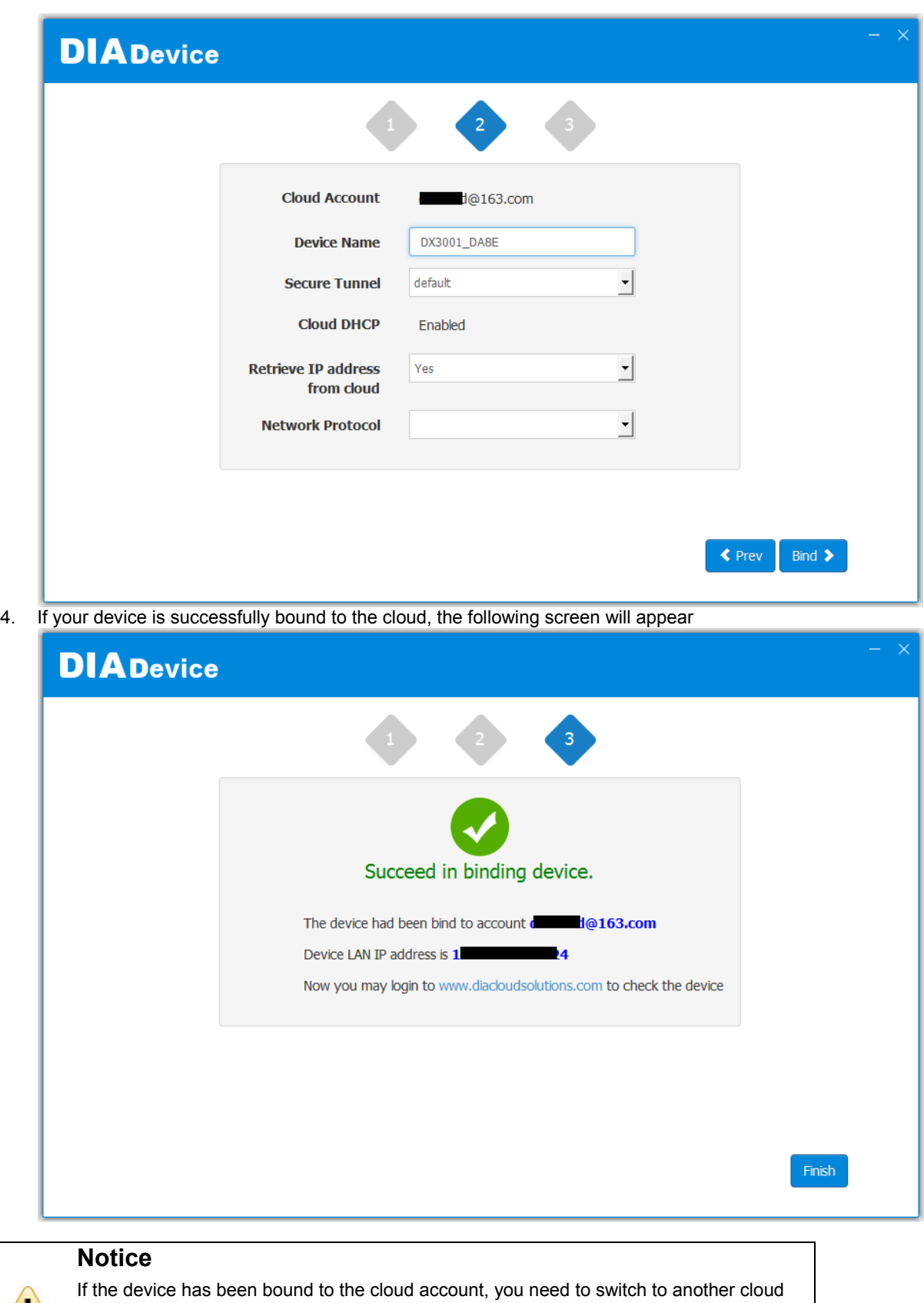

account binding, you only need to repeat 1-3 steps and then enter the new cloud account you need to bind.

48

#### <span id="page-24-1"></span><span id="page-24-0"></span>**2.2.4 Open Device Webpage**

Click open device webpage button, the browser will open the device settings page, the user can set the parameters of RS232 / 485 configuration.

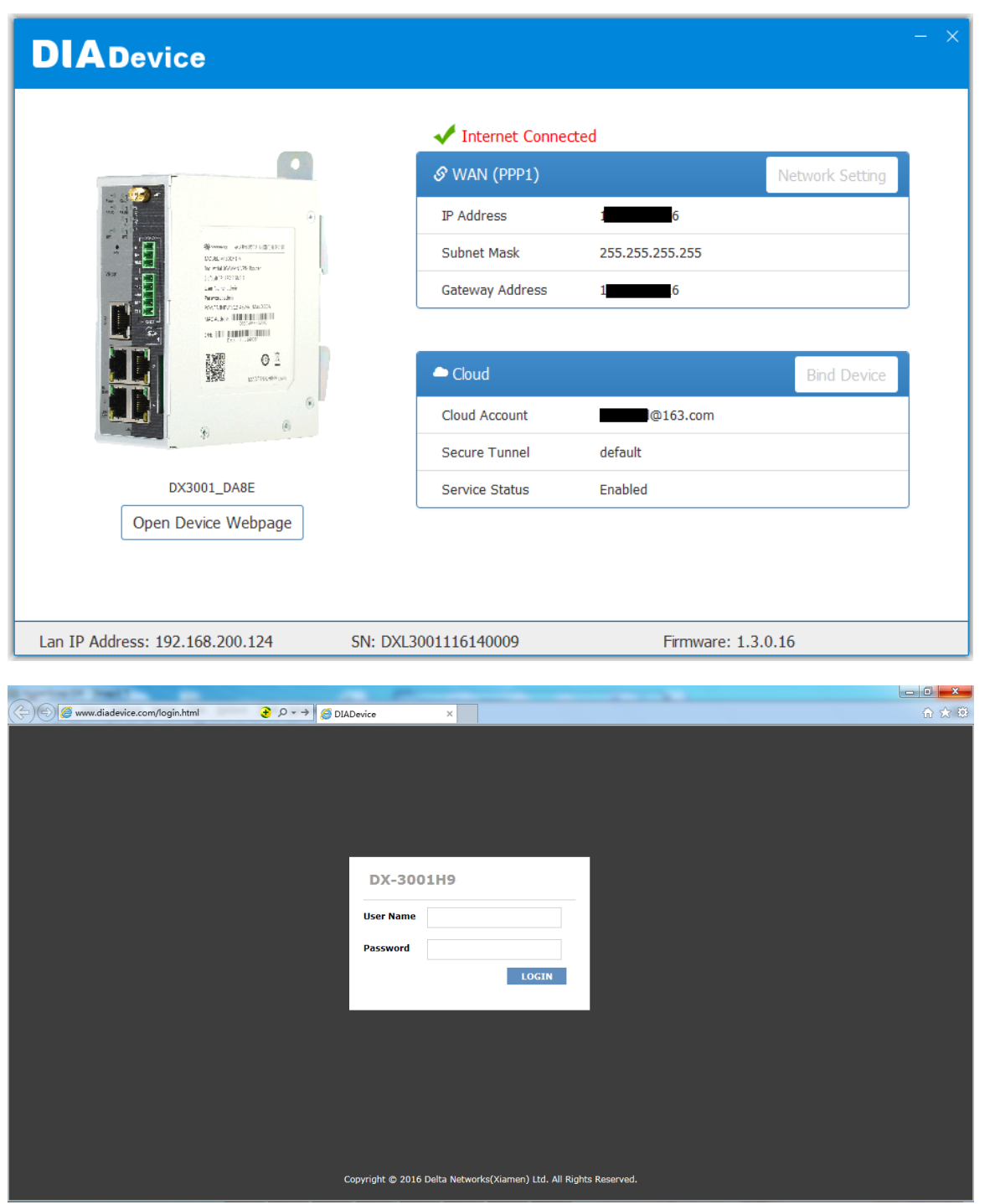

# $\overline{\mathbf{S}}$

## <span id="page-25-0"></span>**Chapter 3 Functions**

### **Table of Contents**

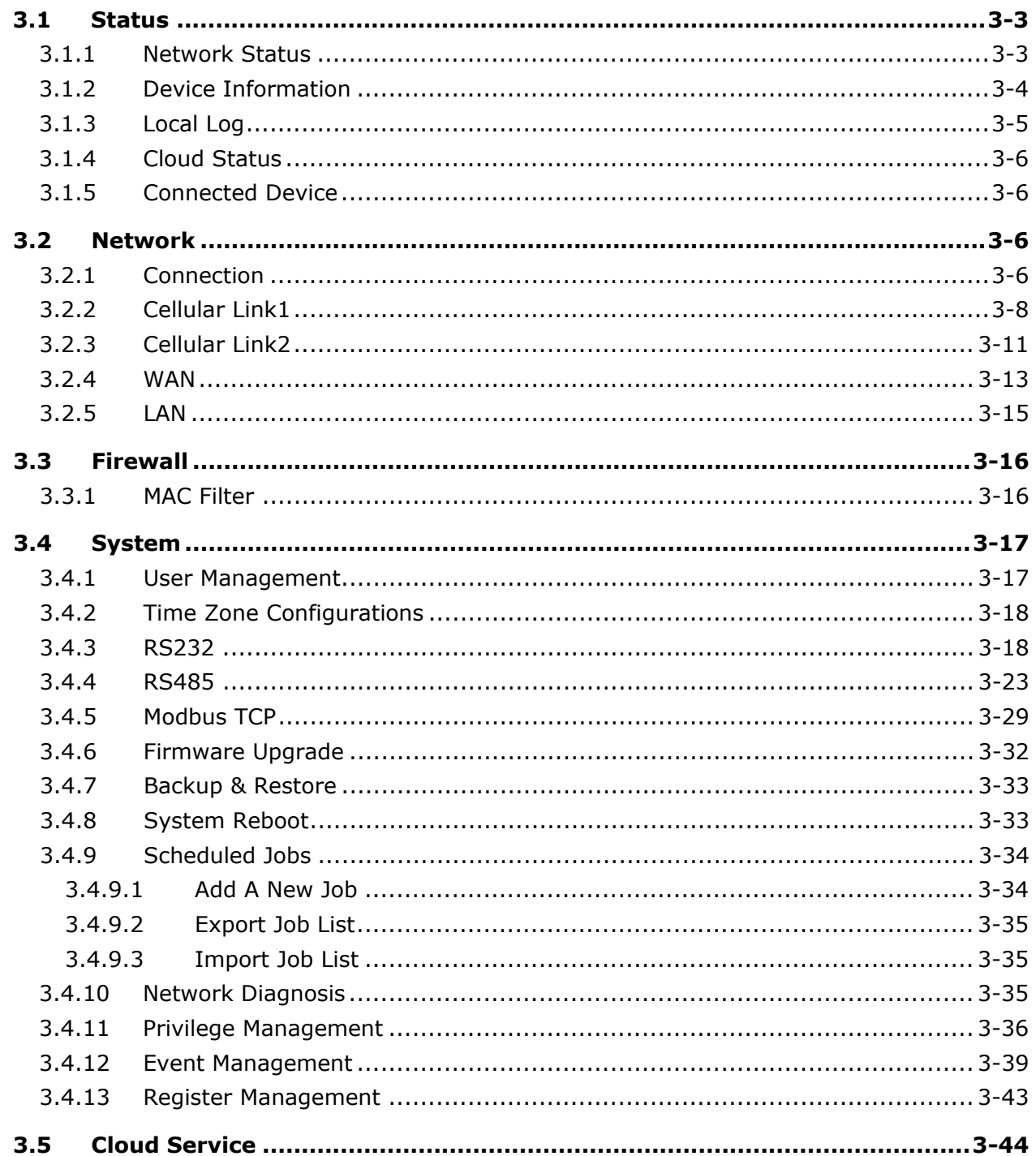

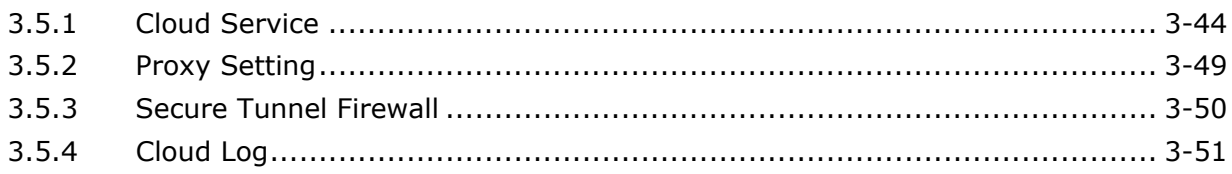

#### <span id="page-27-1"></span><span id="page-27-0"></span>**3.1 Status**

You can view summary or detailed information on the Network Status, Device Information, Local Log, Cloud Status, and Connected Device.

#### <span id="page-27-2"></span>**3.1.1 Network Status**

This page shows basic information on Connection Status, LAN Status and traffic statistics.

When router connects to internet by WAN port, the status includes the connection type, WAN mode, IP Address, Network Mask, Gateway Address, primary DNS, and Secondary DNS.

When router connects to internet by Cellular, the status includes the Operator, APN, User Name, Password, MCC, MNC, Signal Strength, authorization mode, dial-up number, Online Duration, IP Address, Network Mask, Gateway Address, primary DNS, and Secondary DNS.

LAN includes the LAN IP Address, and connection status of 4 LAN port. Up means connected, down means disconnected.

Traffic statistics shows network traffic information of the Cellular Link 1&2 and WAN port.

**金 STATUS > Network Status** 

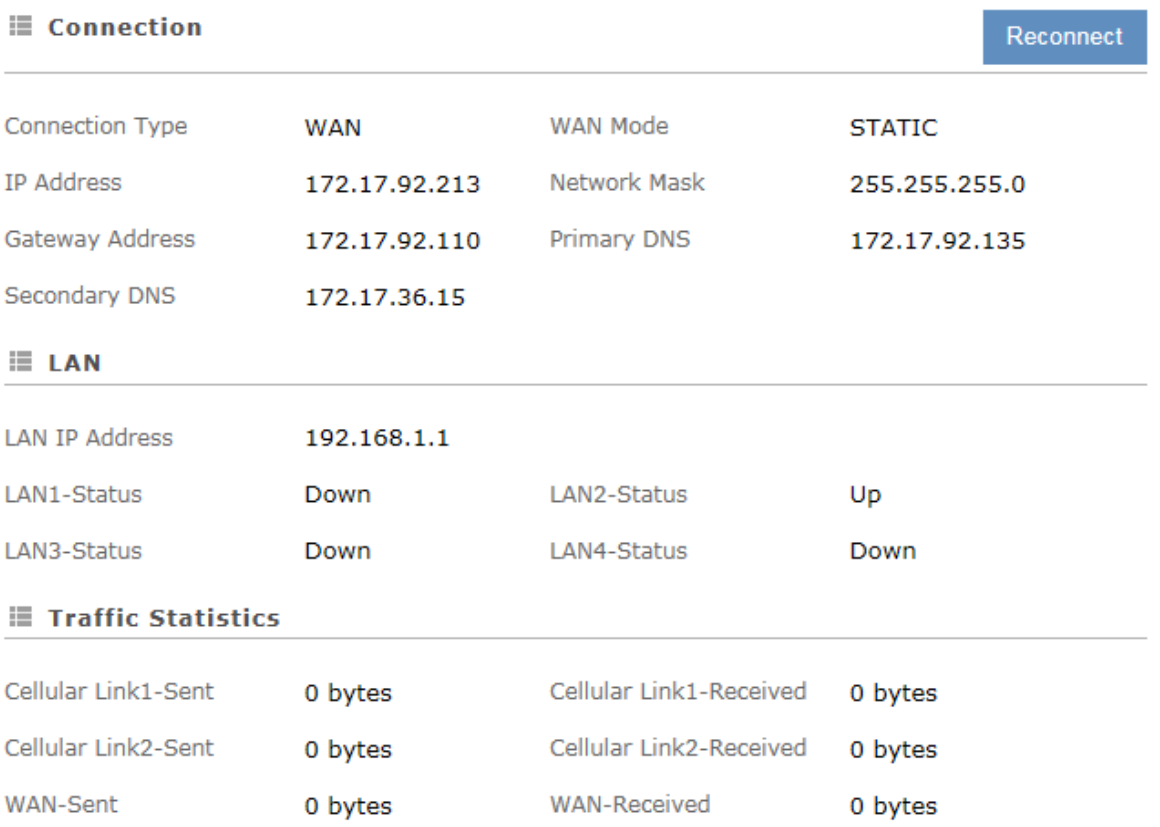

#### <span id="page-28-1"></span><span id="page-28-0"></span>**3.1.2 Device Information**

This page shows basic information on the Hardware/Software version and Resource Usage Information.

盒 STATUS > Device

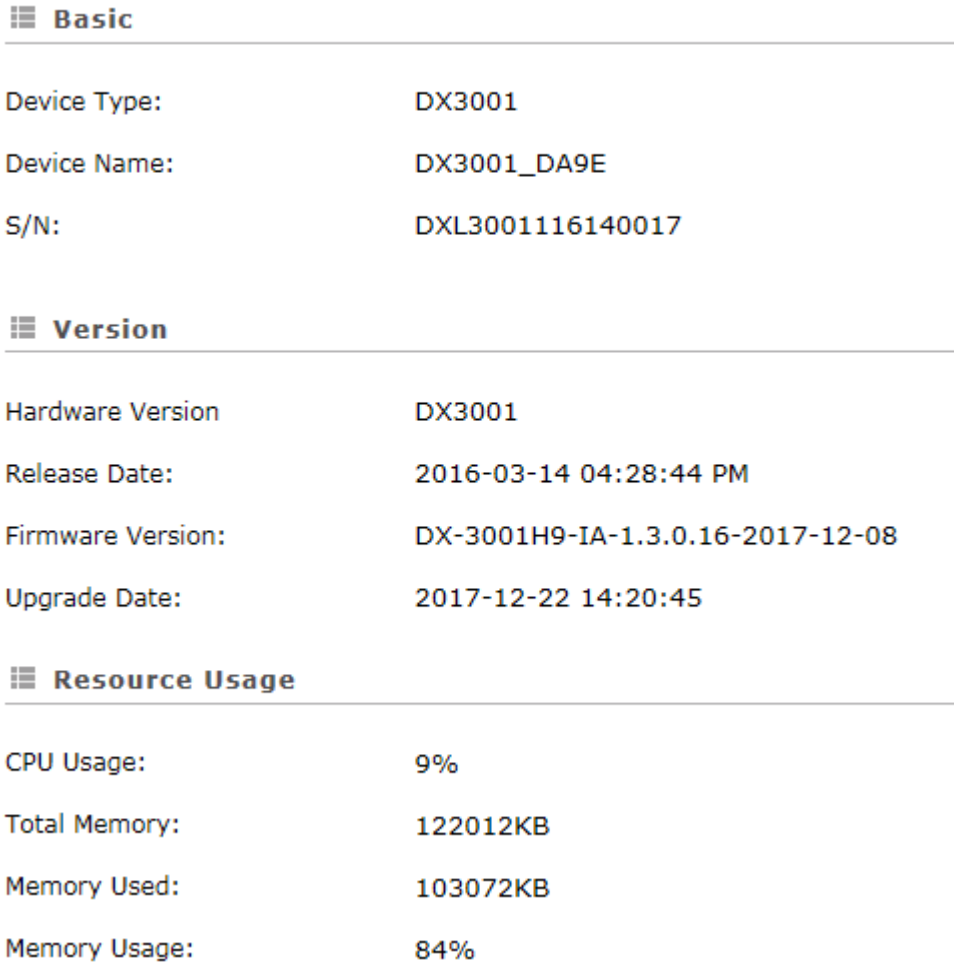

#### **•** Basic Information

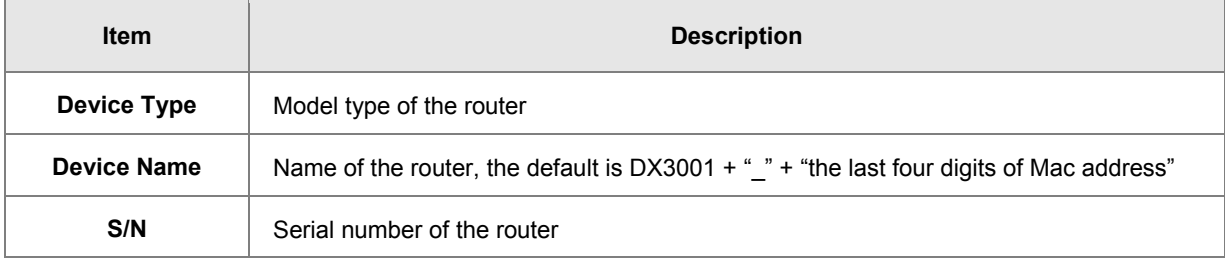

Version Information

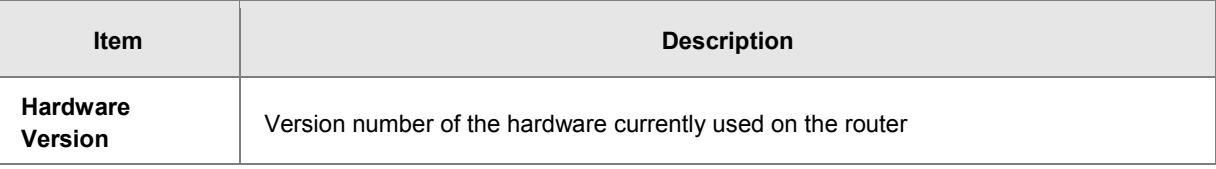

<span id="page-29-0"></span>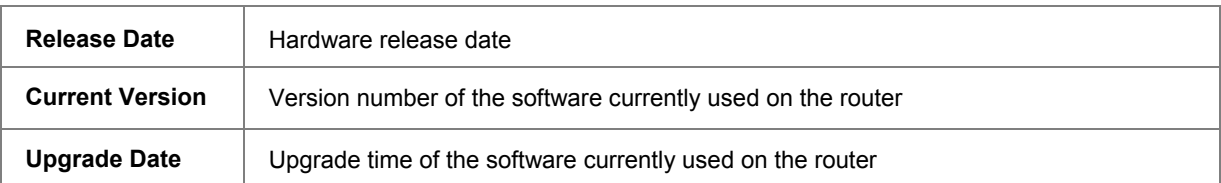

Resource Usage Information

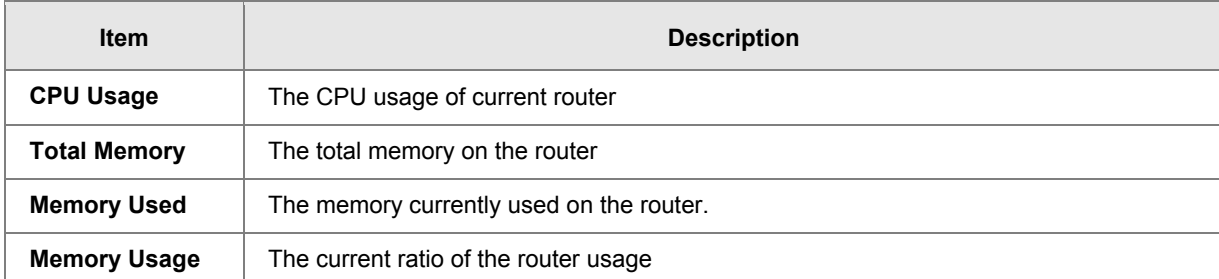

#### <span id="page-29-1"></span>**3.1.3 Local Log**

This page shows logs of the router, including the System log, Warning lot and the Debug log. You can use the buttons on the right hand side to refresh, clear or download the displayed logs.

**金 STATUS > Device Logs** 

**i≣ Log Type** 

```
◯Warning log
@Informative log
                                ◯Debug log
```
**i≣** Log Content

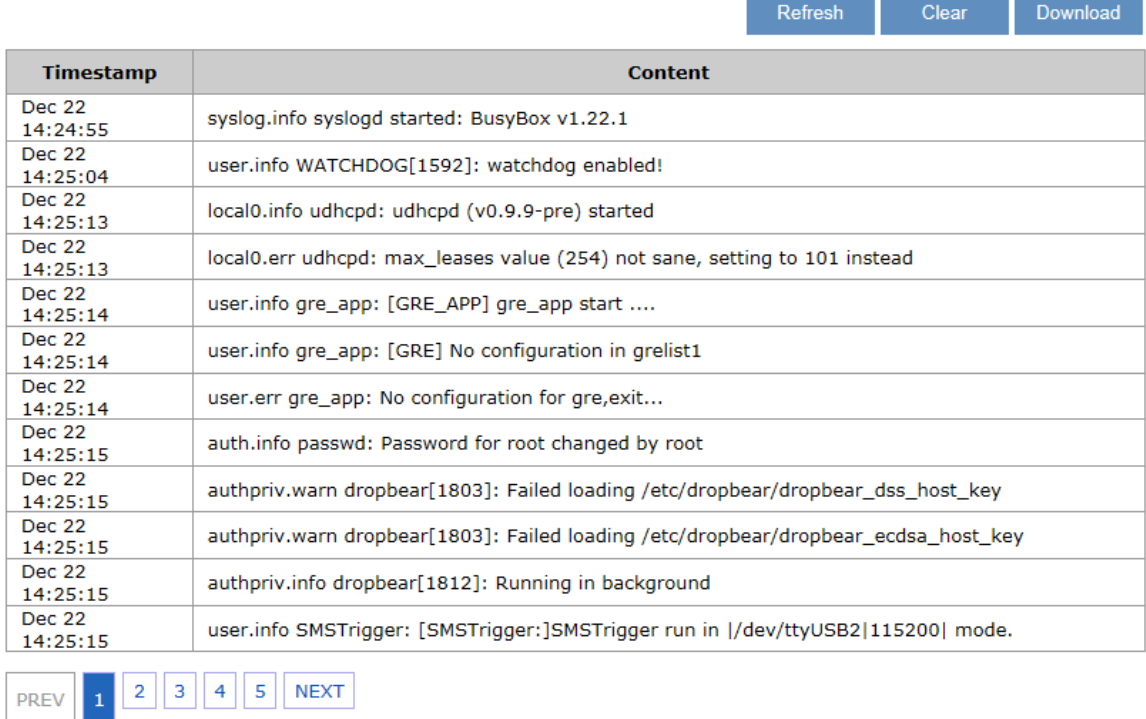

#### <span id="page-30-1"></span><span id="page-30-0"></span>**3.1.4 Cloud Status**

This page shows cloud server information of the router, including the Registration Status, Service Status, and Activated Time.

盒 STATUS > Cloud Status

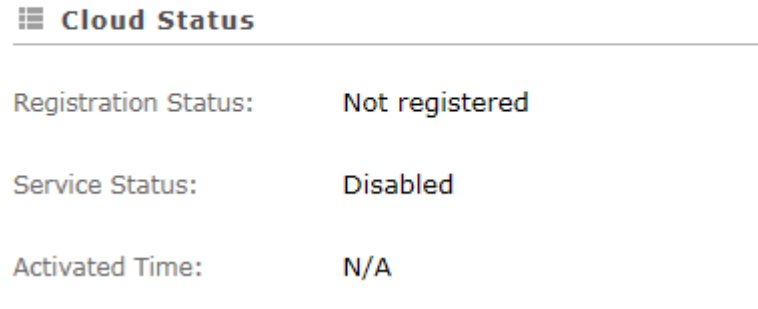

#### <span id="page-30-2"></span>**3.1.5 Connected Device**

This page shows information of the devices connected to the router, including the IP Address, Host Name, MAC Address.

<sup>个</sup>STATUS > Connected Device

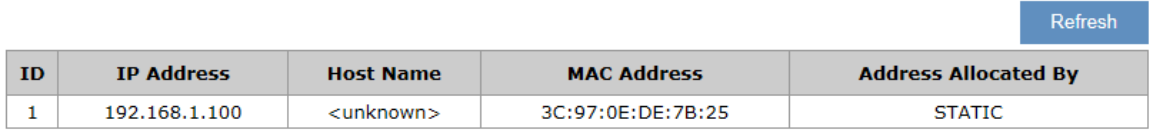

#### <span id="page-30-3"></span>**3.2 Network**

You can set up networks configuration, including the connection priority, Cellular network, WAN and LAN Configurations.

#### <span id="page-30-4"></span>**3.2.1 Connection**

This page is used for setting up the connection priority. Router provide 3 links to connect to Internet, include cellular network 1&2 and WAN, user can appoint the connect order in this page.

#### 盒 NETWORK > Connection Priority

#### **E** Connection Priority

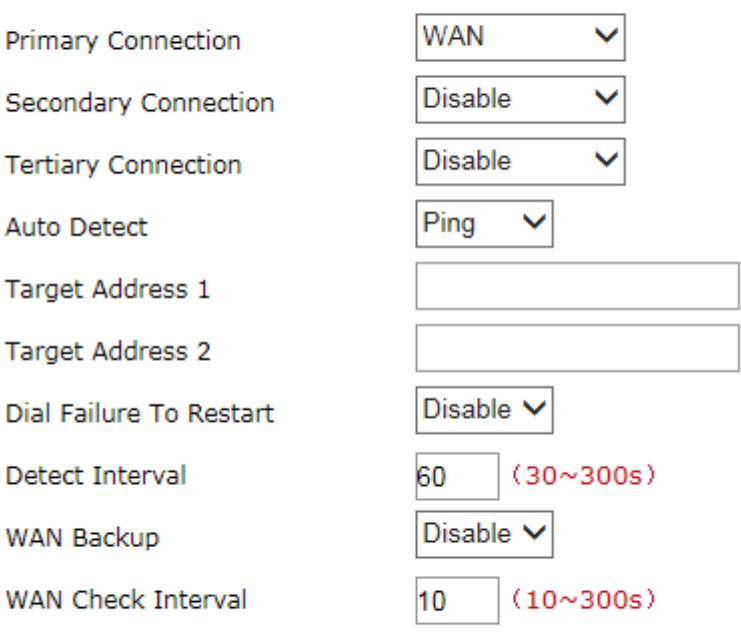

Save

Cancel

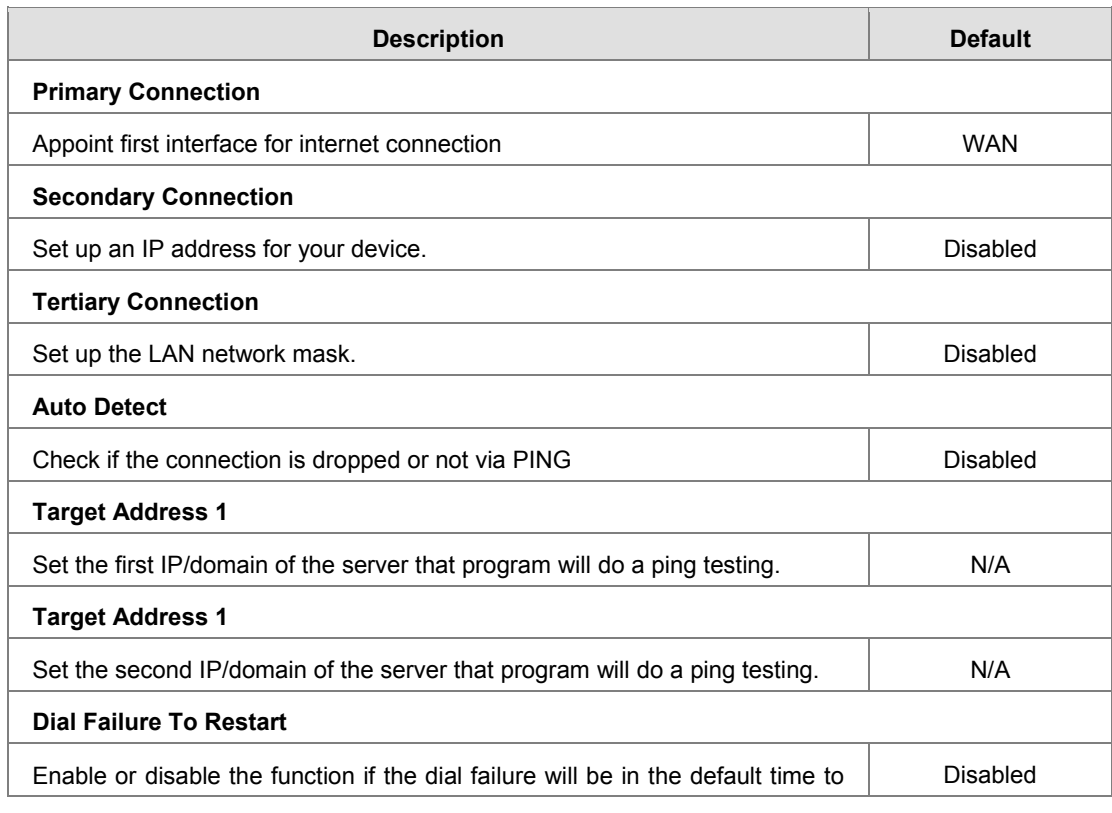

<span id="page-32-0"></span>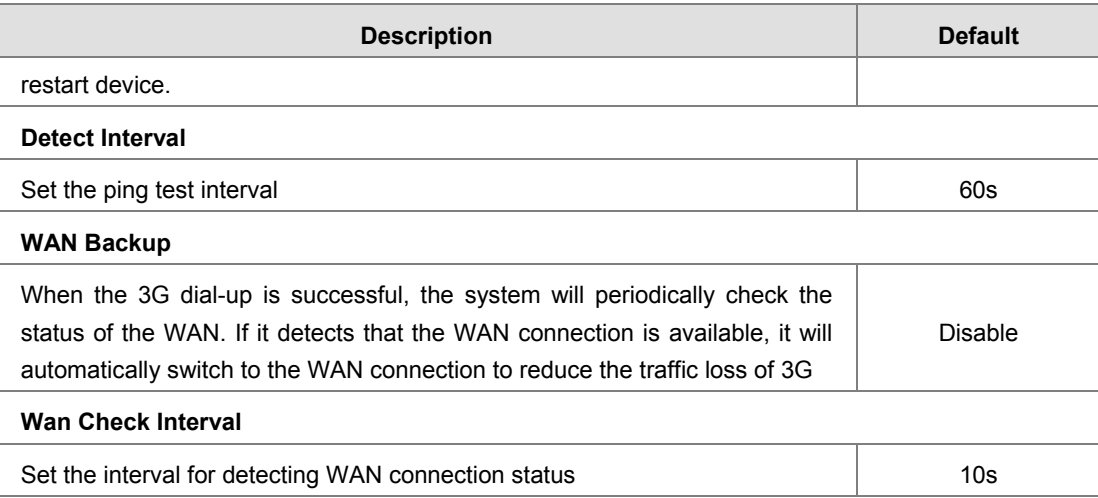

#### <span id="page-32-1"></span>**3.2.2 Cellular Link1**

This page is used for setting up the Cellular Network for SIM1, including the Operator, User Name, Password, APN, Authorization Mode, Dial-Up Number, Dial-Up Mode, Redial Interval, Redial Times, Max Idle Time, Connection Check Interval, Connection Check Times, and MTU.

#### 金 NETWORK > Cellular Link1

#### $\equiv$  Cellular Link1

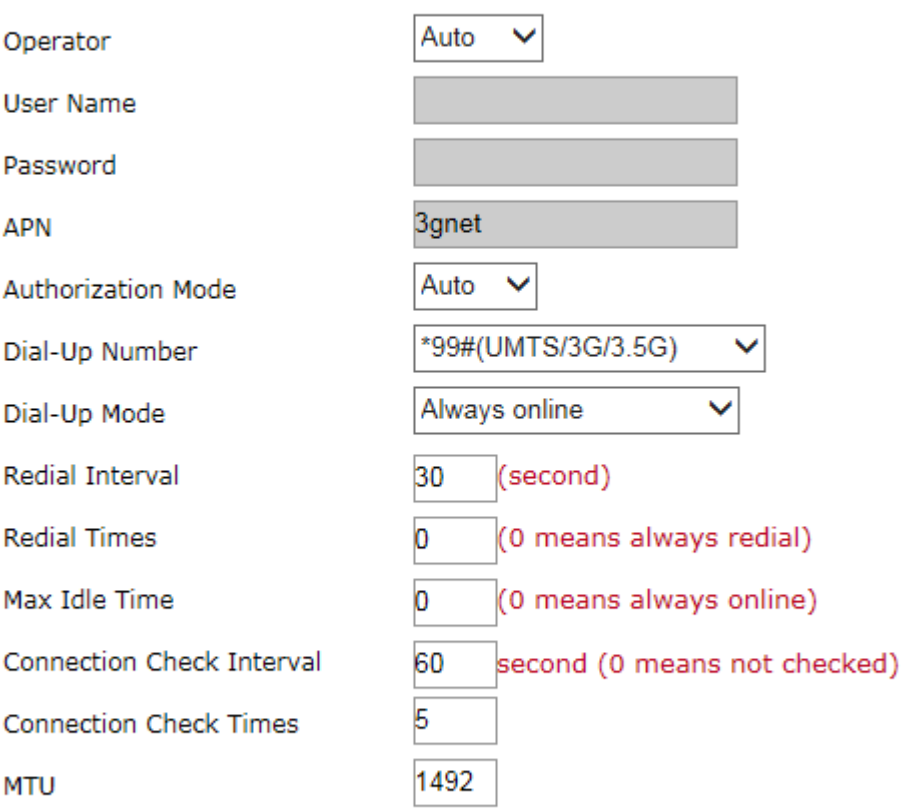

Save

Cancel

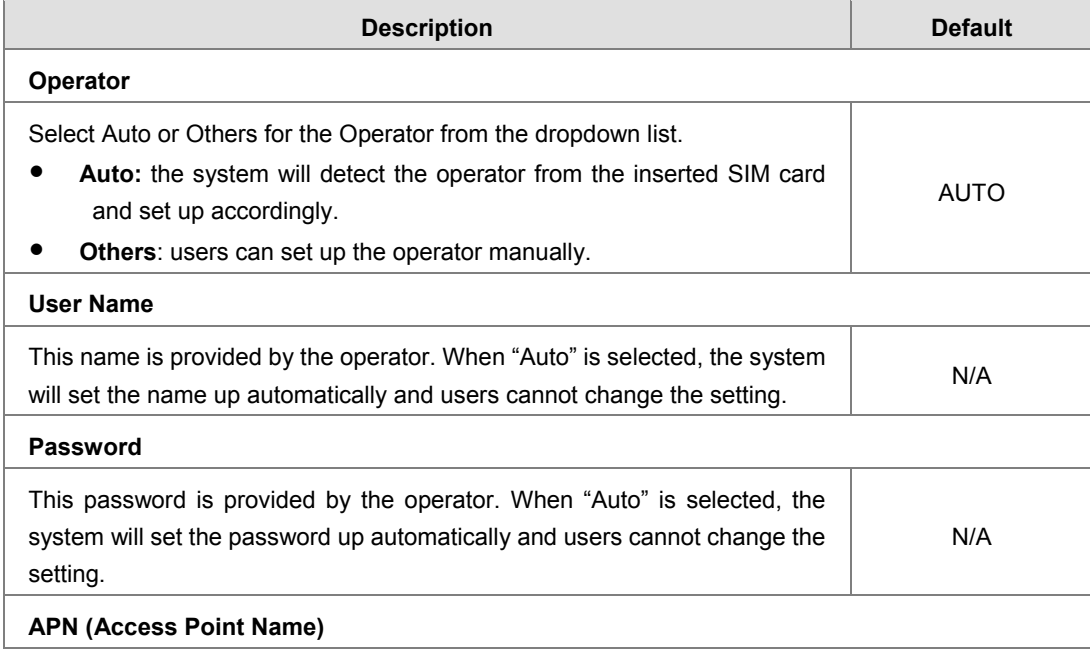

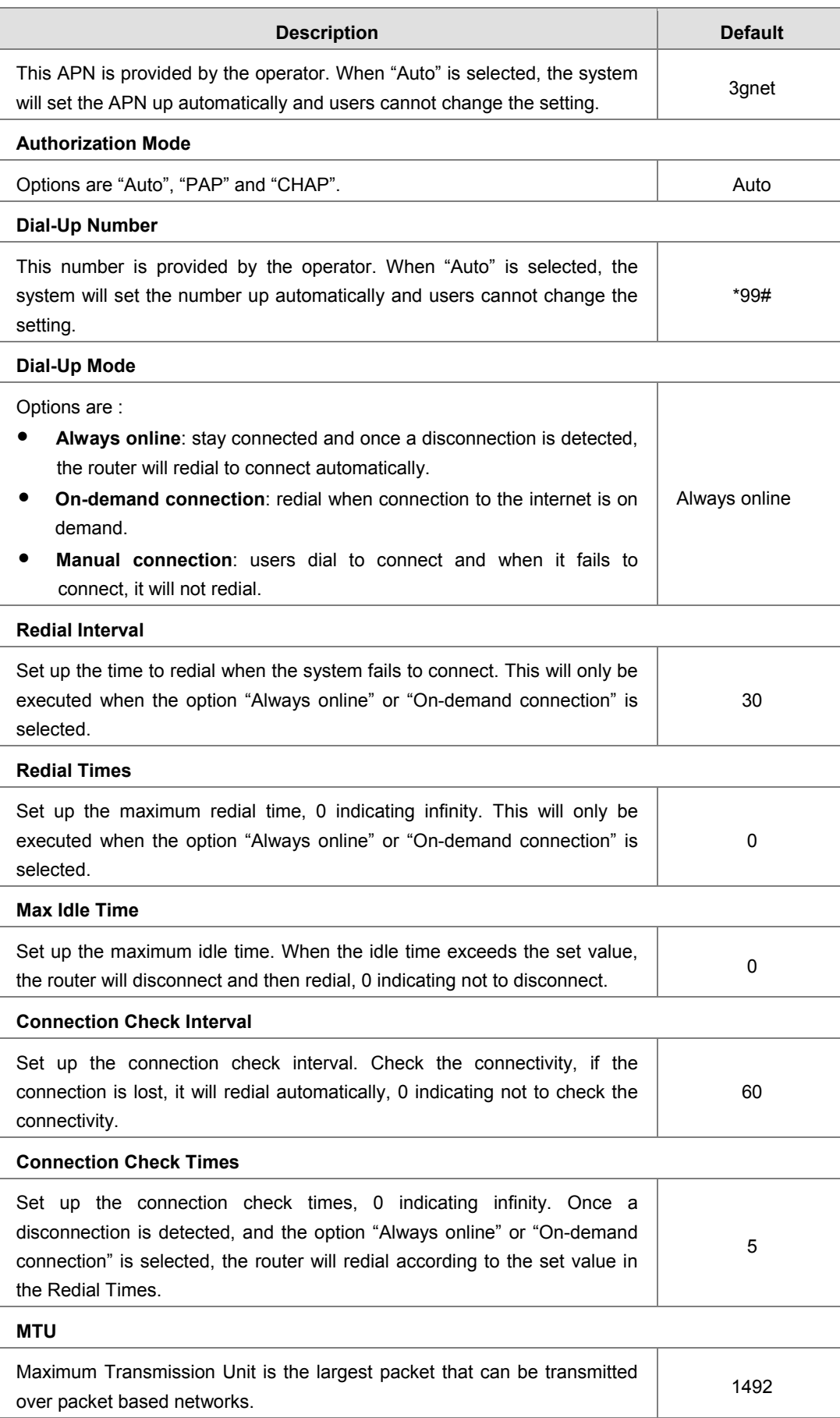

#### <span id="page-35-1"></span><span id="page-35-0"></span>**3.2.3 Cellular Link2**

This page is used for setting up the Cellular Network for SIM2, including the Operator, User Name, Password, APN, Authorization Mode, Dial-Up Number, Dial-Up Mode, Redial Interval, Redial Times, Max Idle Time, Connection Check Interval, Connection Check Times, and MTU.

金 NETWORK > Cellular Link2

#### **■ Cellular Link2**

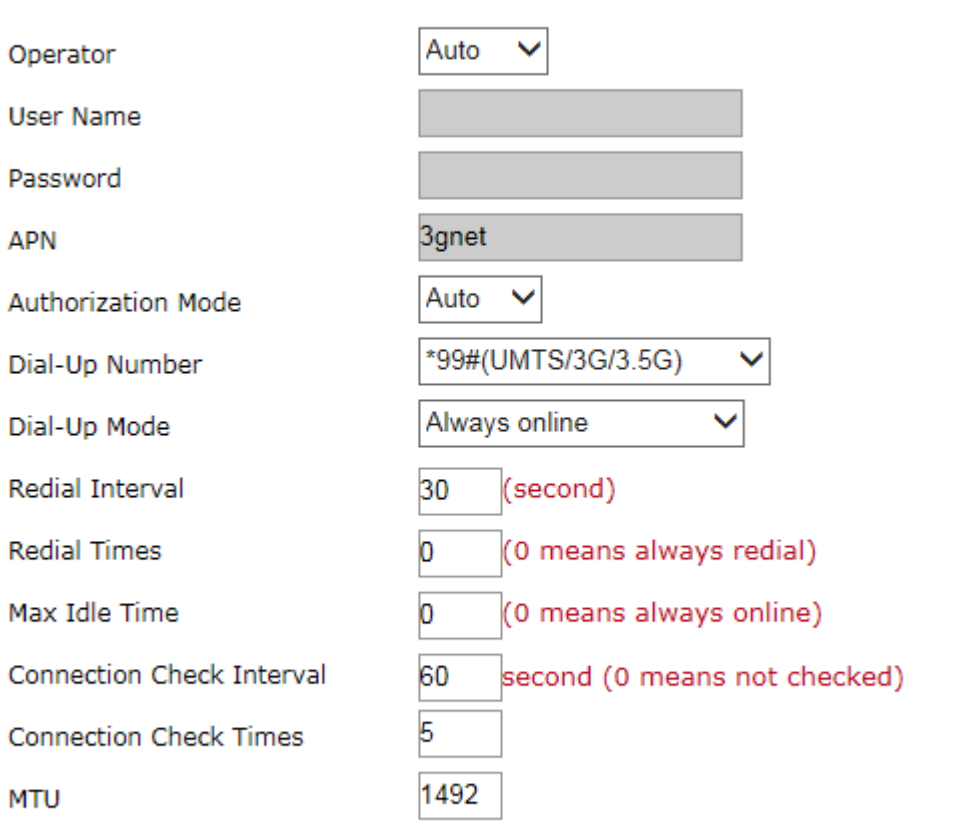

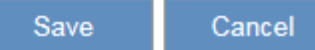

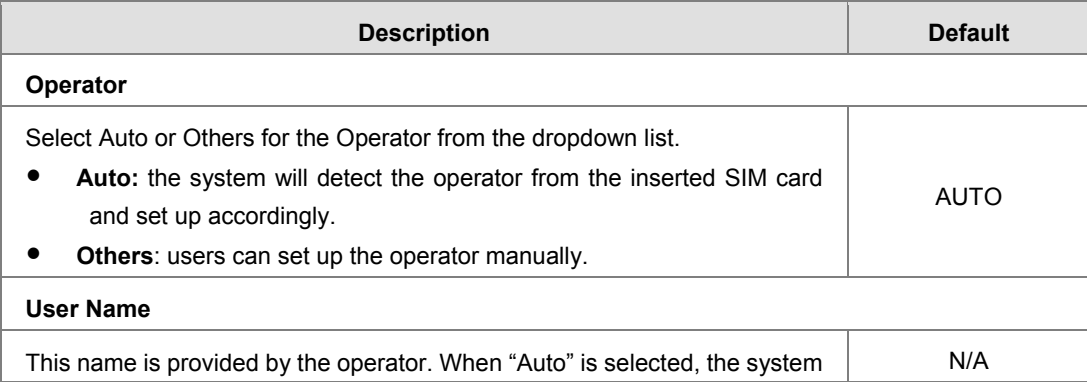

**\_3**
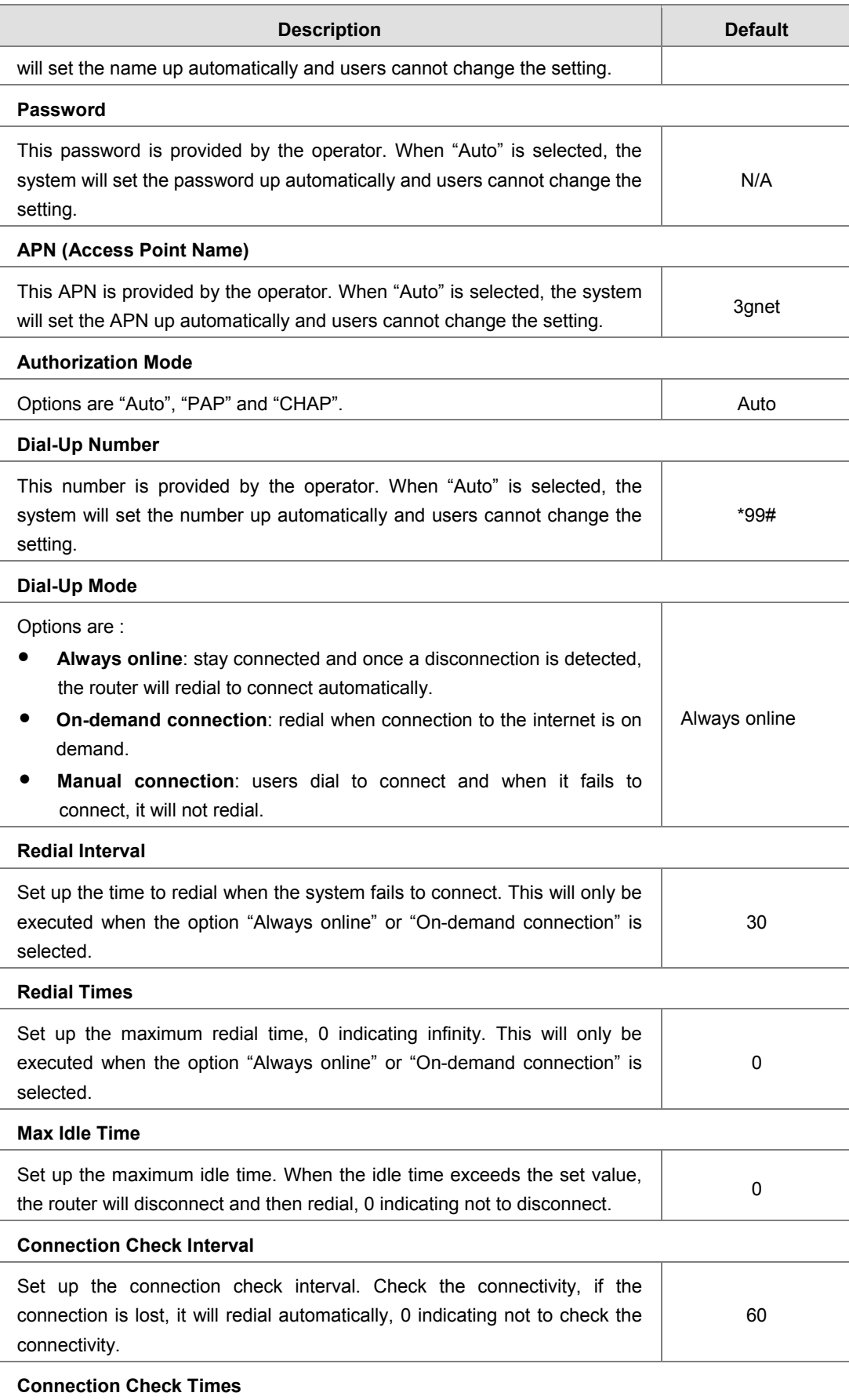

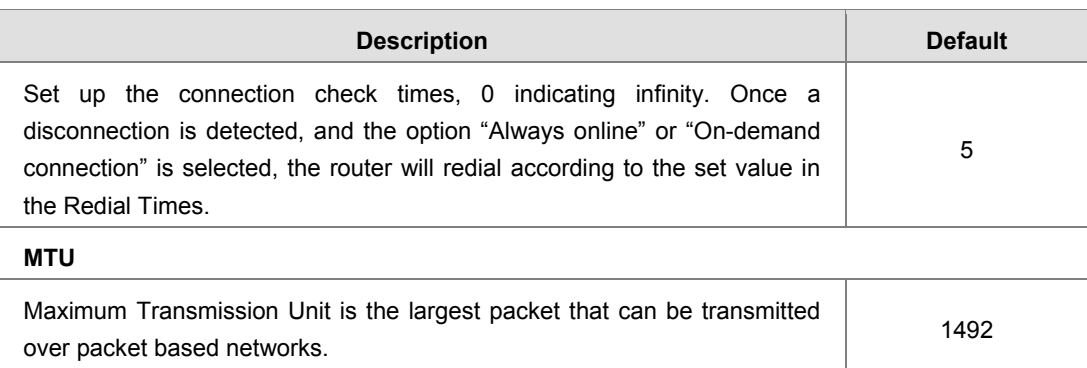

# **3.2.4 WAN**

This page is used for setting up the WAN, including the IP address, network mask, gateway and DNS.

盒 NETWORK > WAN

### **■ WAN Settings**

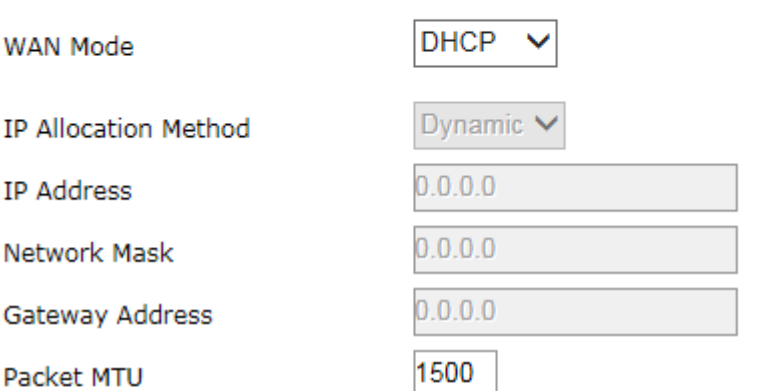

(Don't change the settings unless really need to)

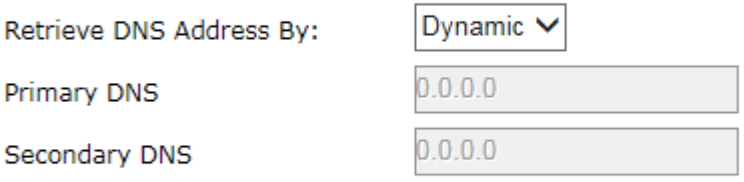

Save Cancel

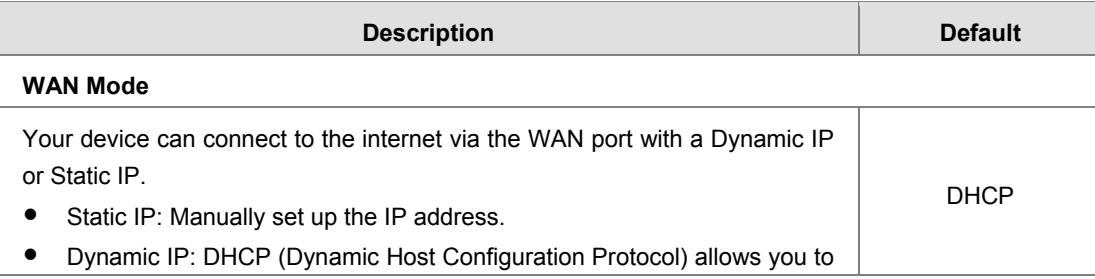

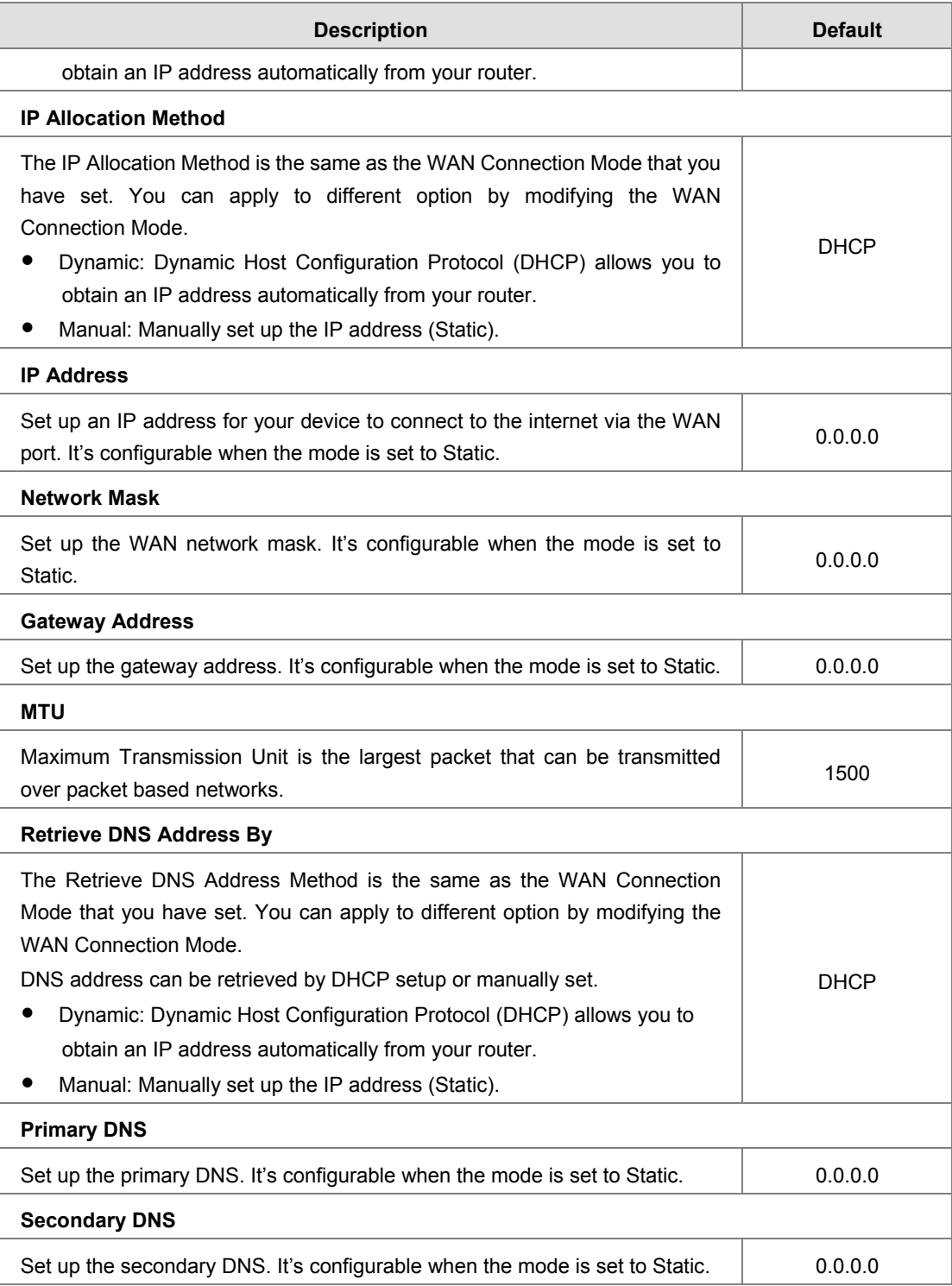

# **3.2.5 LAN**

This page is used for setting up the LAN, including IP Address, Network Mask, and DHCP Server.

**金 NETWORK > LAN** 

### **■ LAN Settings**

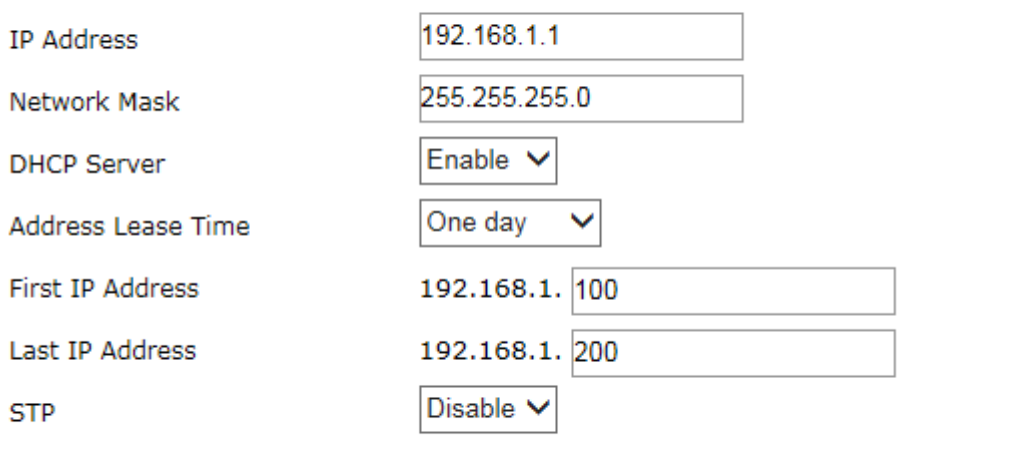

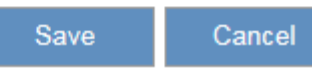

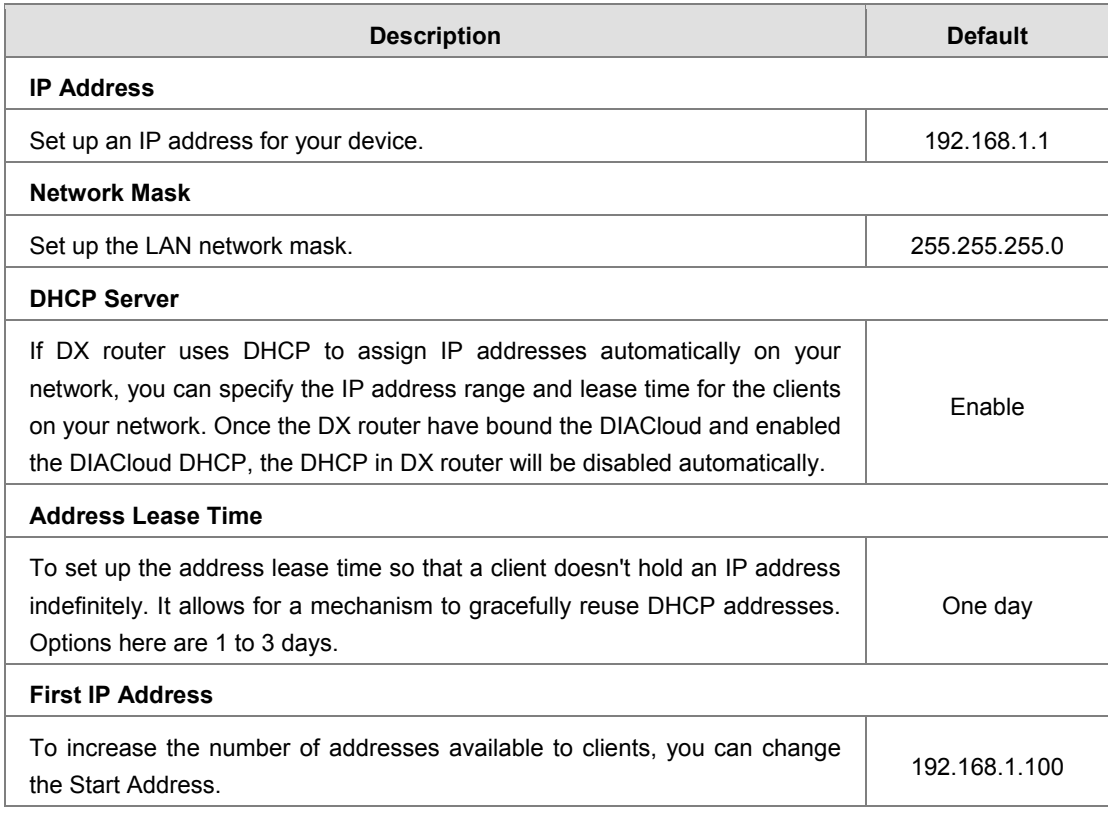

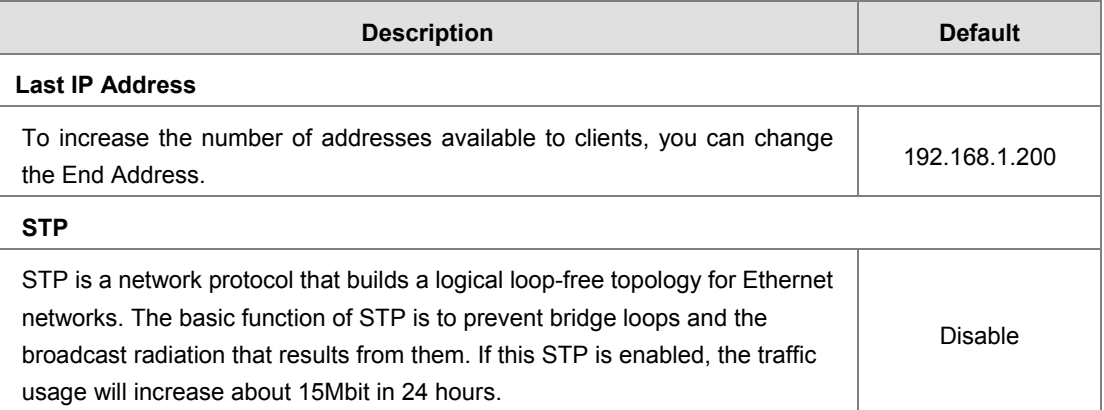

# **3.3 Firewall**

# **3.3.1 MAC Filter**

This page is used for setting up the MAC Filter, including configuring the MAC Address, Device Name and Status.

MAC Filter is used to block particular MAC address from the local network. Select Enable/Disable to activate/deactivate this functionality. Click the "Add A MAC Address" to block the MAC Address.

#### 盒 FIREWALL > MAC Filter

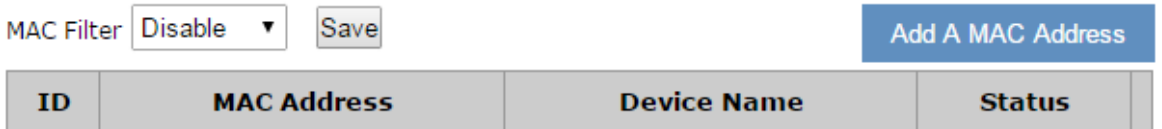

After clicking the "Add A MAC Address", you will see the following page.

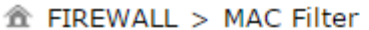

#### **E Add A MAC Address**

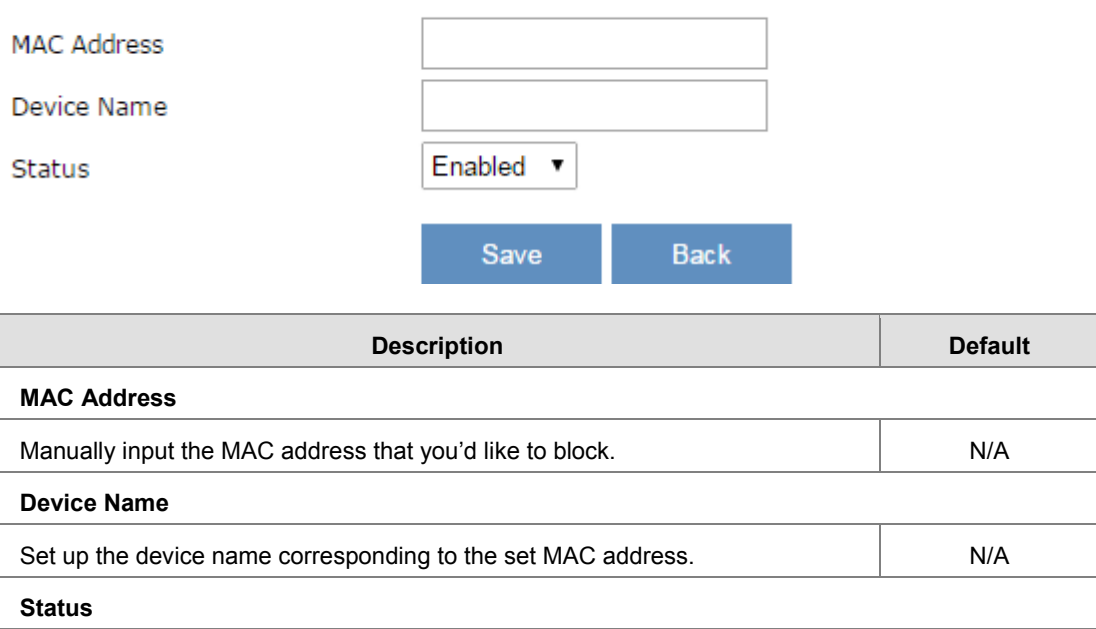

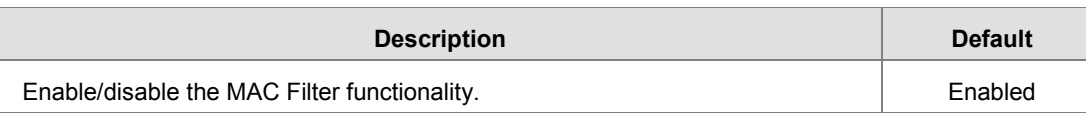

# **3.4 System**

You can set up the system configurations, including the User Management, Time Zone Configurations, RS232, RS485, Modbus TCP, Log Setting, Firmware Upgrade, Backup & Restore, Scheduled Jobs, Network Diagnosis, System Reboot, Event Management, and Register Management.

# **3.4.1 User Management**

You can change the administrator password and set up web page session timeout here. The password must be a combination of 5 to 12 characters, numbers and/or underline symbols.

盒 SYSTEM > Administrator Password

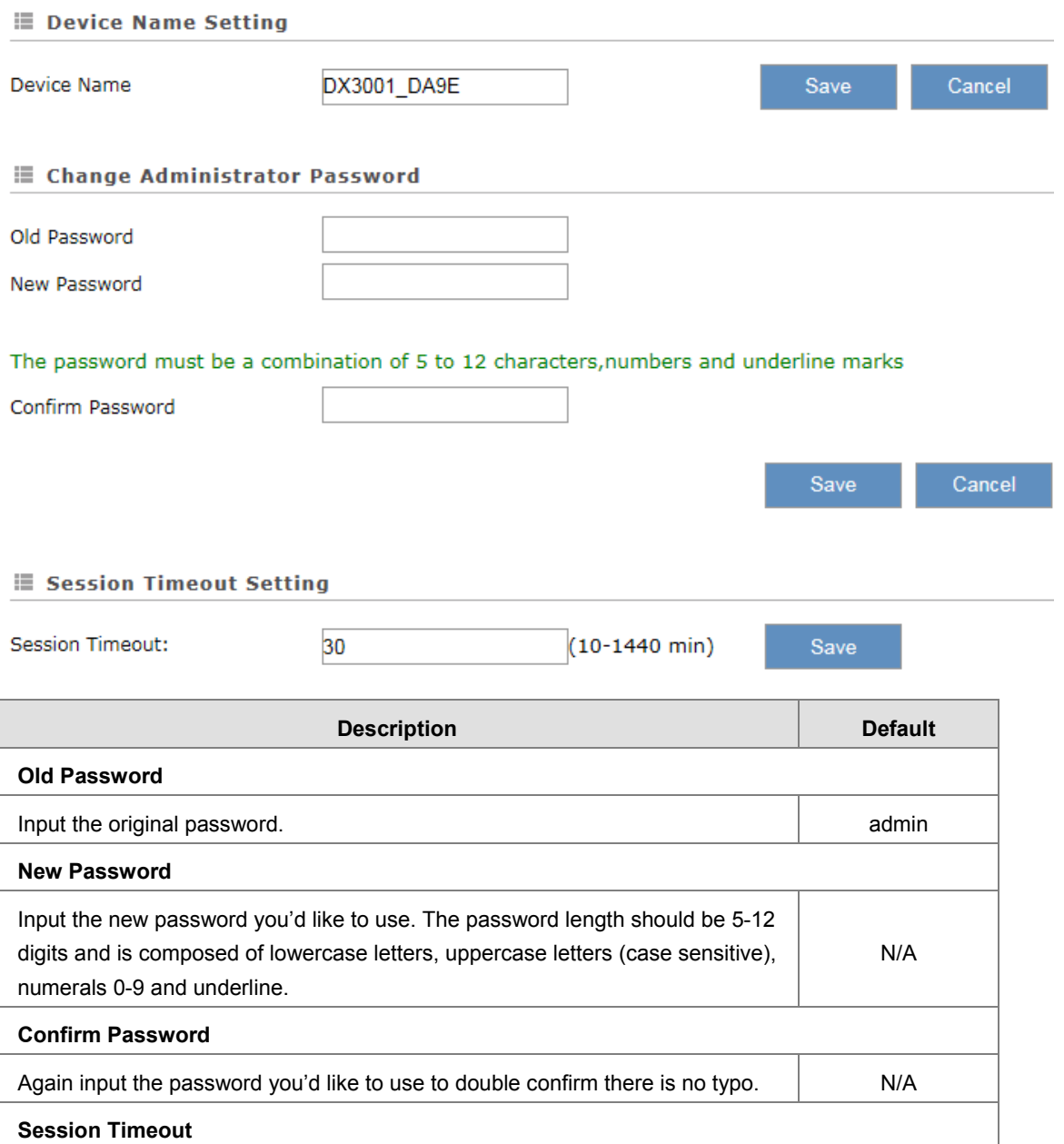

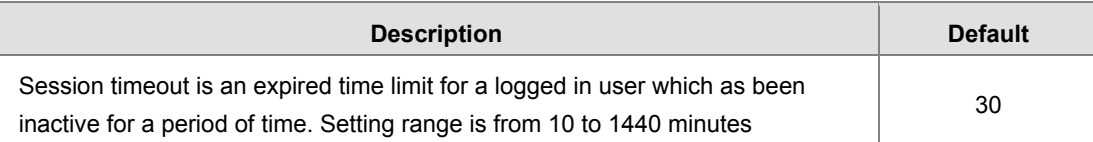

## **3.4.2 Time Zone Configurations**

You can change the current time of the device. Use the dropdown list to select the correct time zone for your device.

盒 SYSTEM > NTP Server Settings

# The current time of device 2017-12-26 14:19:51 Local PC Time 2017-12-26 14:25:14 **Set Local PC Time** Time Zone Setting (GMT+08:00) Beijing, Chongqing, Hong Kong, Urumqi Save **Description Description Description Description Description Description Default The current time of device** Here shows the current time of your device. **Local PC Time** Here shows the current time of your local PC which connect to the device **Set Local PC Time** Set the router time same as the PC time N/A **Time Zone Setting** Select the operating time zone of your device: GMT-12:00 - GMT+13:00. N/A

## **3.4.3 RS232**

RS232 (Recommended Standard - 232) is a telecommunication standard for [binary](http://www.wisegeek.org/what-is-binary.htm) serial communications between devices. You can set up the configurations for RS232, including Baud Rate, Data Bits, Stop Bits, Parity Bits and Flow Control.

#### $\equiv$  RS232

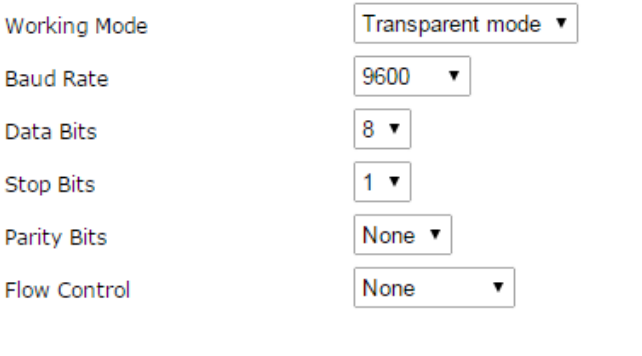

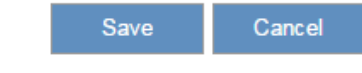

盒 SYSTEM > RS232

### $\equiv$  RS232

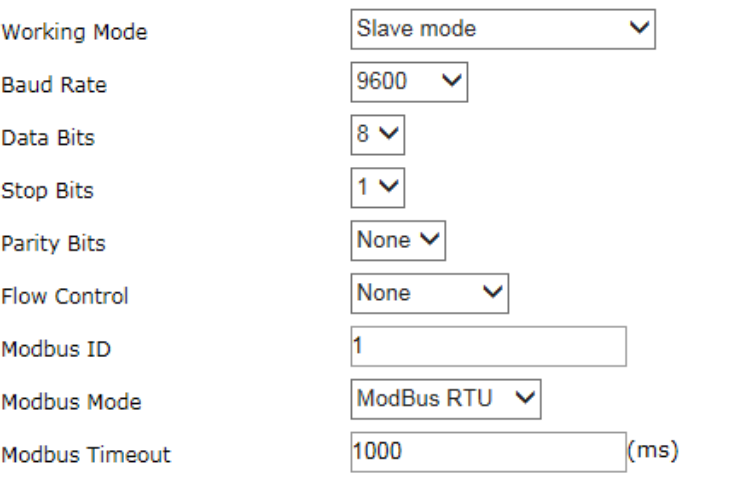

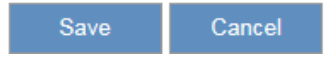

 $E$  RS232

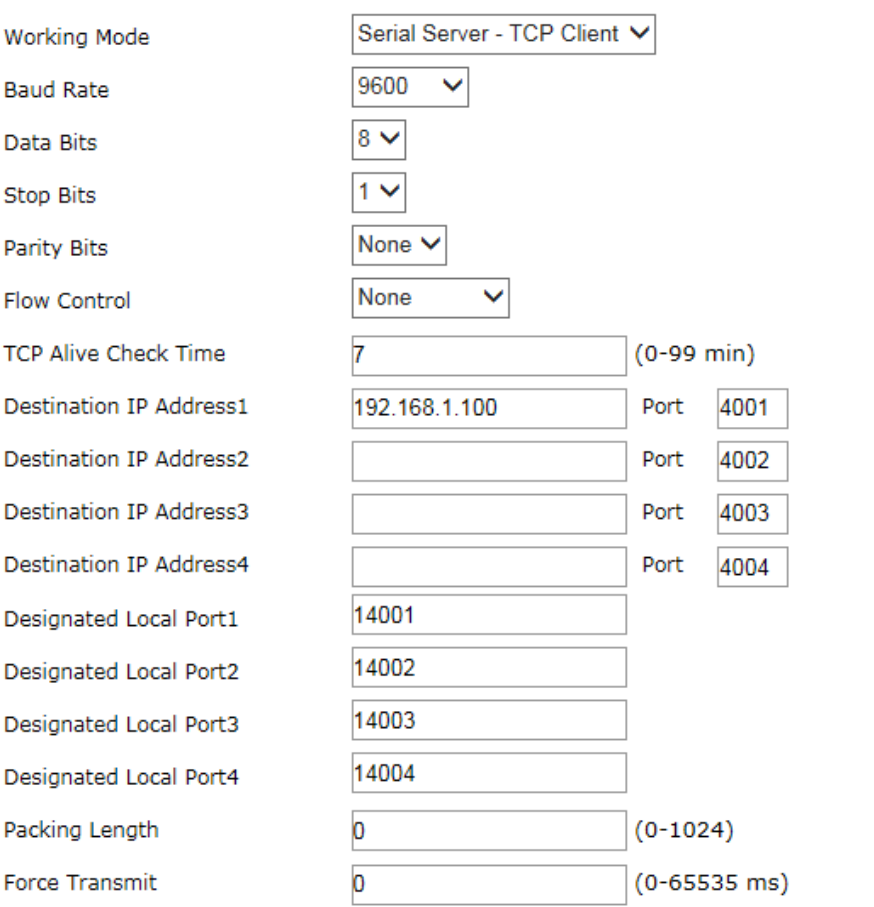

Save Cancel

 $\equiv$  RS232

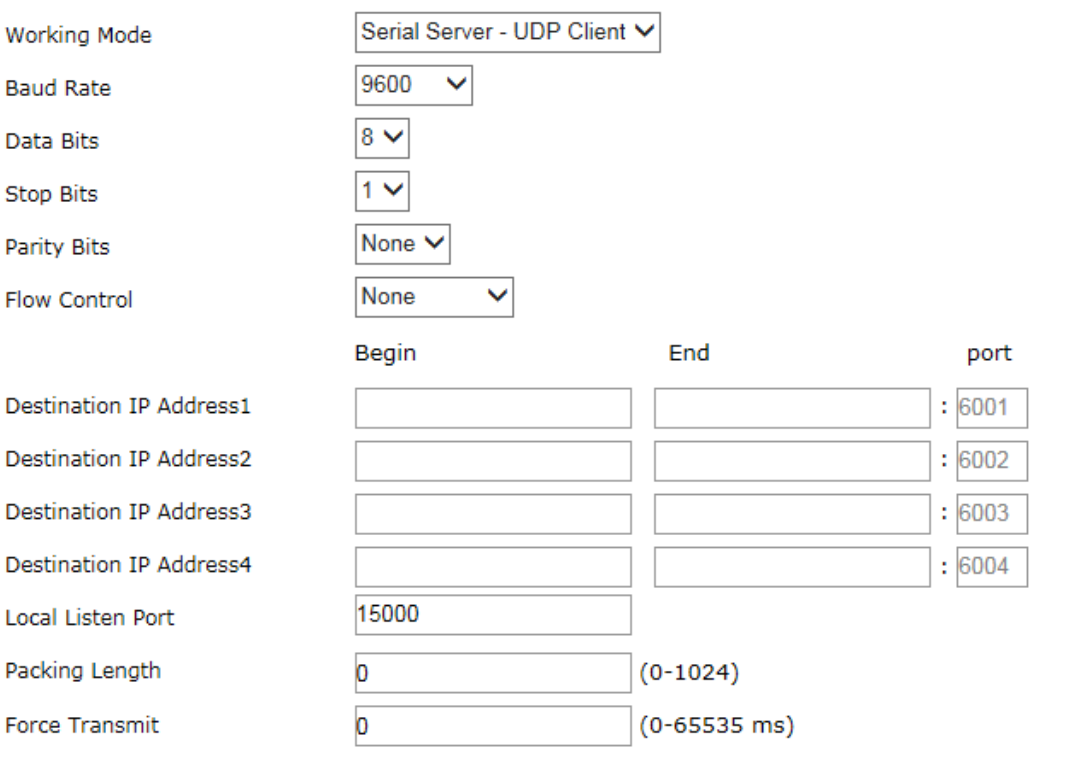

Save Cancel

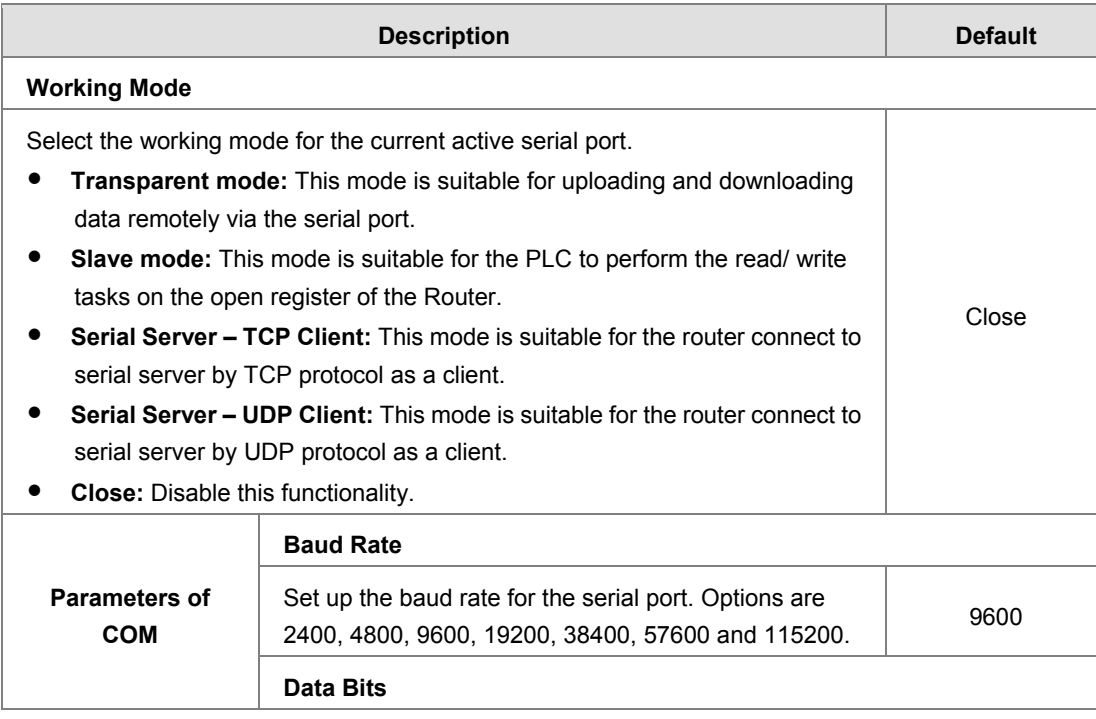

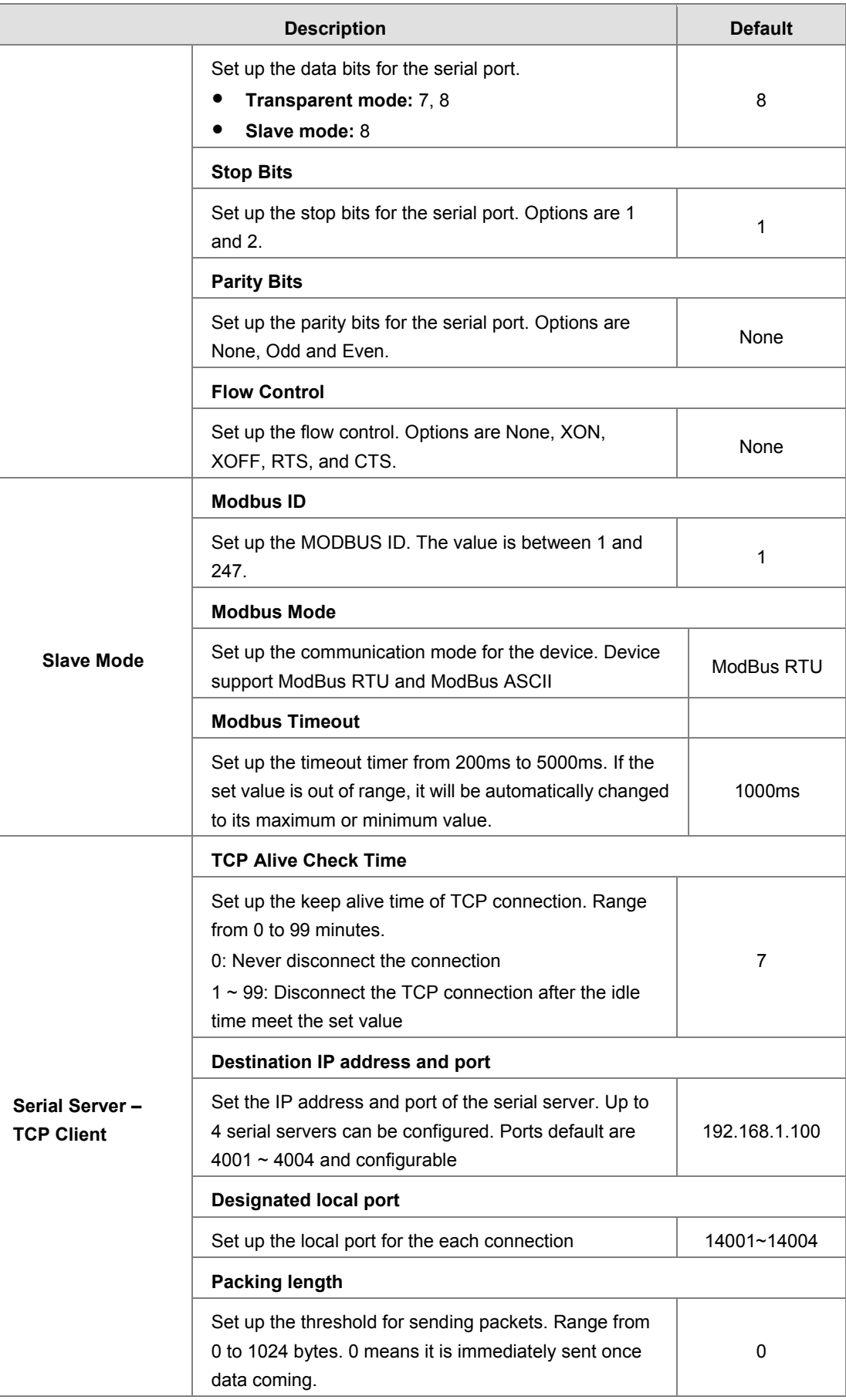

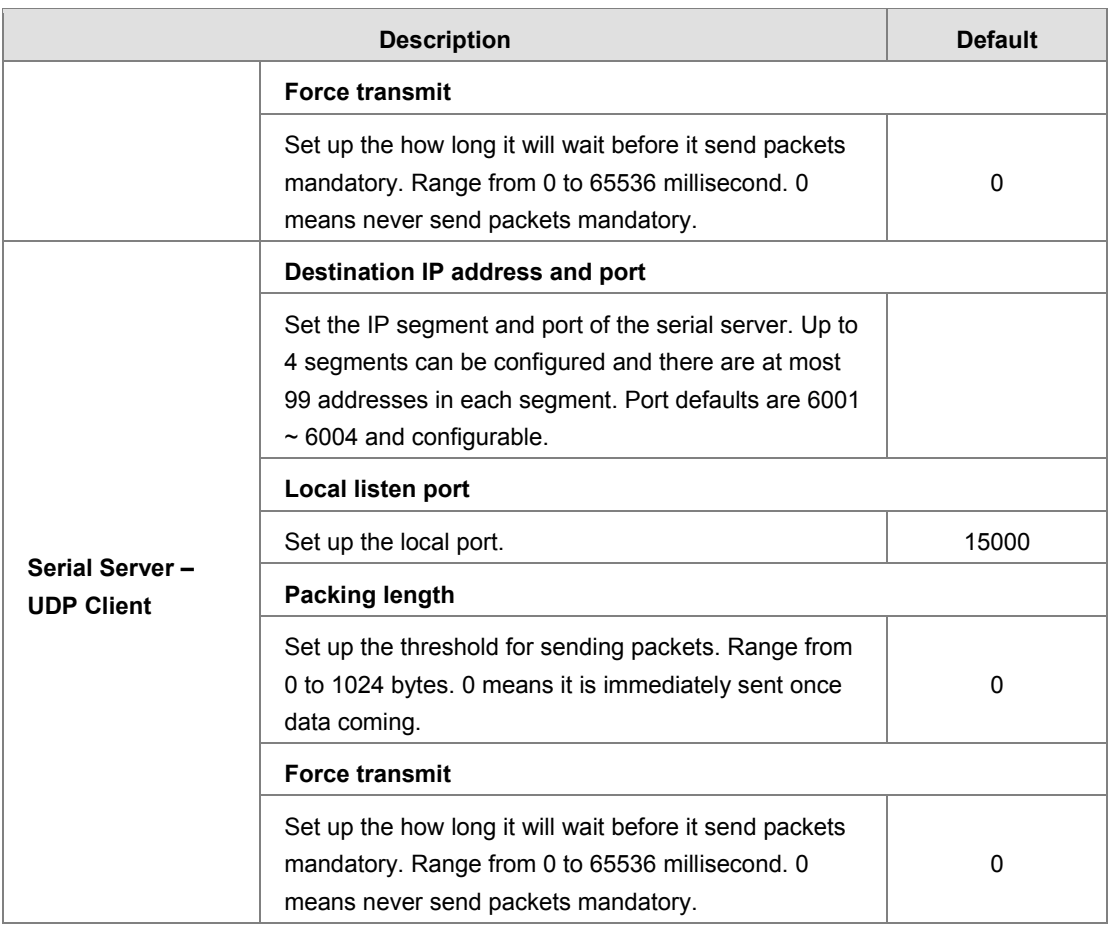

### **3.4.4 RS485**

RS485 (Recommended Standard - 485) is a telecommunication standard for [binary](http://www.wisegeek.org/what-is-binary.htm) serial communications between devices. You can set up the configurations for RS485, including Baud Rate, Data Bits, Stop Bits, Parity Bits, and many more.

盒 SYSTEM > RS485

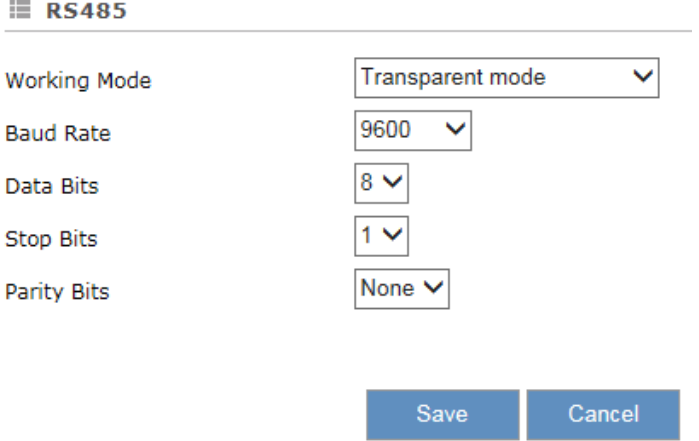

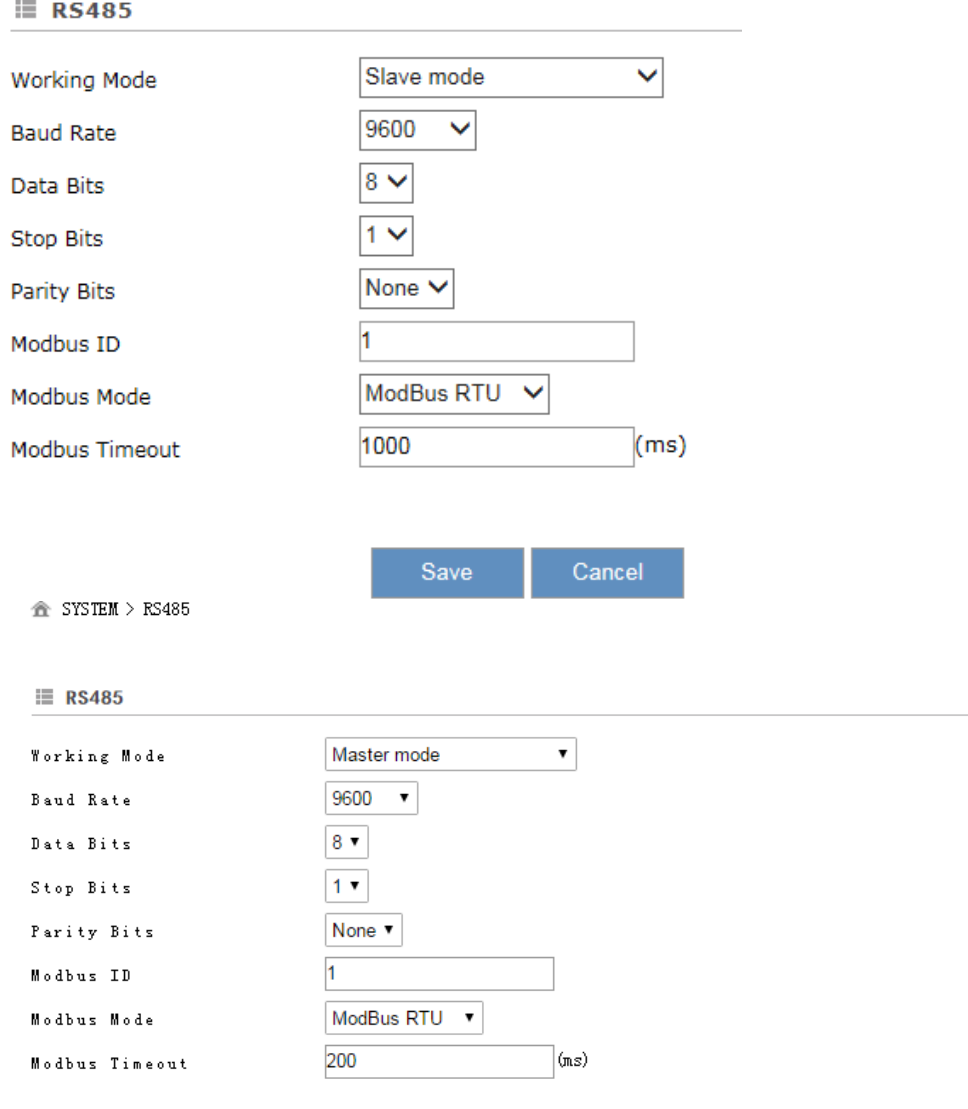

#### Read/Write Configuration

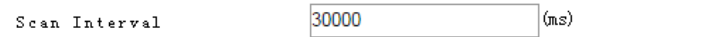

- . Only read or write of hold registers of external devices are supported. When the controller is set as "Others", device communication address should be input in hexadecimal.
- When the register address of the external device is standard Modus address, which is in the range of 40001 to 4XXXX, the latter 4 digits of the address should minus one, and then convert the result to hexadecimal. For exam
- when communicate with PLC of Delta, the starting address can be set as the internal register number. For example, input 0<br>for register DO.
- The acceptable address range of this device is from 2048 to 4095 in decimal.

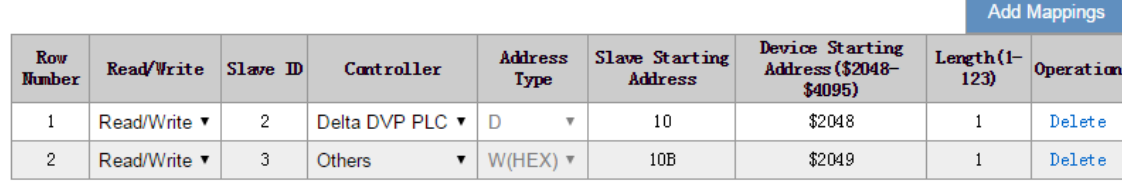

Save Cancel

 $\equiv$  RS485

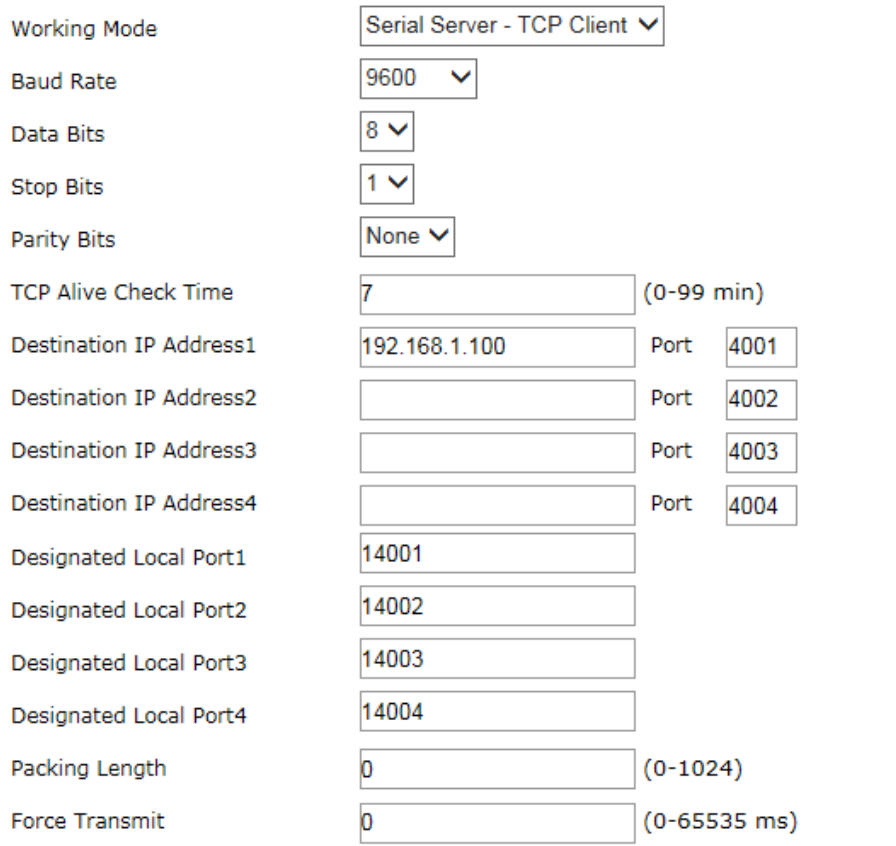

Save Cancel

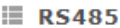

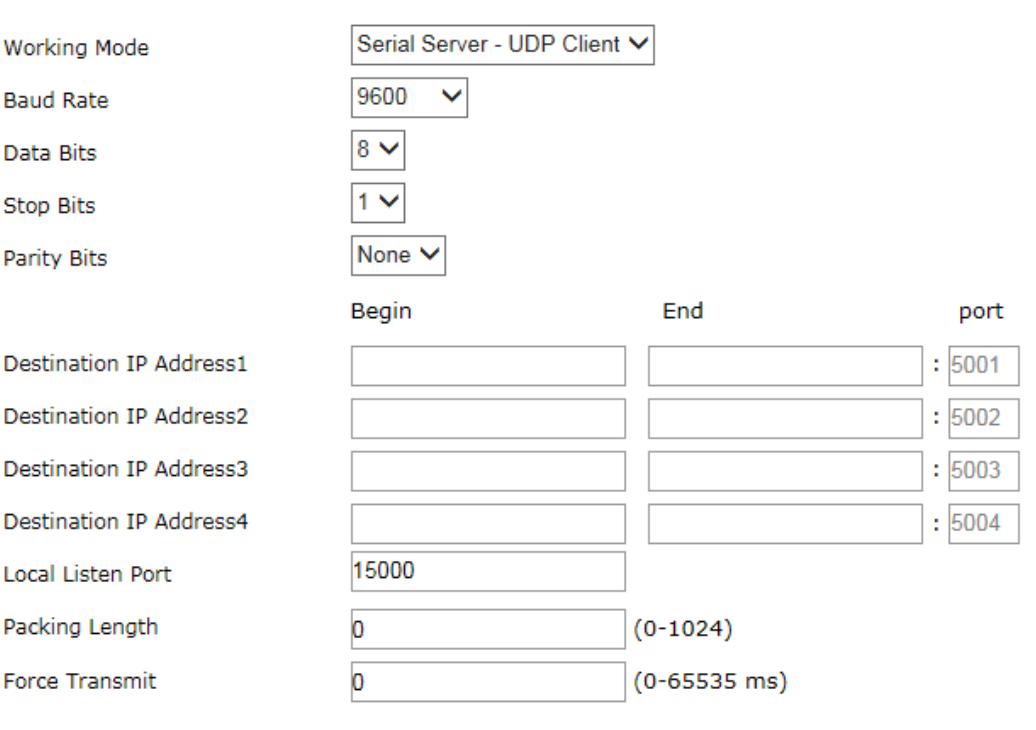

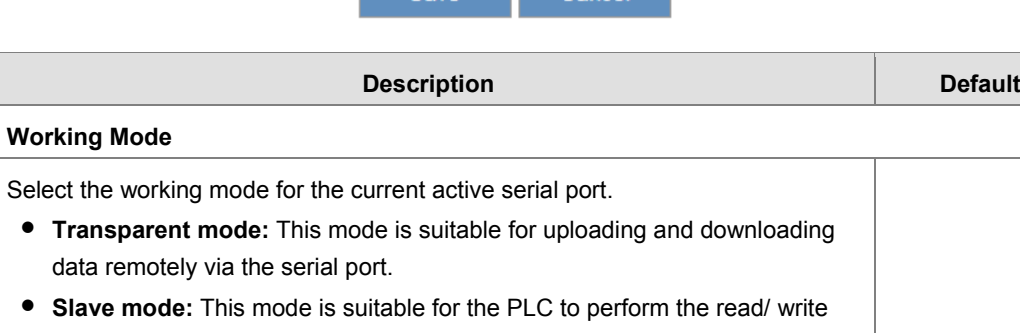

Save Cancel

tasks on the open register of the router. **Master mode:** This mode is suitable for the router to perform the read/write tasks on the open register of the PLC.

Close

- **Serial Server – TCP Client:** This mode is suitable for the router connect to serial server by TCP protocol as a client.
- **Serial Server – UDP Client:** This mode is suitable for the router connect to serial server by UDP protocol as a client.
- **Close:** Disable this functionality.

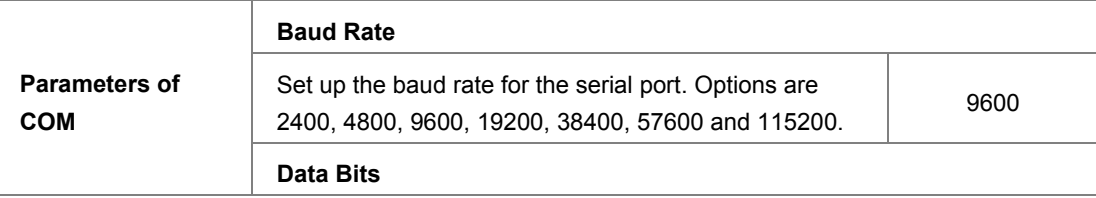

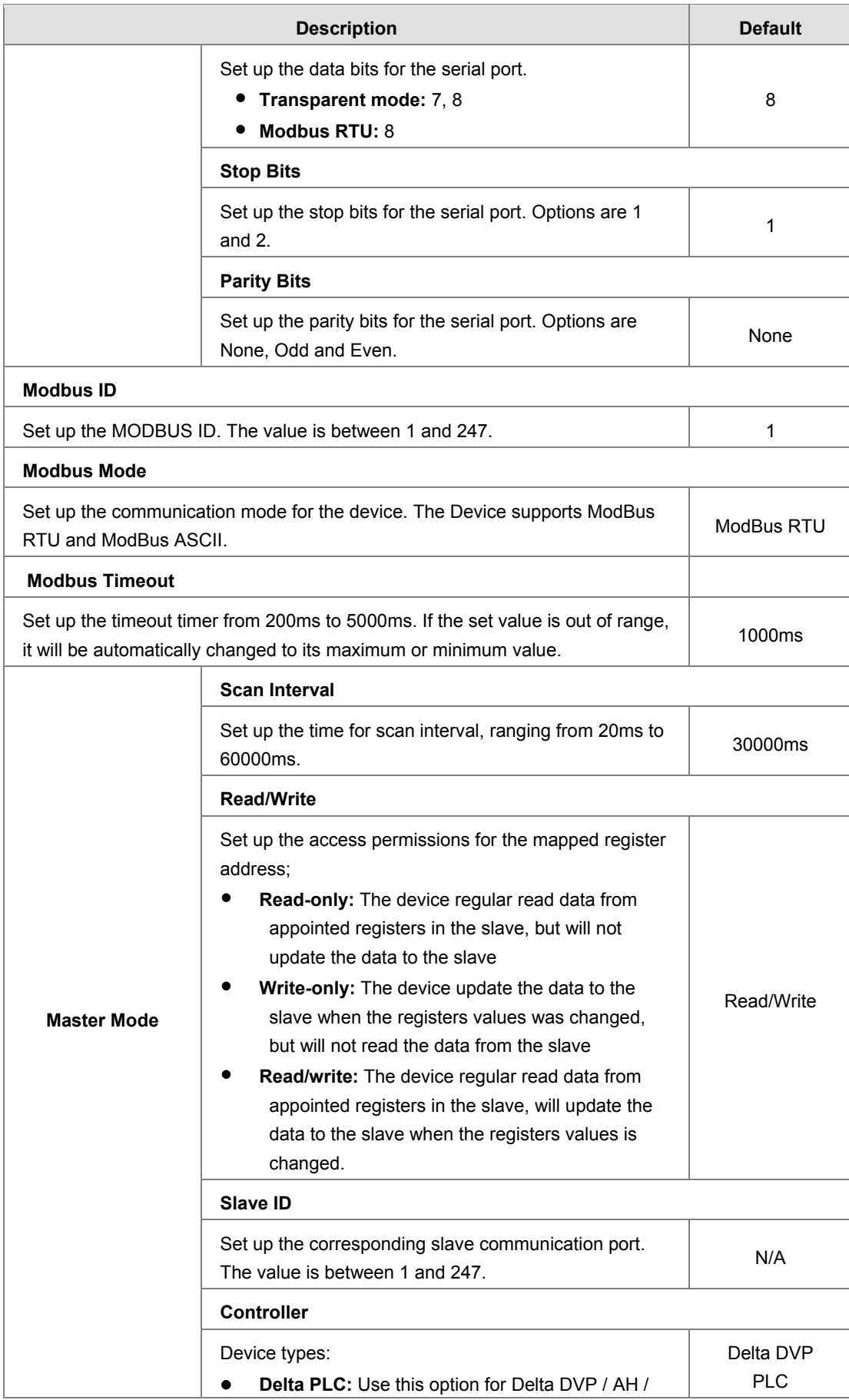

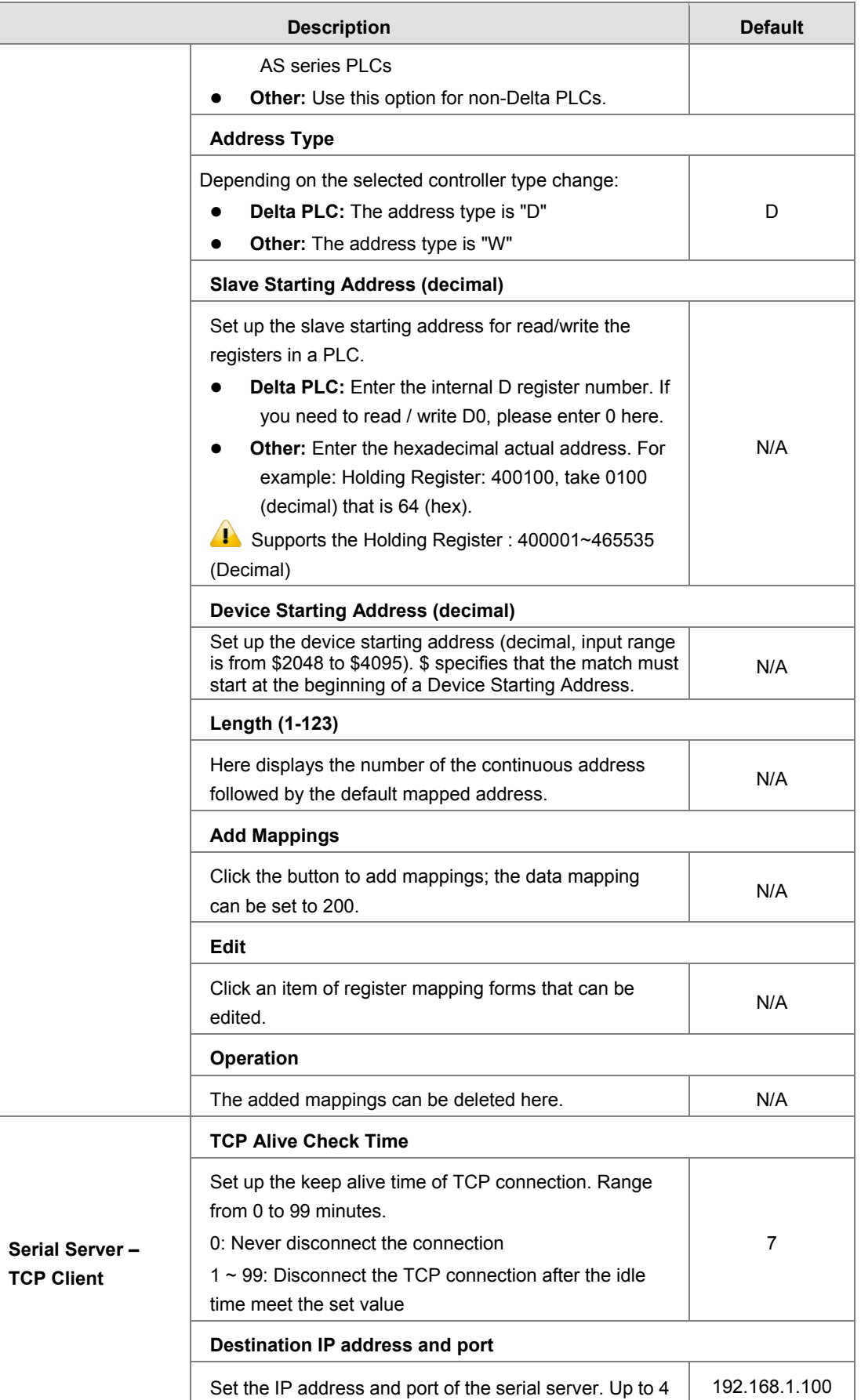

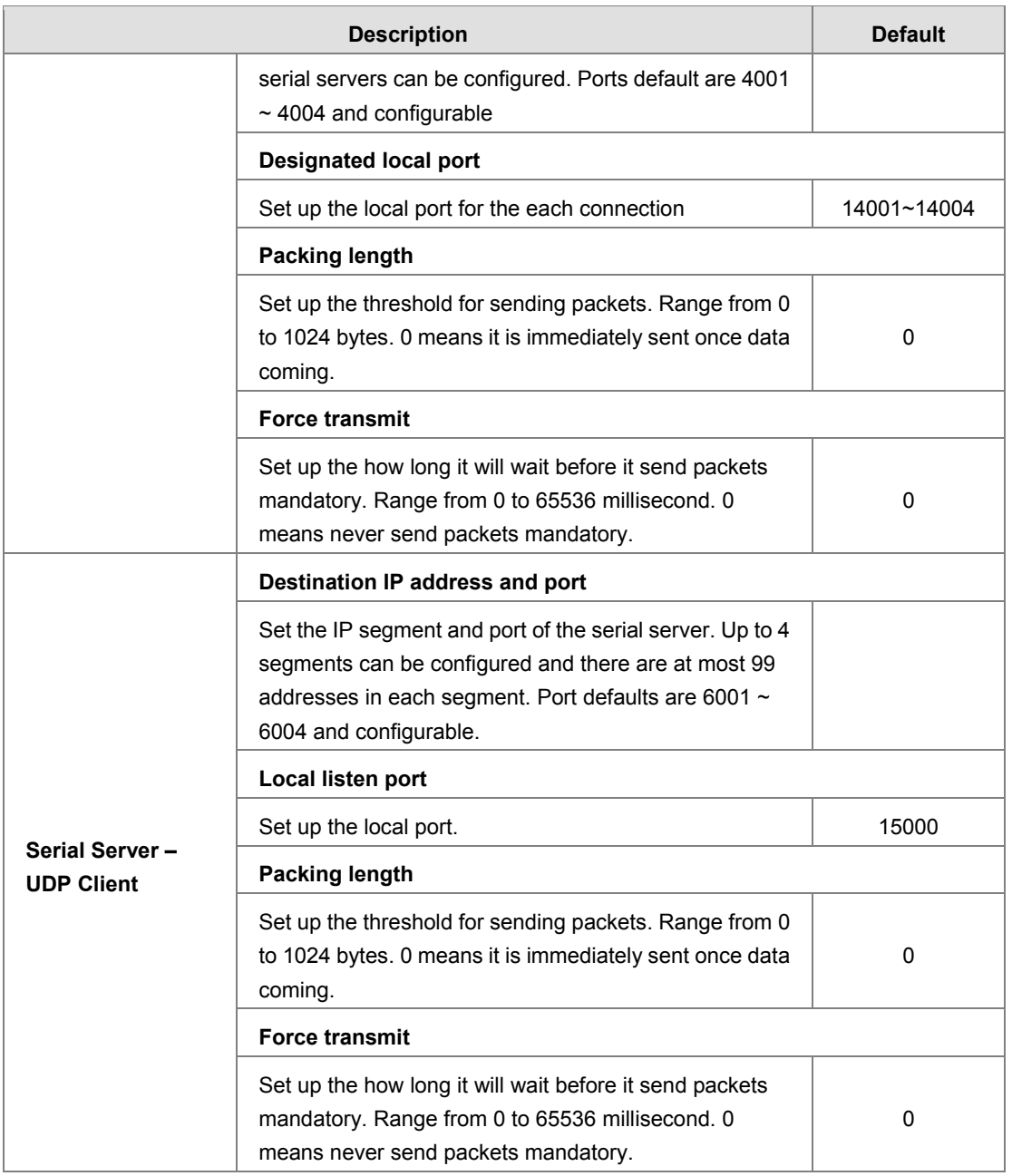

# **3.4.5 Modbus TCP**

This page is used for configuring the Modbus TCP, including Working Mode, Server IP, Server Port, and Response Timeout.

#### 盒 SYSTEM > Modbus TCP

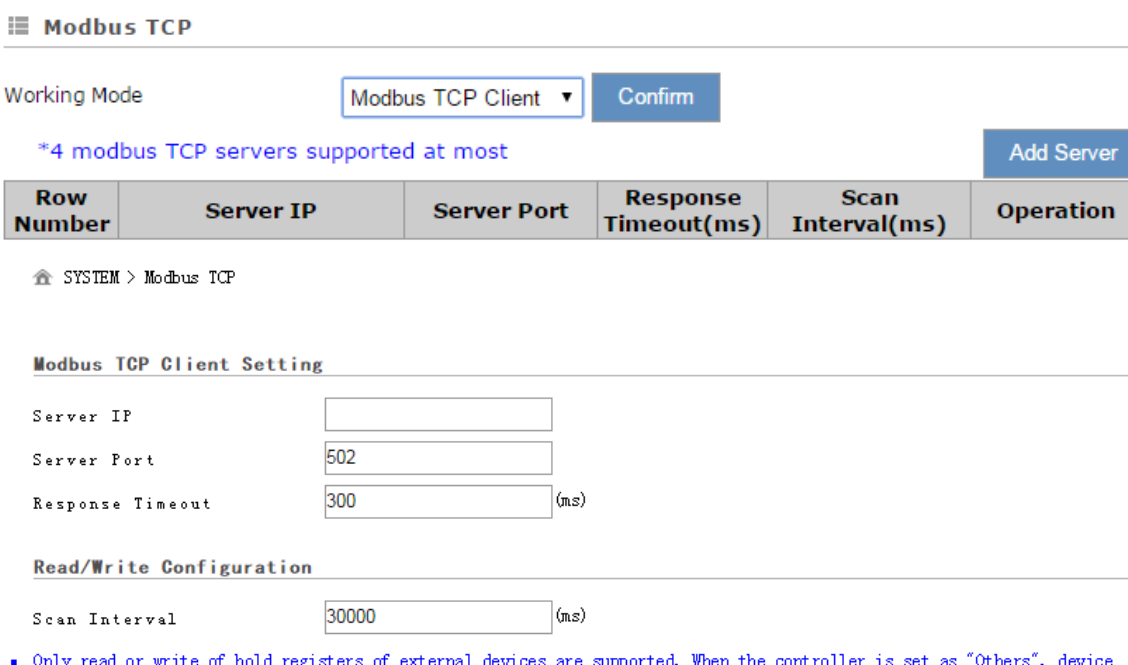

- When the controller is set as "Others", device re supported. communication address should be input in hexadecimal.
- When the register address of the external device is standard Modus address, which is in the range of 40001 to 4XXXX, the latter 4 digits of the address should minus one, and then convert the result to hexadecimal. For ex
- address of standard modbus address 40242 Will be UOP1.<br>• When communicate with PLC of Delta, the starting address can be set as the internal register number. For example, input 0<br>for register DO.

m.

<u> Tanzania (</u>

. The acceptable address range of this device is from 2048 to 4095 in decimal.

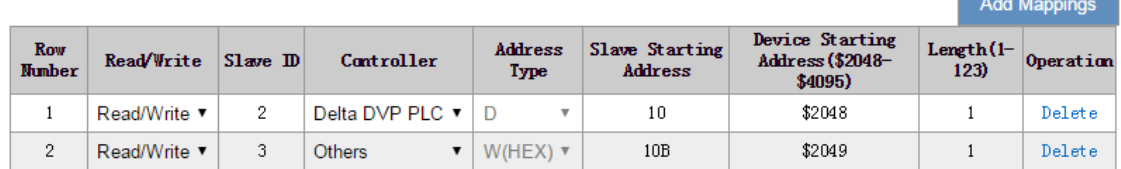

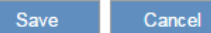

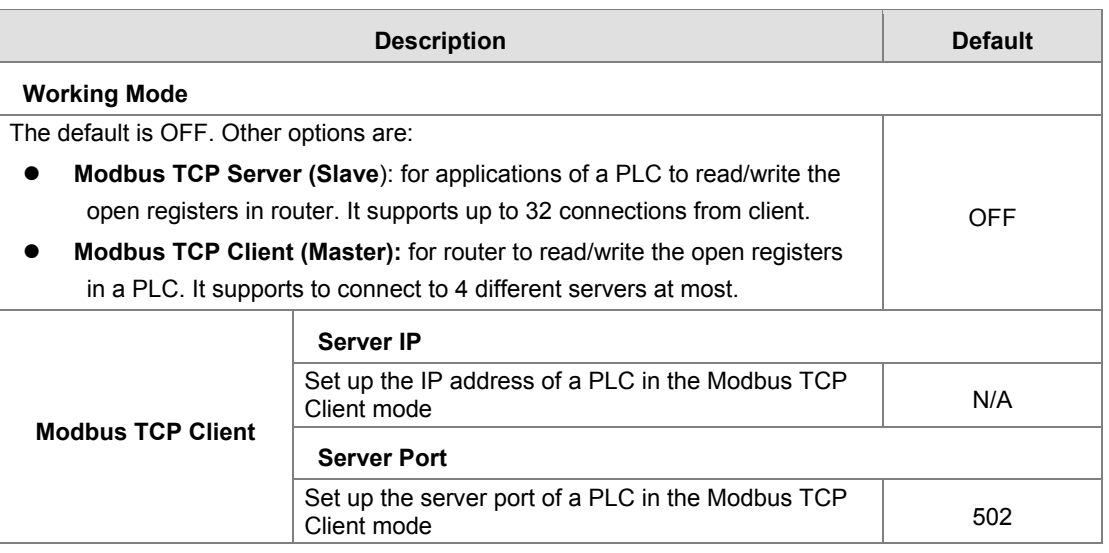

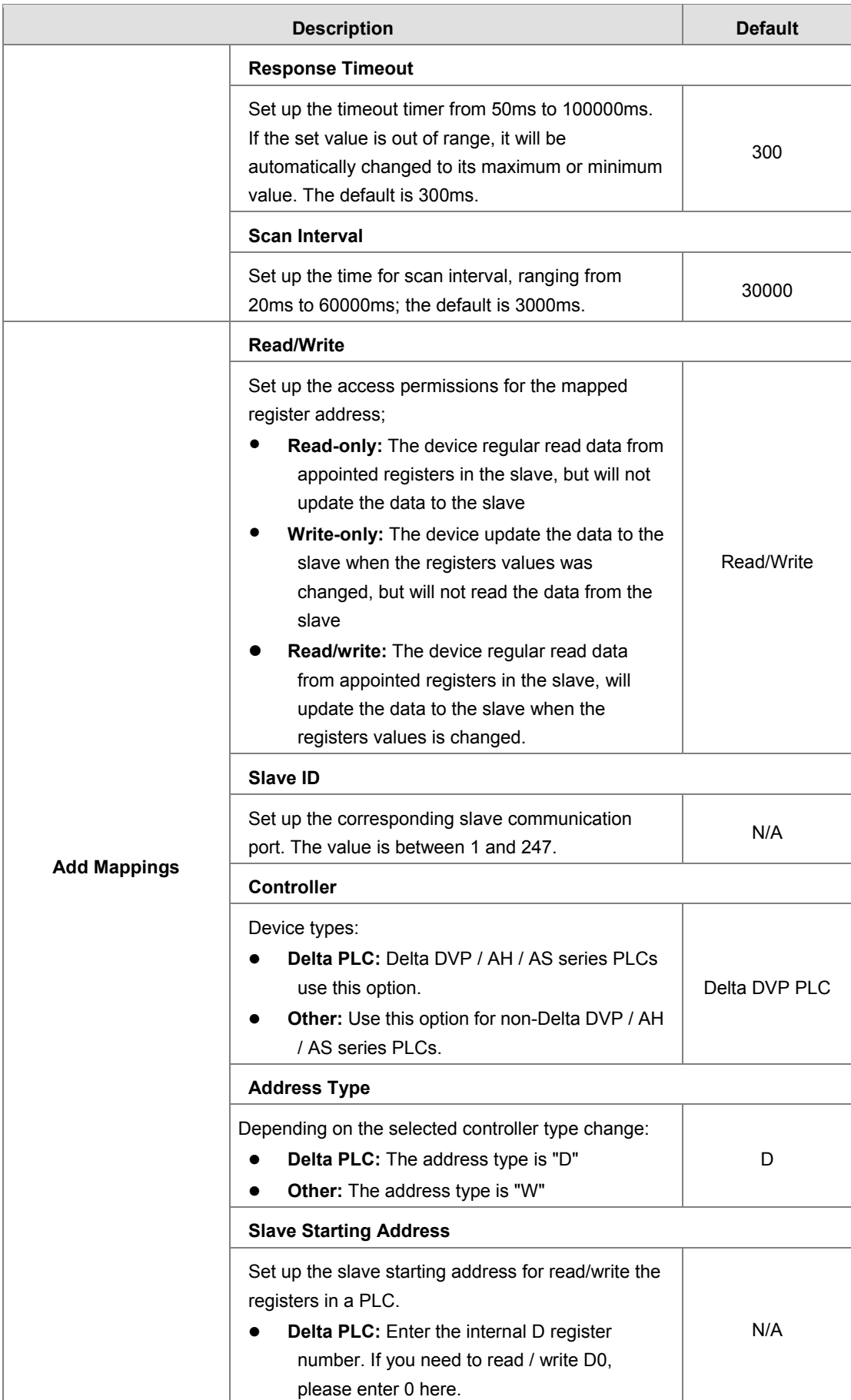

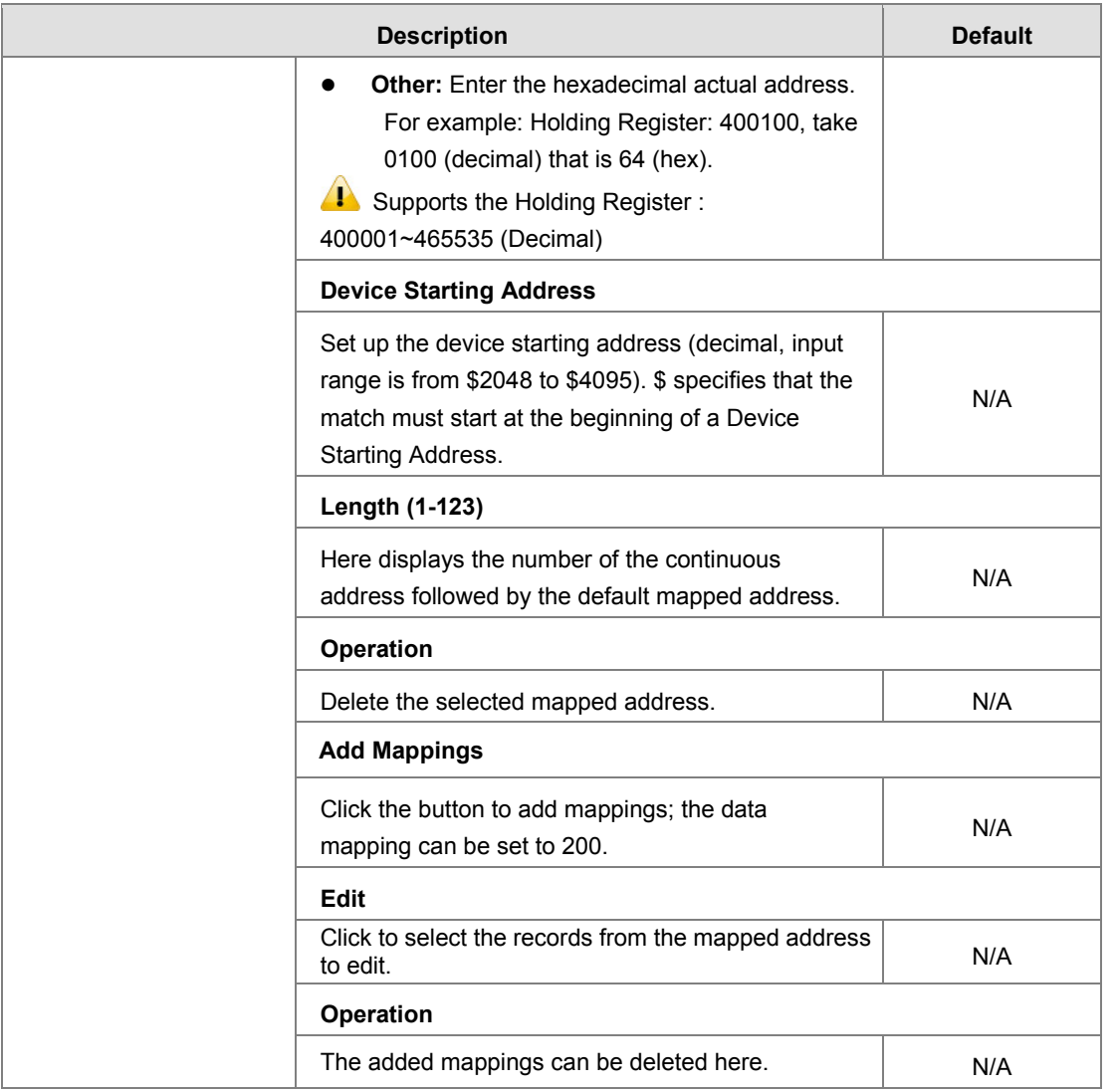

# **3.4.6 Firmware Upgrade**

This page is used for upgrading the system.

<sup>个</sup>SYSTEM > Firmware Upgrade

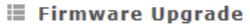

DO NOT turn off the power supply or reboot the device during the upgrade process. Please select the correct firmware<br>package which is consistent with the device model, otherwise the device may be damaged !

(Before upgrade the firmware, please backup the settings and data. Please contact the local dealers or manufacturers in failed to ado tho fil V.  $\sim$ 

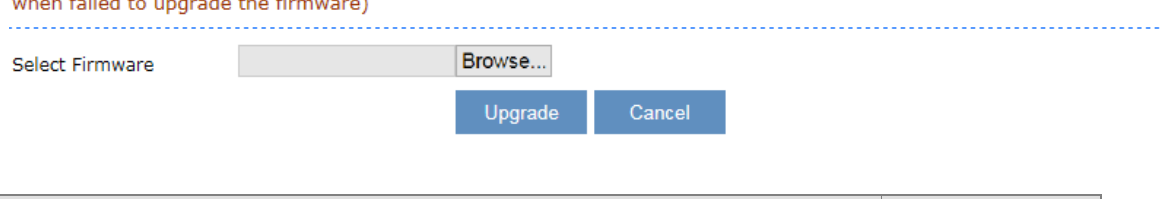

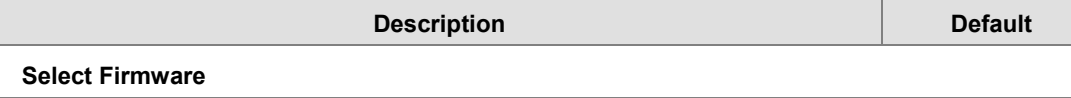

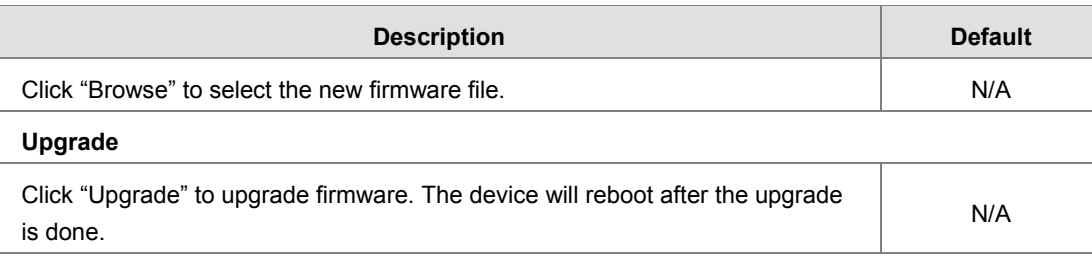

# **3.4.7 Backup & Restore**

This page is used for backing up and restoring the configurations.

金 SYSTEM > Backup & Restore

#### **■ Backup & Restore**

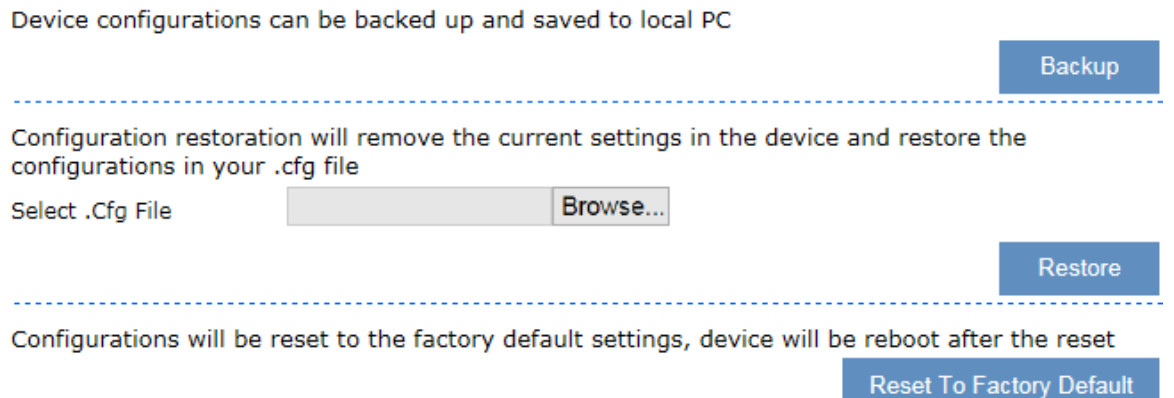

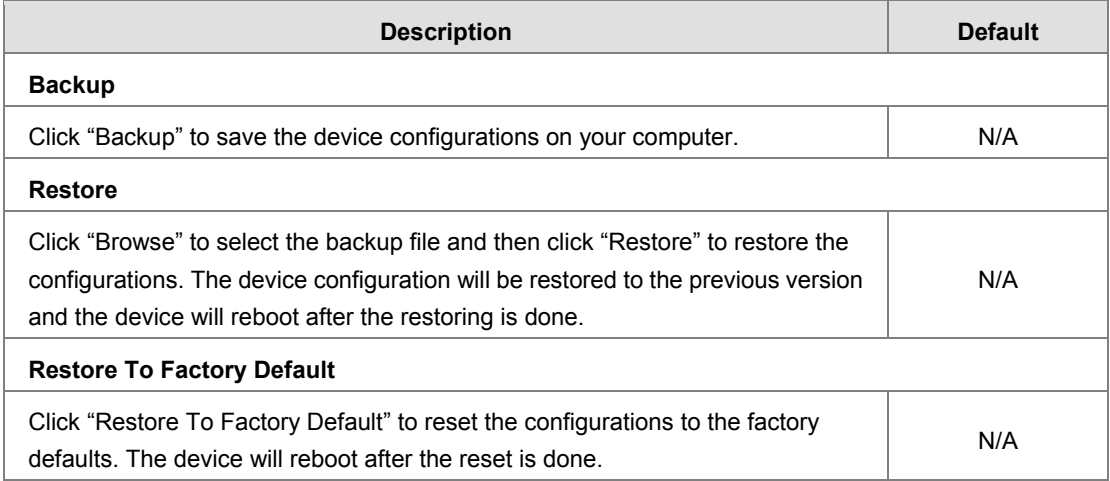

## **3.4.8 System Reboot**

This page is used for manually rebooting the system. Click "Restart Device" and the system will reboot.

金 SYSTEM > System Reboot

**■ System Reboot** 

The network will be temporarily shut down during system reboot, please wait!

**Restart Device** 

## **3.4.9 Scheduled Jobs**

This page is used for scheduling job configurations, including ADD A New Job, Export Job List, and Import Job List.

 $\triangle$  SYSTEM > Scheduled Jobs

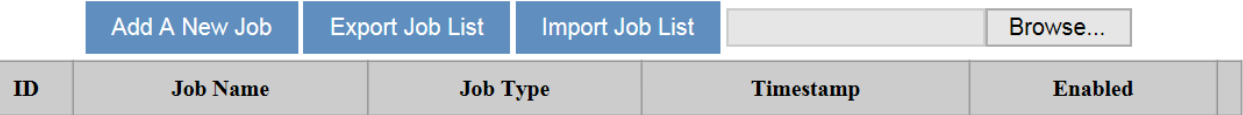

### **3.4.9.1 Add A New Job**

Click "Add A New Job", and then you will see the following page. Follow the instruction to add a new scheduled job.

SYSTEM > Scheduled Jobs

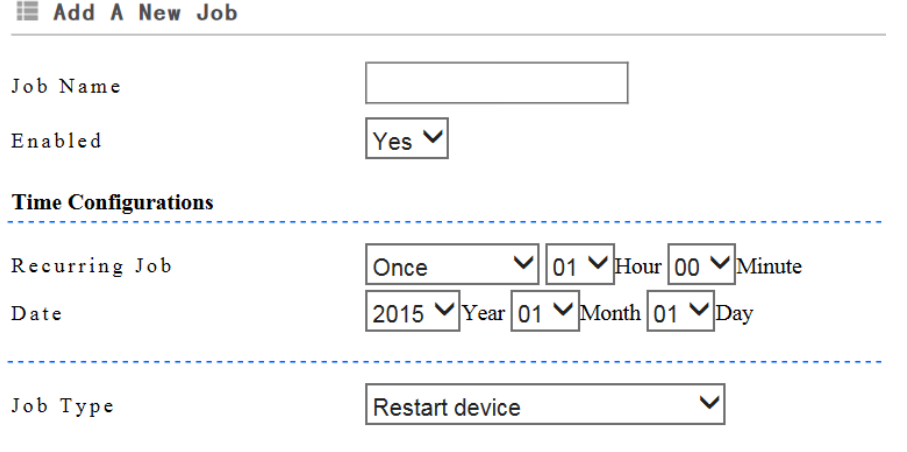

Save Cancel

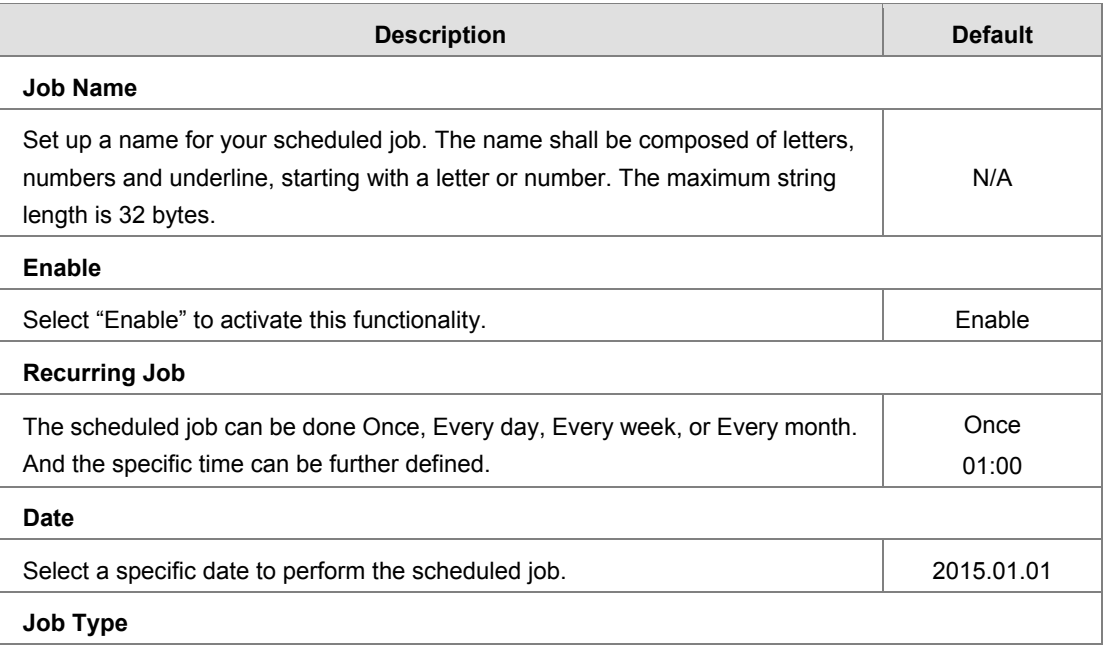

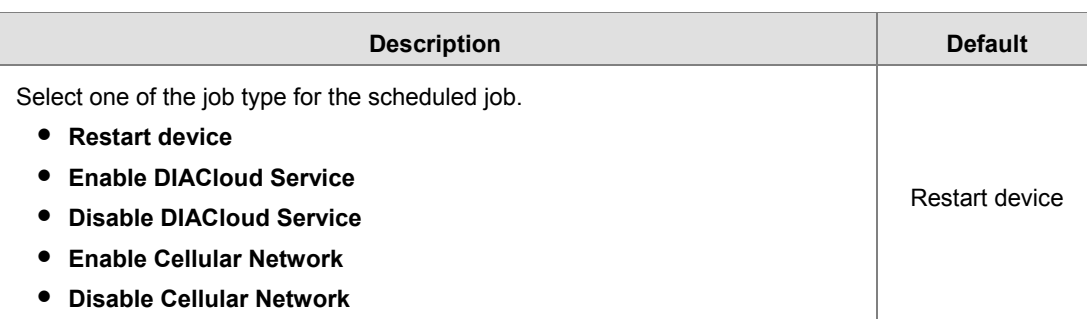

#### **3.4.9.2 Export Job List**

Click "Export Job List" to export the scheduled jobs for future usage.

SYSTEM > Scheduled Jobs

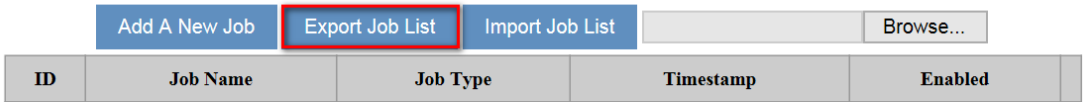

#### **3.4.9.3 Import Job List**

Click "Chose file" to select the scheduled jobs file you have saved and then click "Import Job List" to import the scheduled jobs you have set before.

SYSTEM > Scheduled Jobs

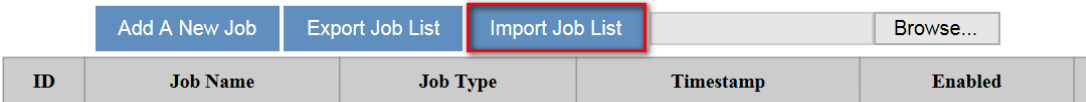

# **3.4.10 Network Diagnosis**

This page is used for diagnosing the network status; methods are Ping Test and Route Trace.

#### 金 SYSTEM > Network Diagnosis

#### **E** Network Diagnosis

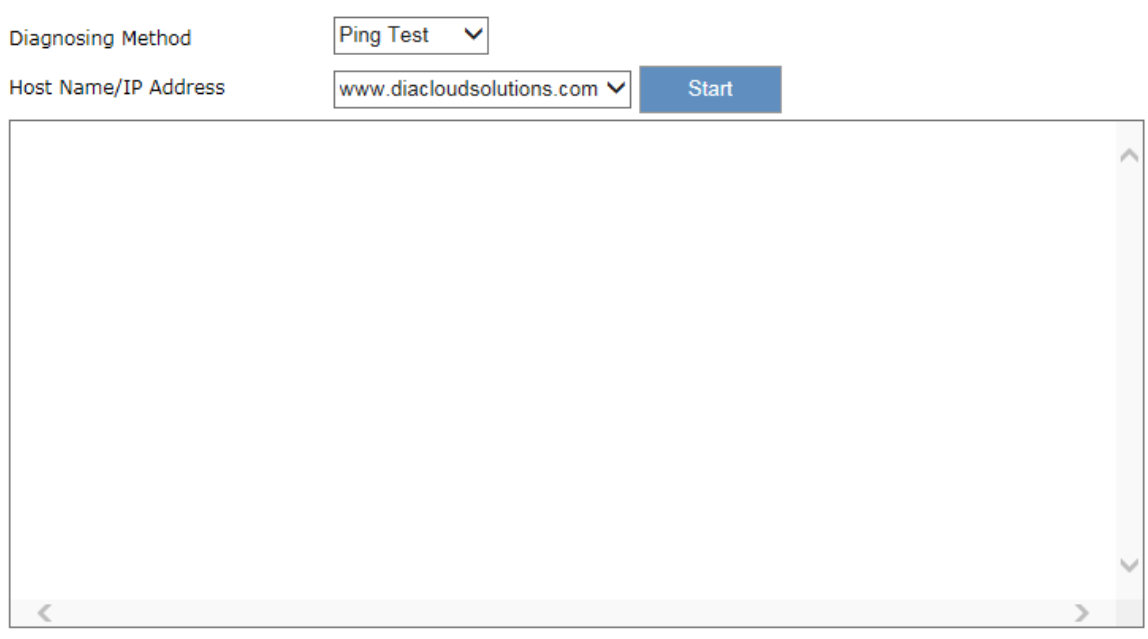

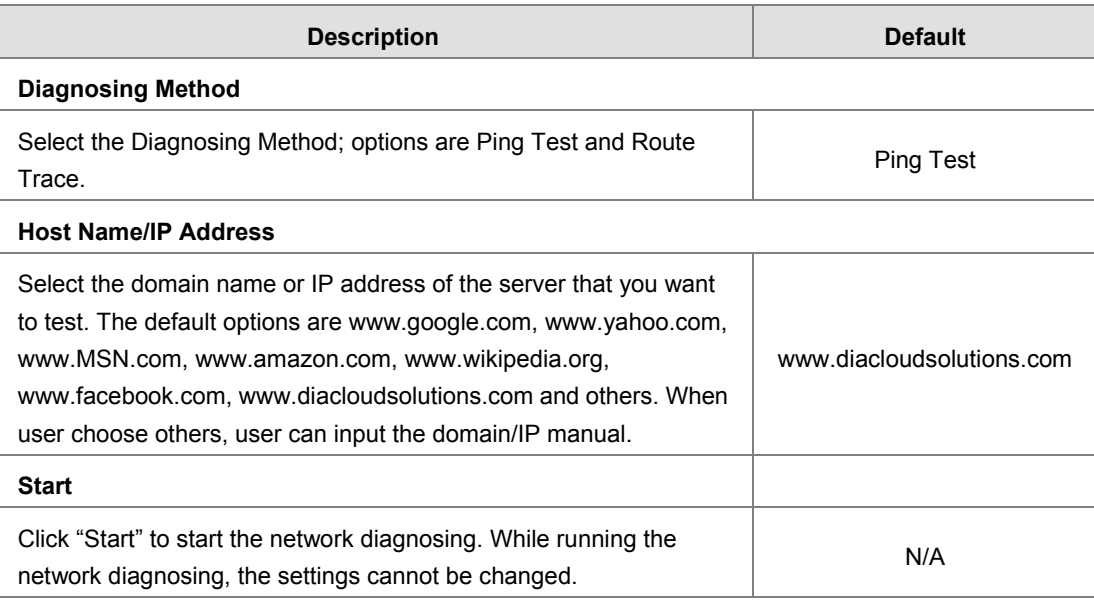

# **3.4.11 Privilege Management**

Privilege management use in order to set the white list of phone numbers and the device operation can be triggered via the specific SMS text from the white list of phone numbers.

The SMS commands listed below:

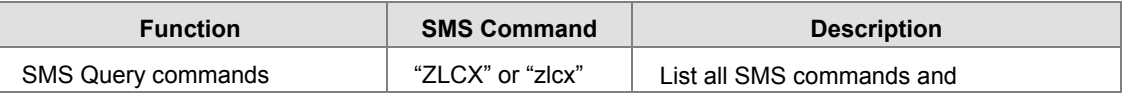

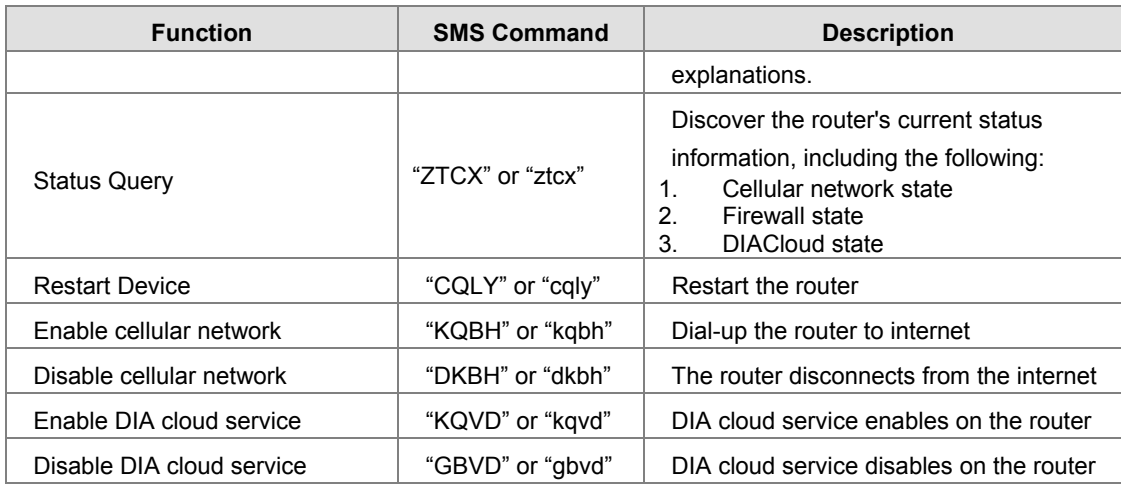

#### 金 SYSTEM > Privilege Management

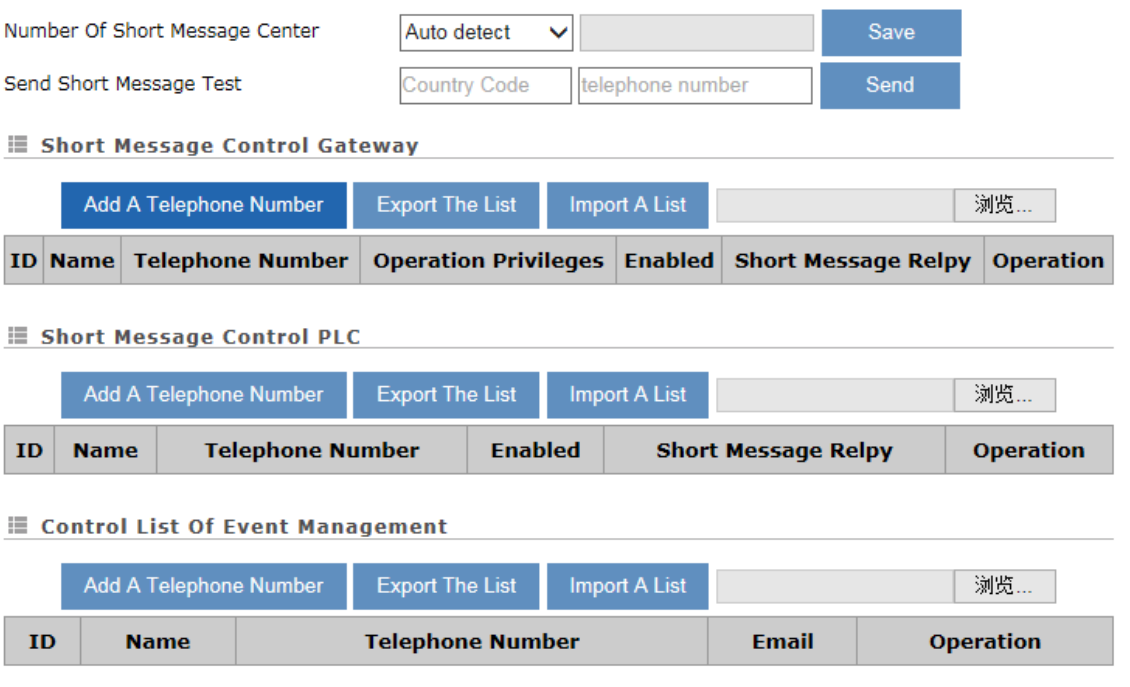

Currently, there are three the main SMS settings: 1. Short Message Control Gateway. 2. Short Message Controlling PLC.

3. Control List of Event Management. Setting interface as follows:

### 金 SYSTEM > Privilege Management

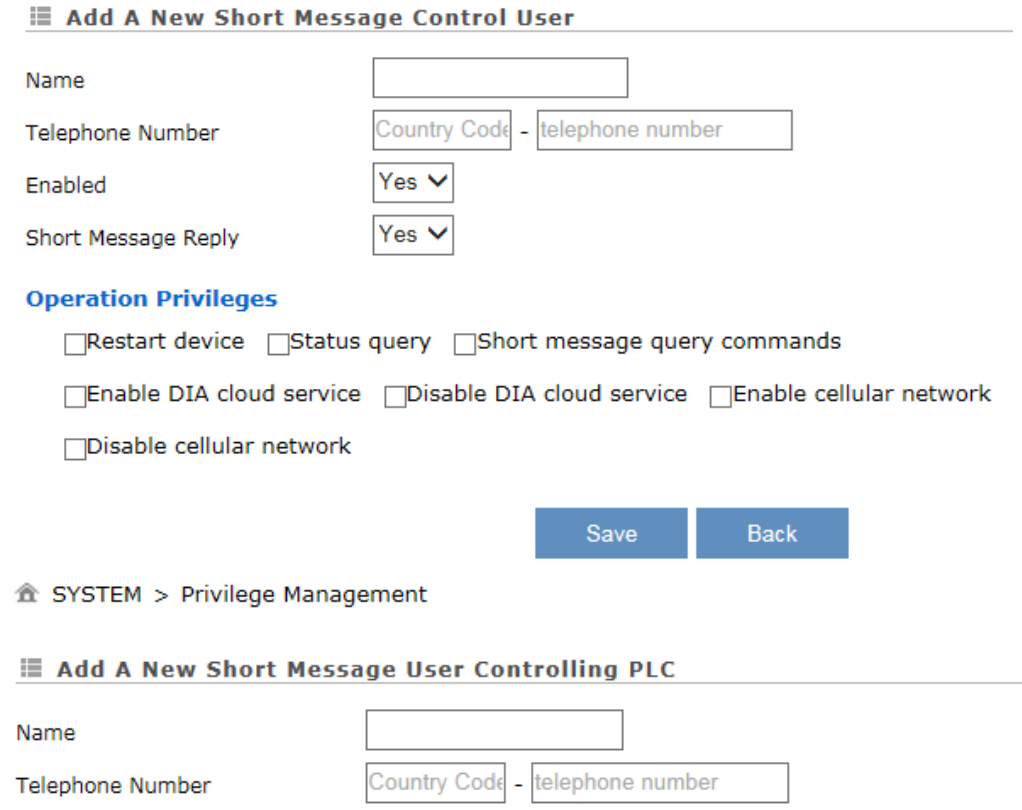

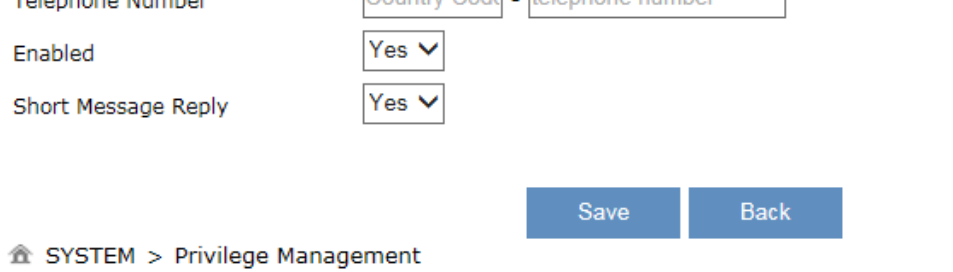

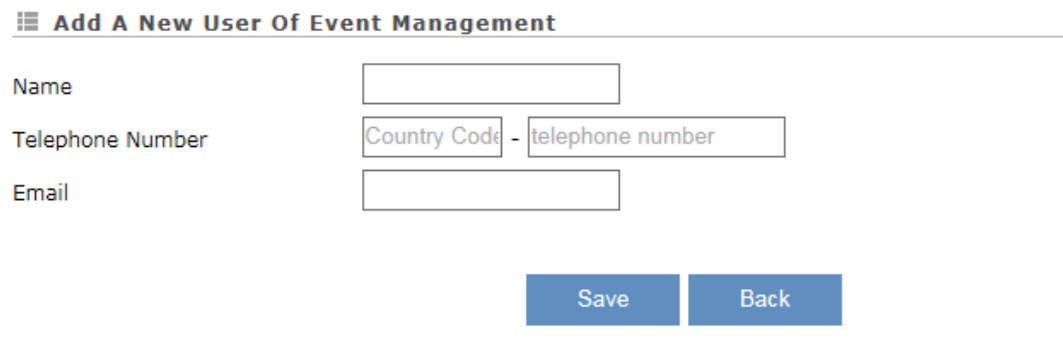

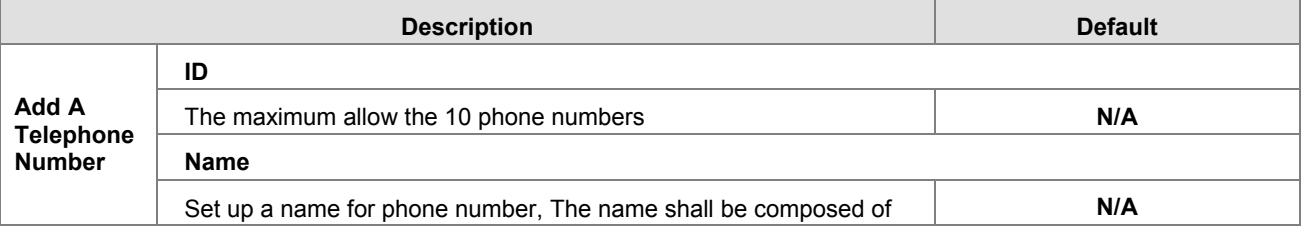

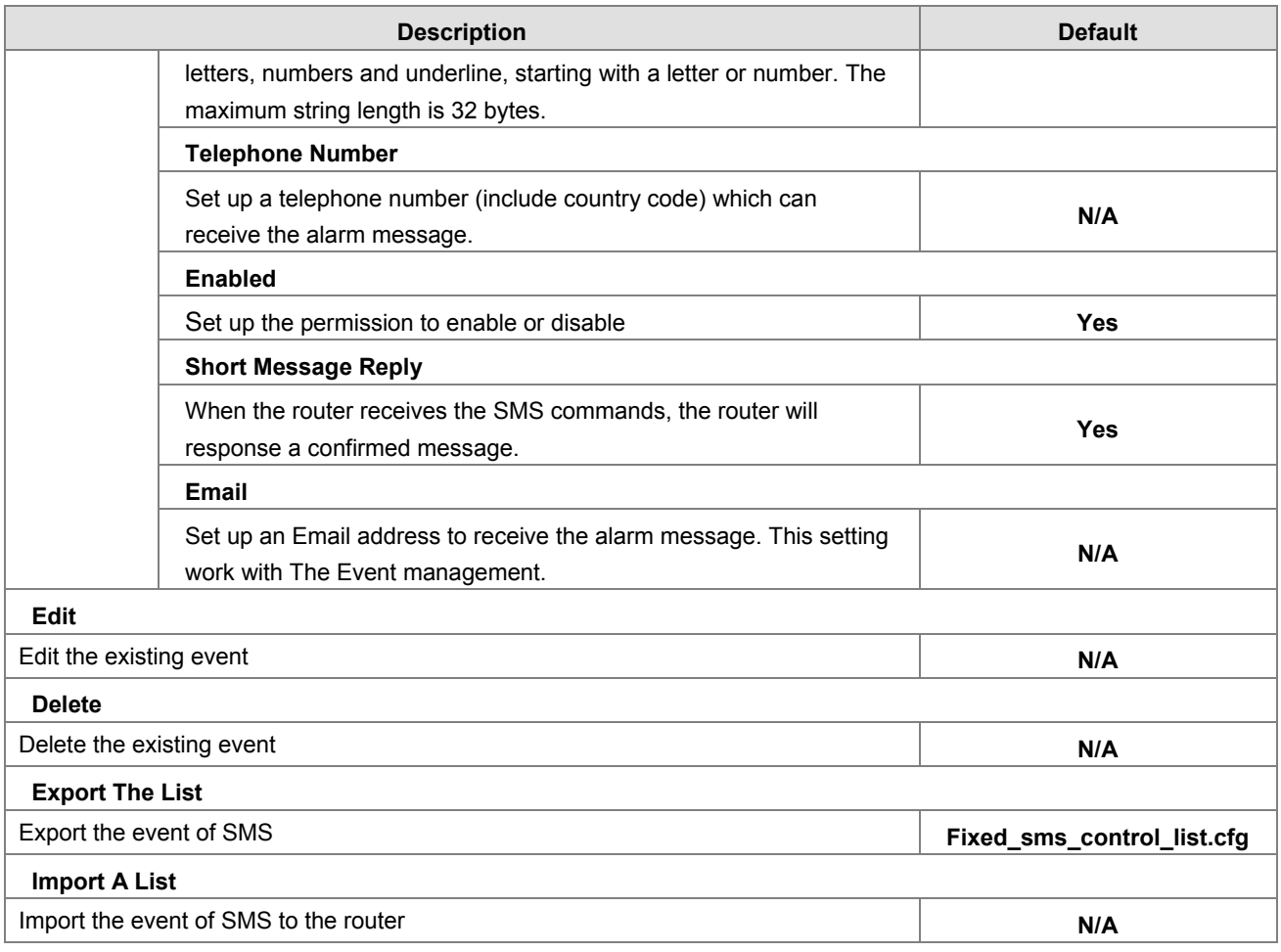

## **3.4.12 Event Management**

This page is used for setting up 3 types of events, Communication Verification, Alarm Event and SMS Queries Event.

 **Communication Verification:** when this option is selected, the router will monitor and check if this channel is trustable to ensure a safe communication between a router and a PLC via MODBUS TCP, MODBUS ASCII or MODBUS RTU.

#### SYSTEM > Event Management

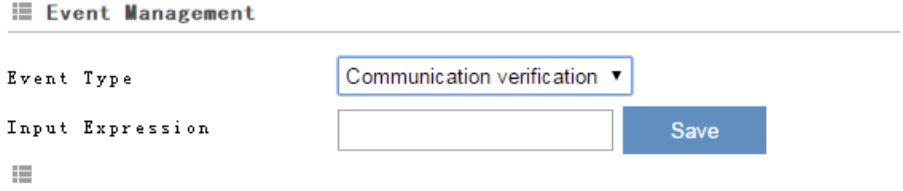

The expression is the numeric expression in C, the syntax complies with standard C programming syntax. The expression can be a single variable itself, or a constant, or a single variable equation. The name of the variable is limited to be "A", the expression can be: (A+100) \*45

The operators that the expression supports are as below:

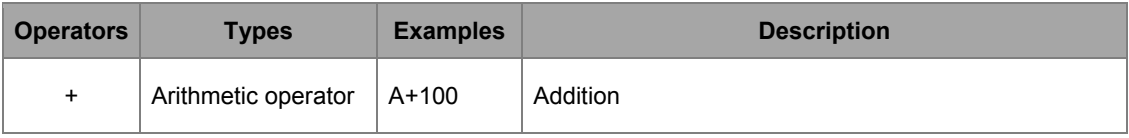

### DX-3001 Series Industrial Cloud Router

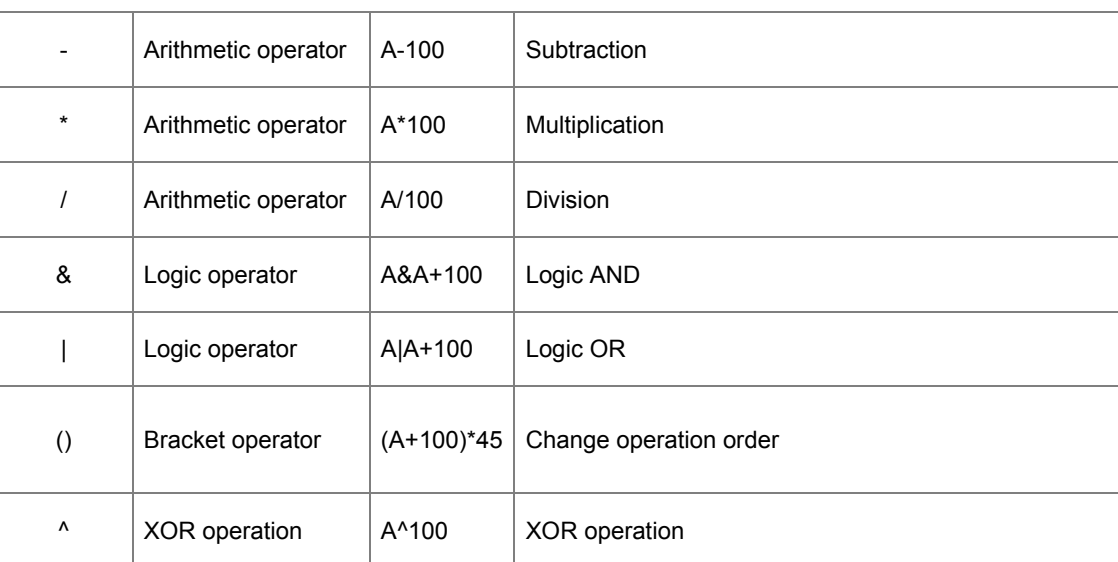

# **Alarm Event:** uses can set up the Alarm Name, Alarm Description, Alarm Criteria, Target Receiver and Operation.

# 金 SYSTEM > Event Management

#### **Event Management**

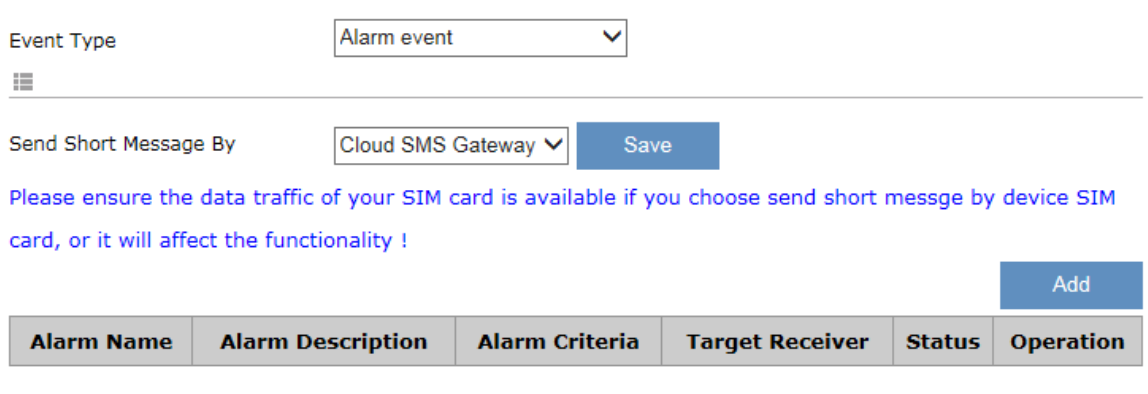

Click "Add" button to create new alarm event and click "Details" to edit the existing event and use "Delete" button to delete the selected event. Click "Copy" to duplicate the event.

### 金 SYSTEM > Event Management

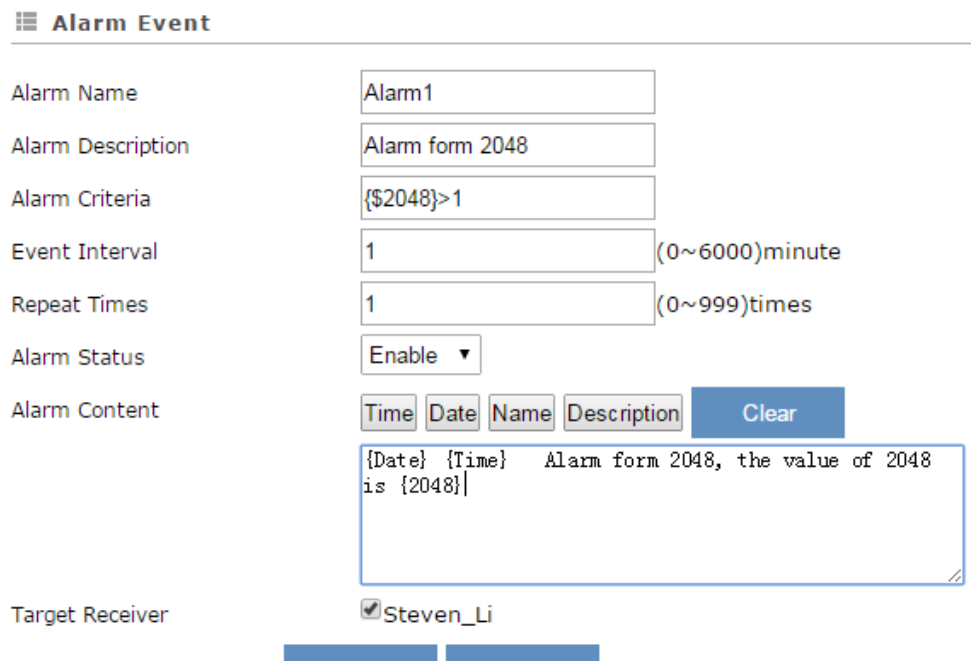

Back Save

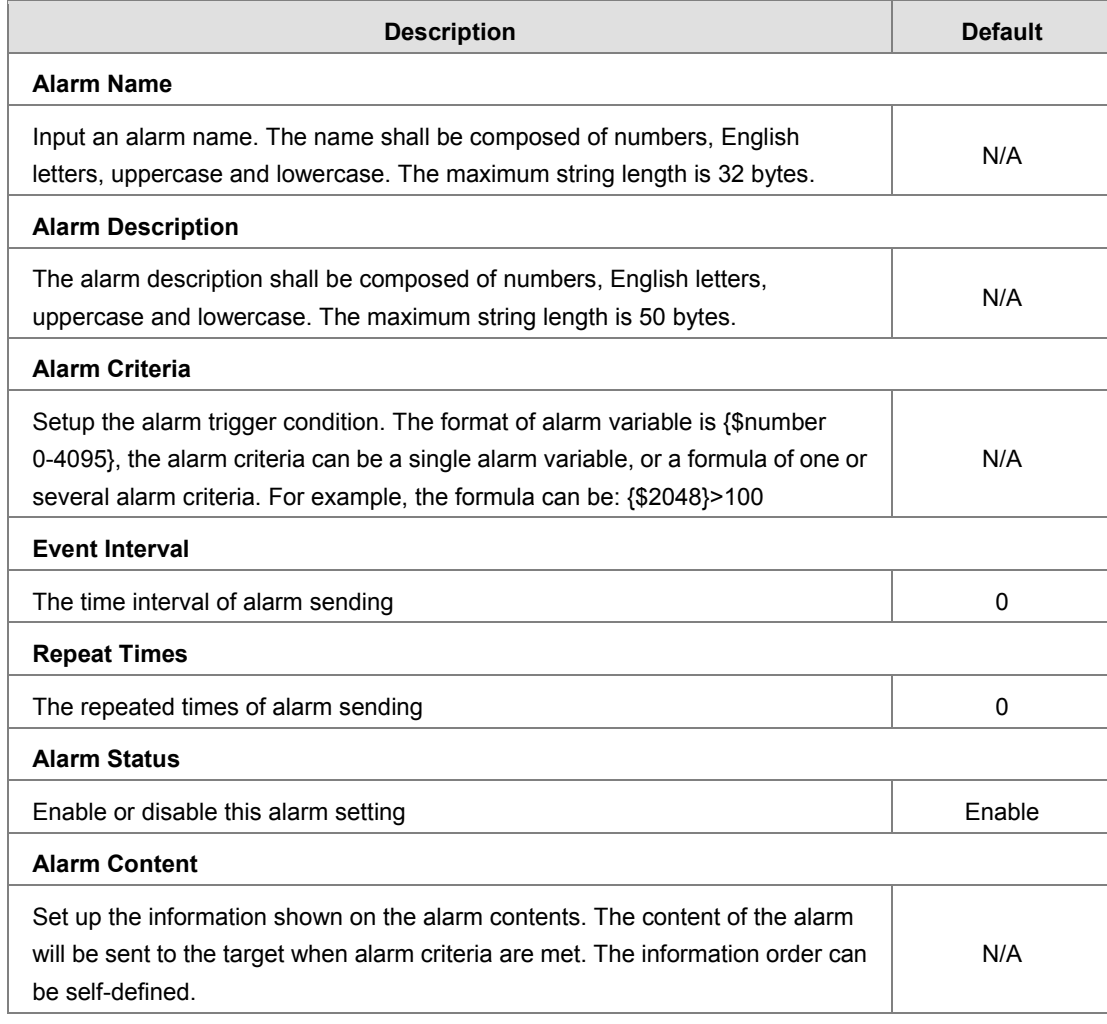

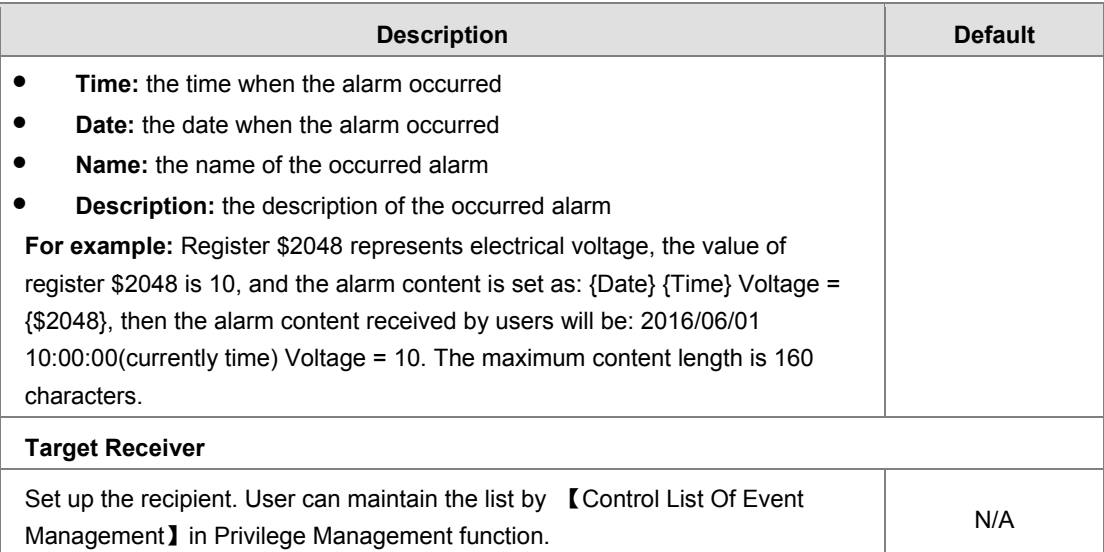

 SMS Queries Event: user can declar a query event, when the mobile number in the Control List of event send a query message, system will reply the special content to the mobile number.

#### <sup>企</sup> SYSTEM > Event Management

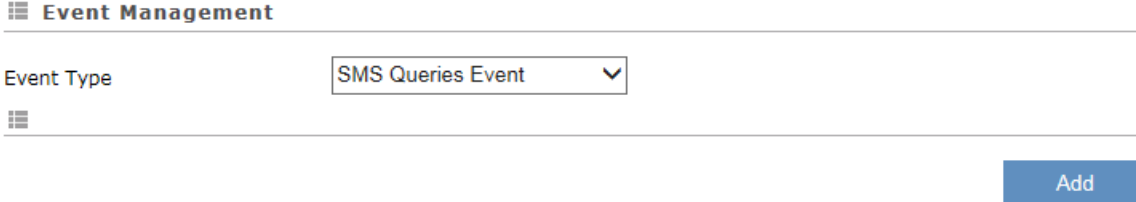

**Query Content** 

**Target Receiver** 

**Operation** 

#### 盒 SYSTEM > Event Management

**Query Description** 

**Query Name** 

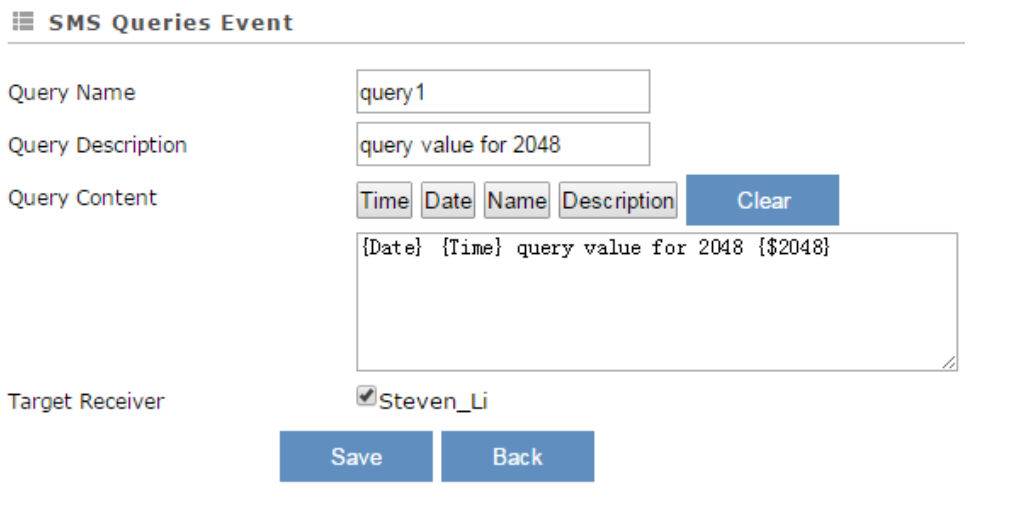

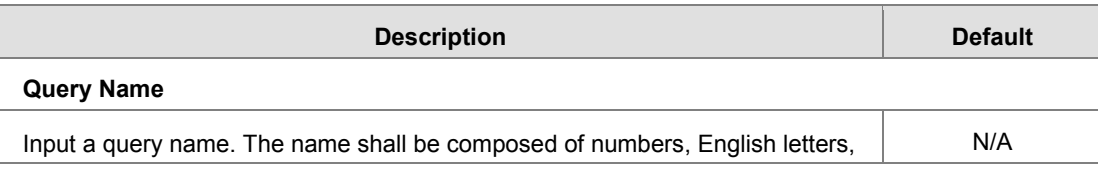

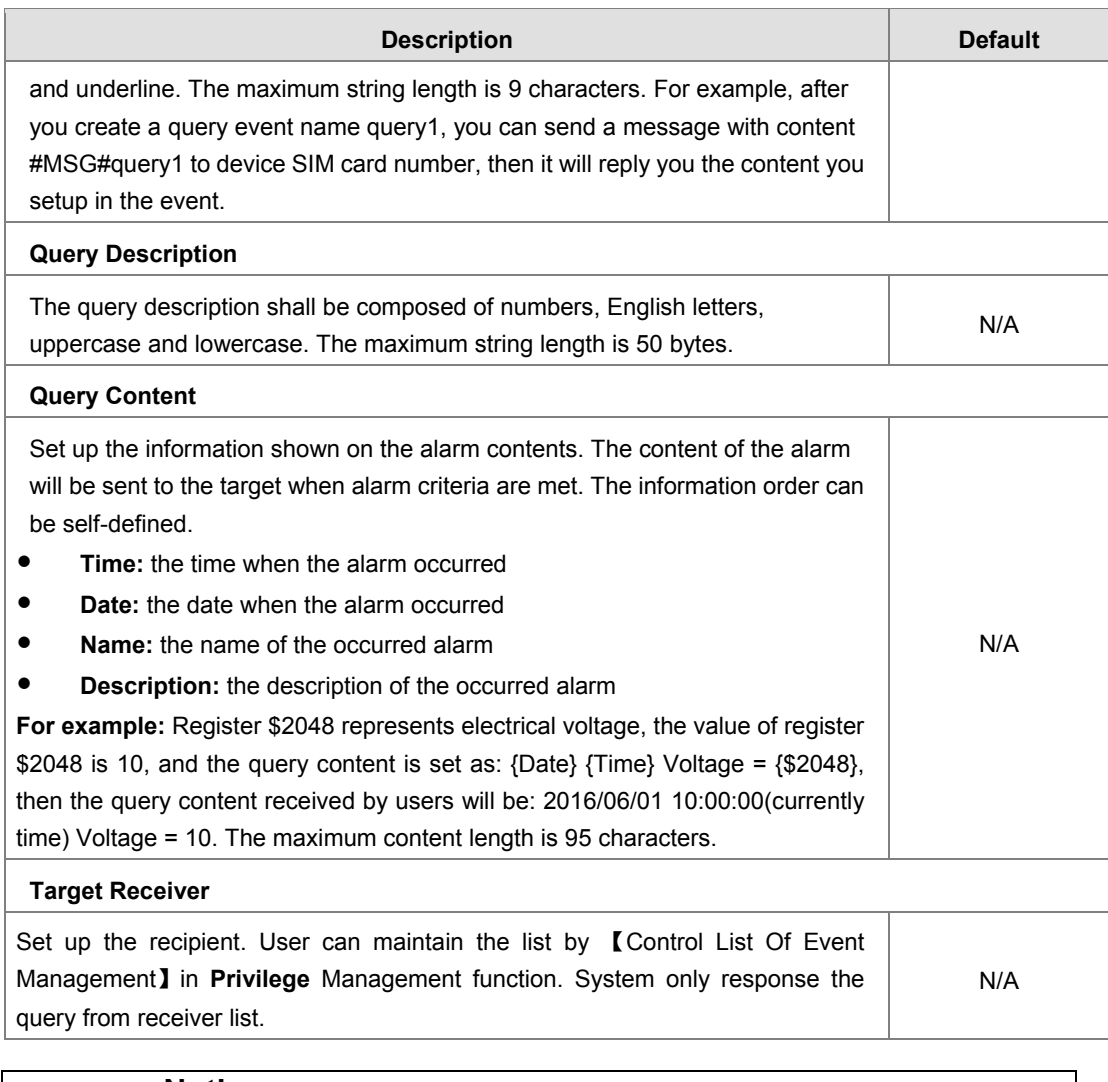

### **Notice**

Đ

{} is a special system symbol, which is used to reference system variables or system registers, like \${Time}, \${Date} or \${Number 0 - 4095}. Please use it with caution.

# **3.4.13 Register Management**

This page is used for setting up the rules of register data upload to Cloud. Click "Add" to set a new rule. Click "Edit" to modify the existing rule. Click "Delete" to delete the existing rule.

**A** SYSTEM > Register Management

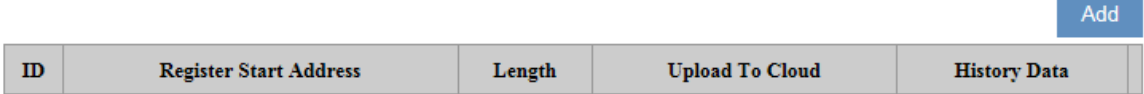

The address segment 2048~4095 can be self-defined. The Start address, Length, Uploaded to Cloud or not and keep history or not can be set up.. After clicking "Add", the following page will show up.

#### **盒 SYSTEM > Register Management**

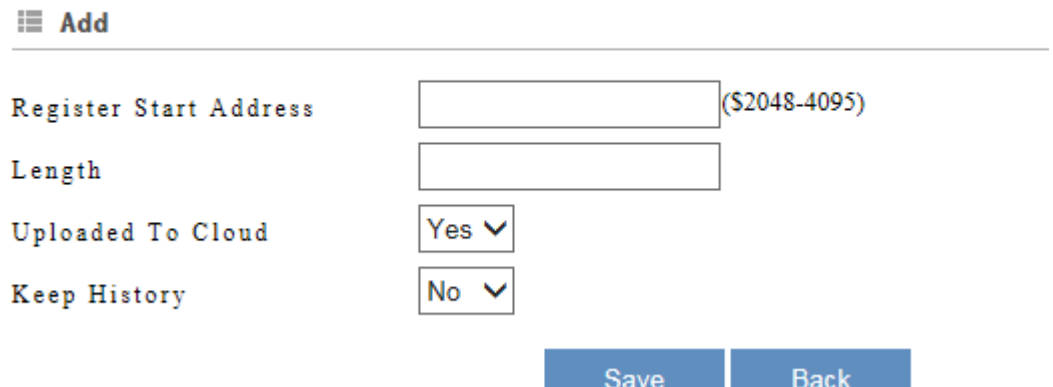

a kacamatan ing Kabupatèn Kabupatèn

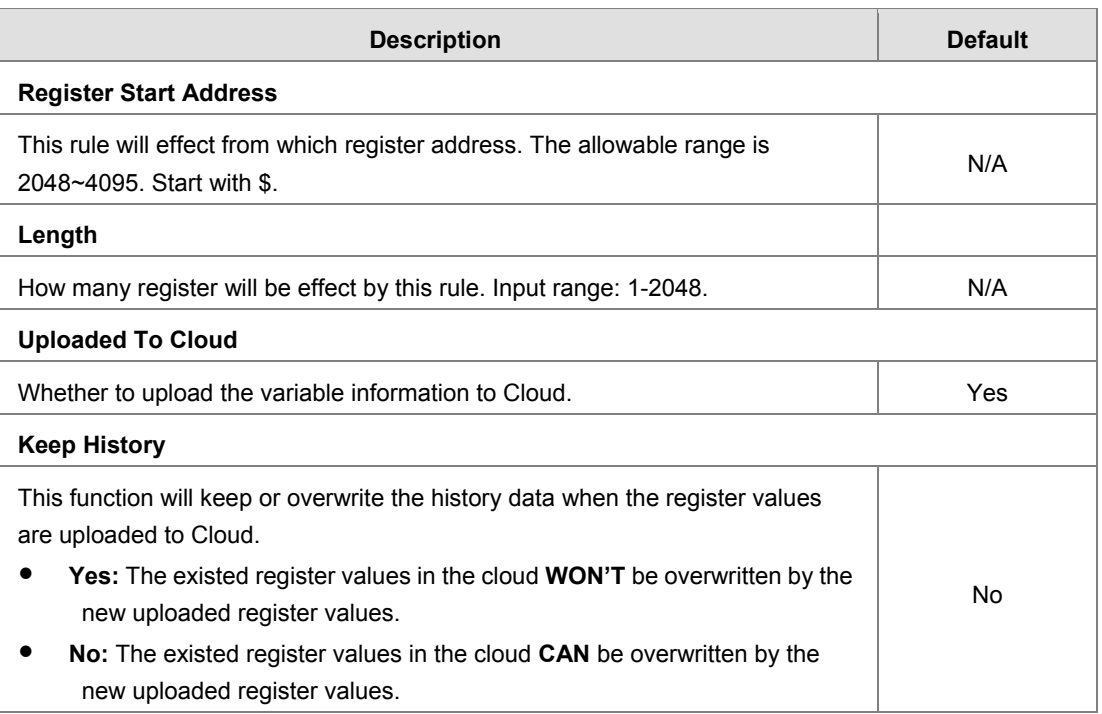

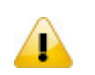

# **Notice**

When the values in the register changes, the results will be uploaded to cloud.

# **3.5 Cloud Service**

# **3.5.1 Cloud Service**

In this page, user can assign the cloud account which will be used to connect to DIACloud by device. Input the user name, the password and click "Verify". Refer to Chapter 4 for DIACloud account registration.

1. Login with your DIACloud account then click the "Verify" button to authenticate with DIACloud server.

### <sup>△</sup> CLOUD SERVICE > Cloud Configurations

### **E** Cloud Configurations

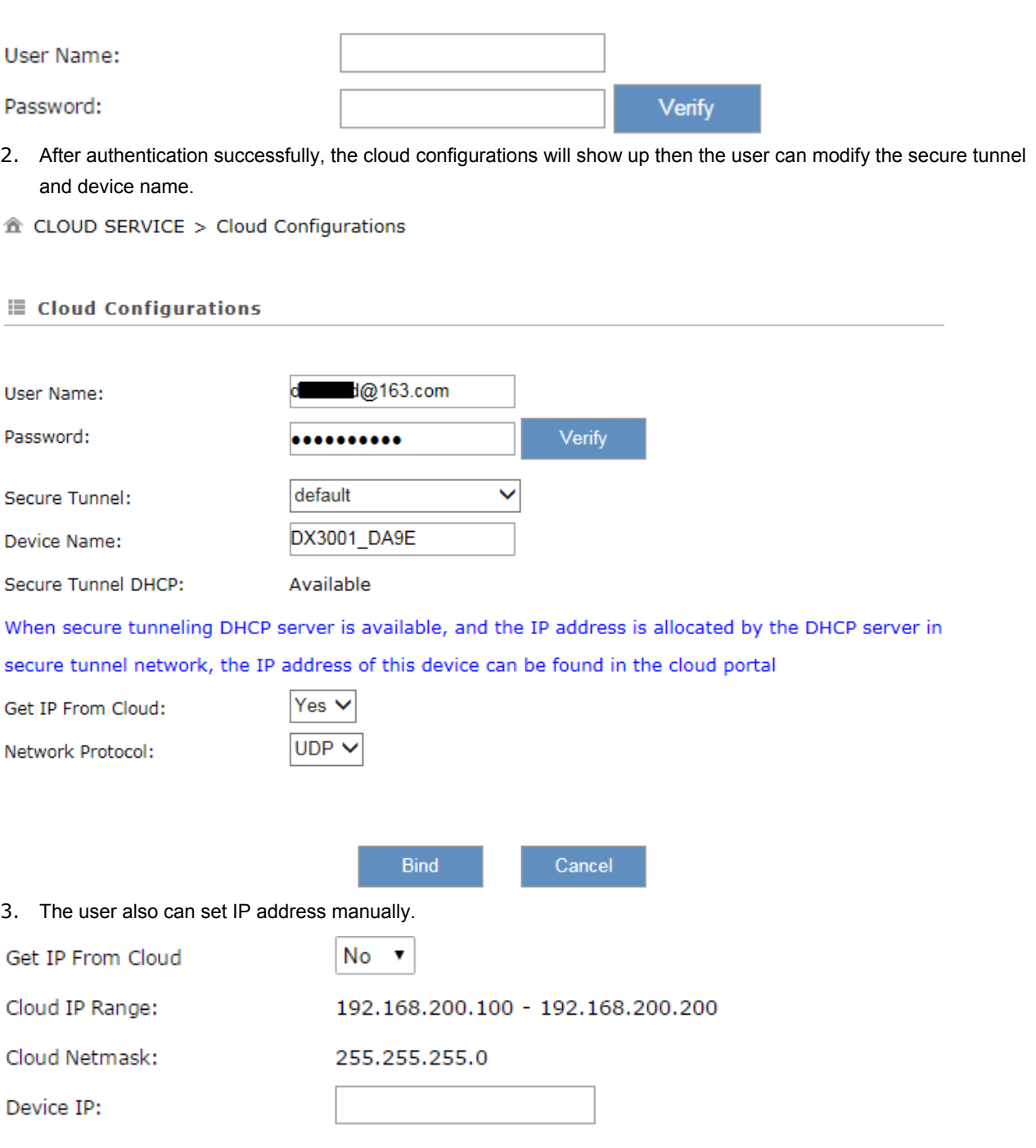

#### ( Device IP should be in the same subnet with cloud IP )

4. Click the "Bind" button, the DX router will bind with DIACloud server and established a secure tunnel between DIACloud server and the DX router. Meanwhile a new IP will assigns to DX router from DIACloud server (assign from the cloud HDCP server or a user specified).

**\_3**

3-45

<sup>个</sup> CLOUD SERVICE > Cloud Configurations

Cloud account register success, starting secure tunnel, please wait......

5. Your browser will access to the DX router with new IP address automatically if DIACloud account binds with DIACloud server successfully. Please make sure a PC and DX router are in the same subnet; otherwise PC will not be able to access to the DX router.

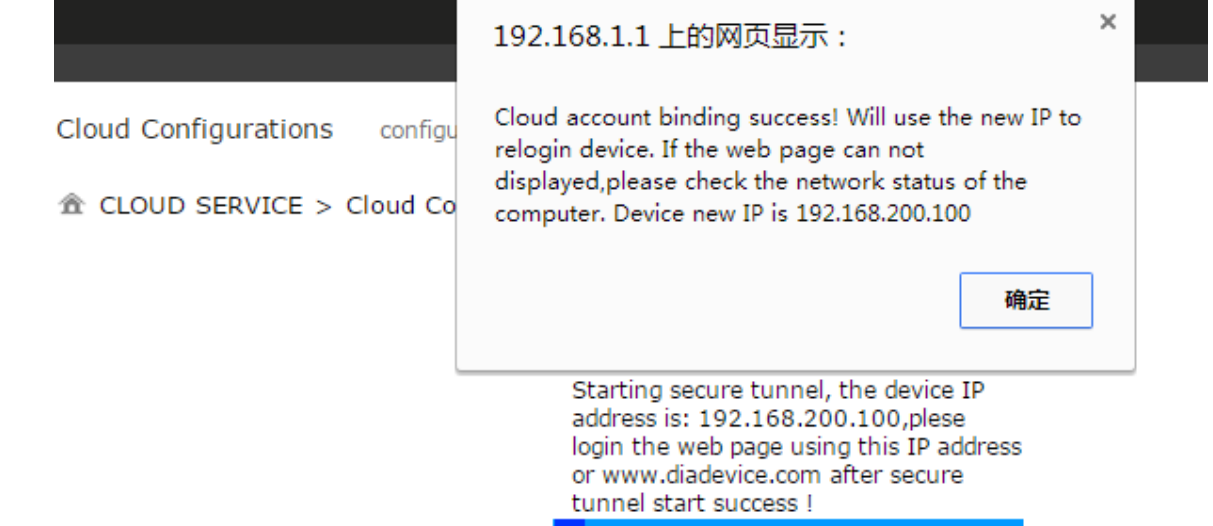

6. If the network is in the poor condition, The binding proccess could be successfully but the Service Status is shown "Disable".

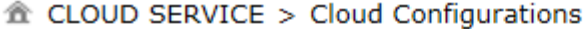

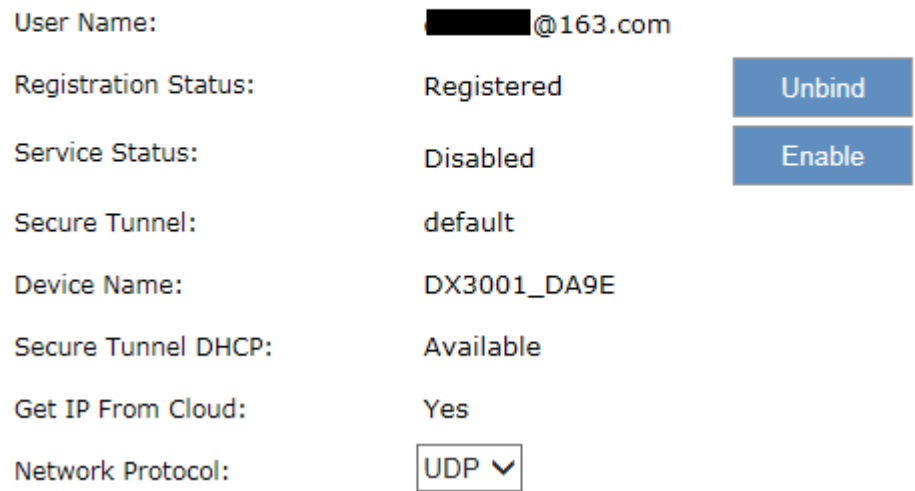

7. In this situation, the browser will access with 192.168.1.1 and the service status will be "Disable". You can re-enable the service status to rebuild the secure tunnel again in cloud configurations.

8. When the service status is shown "Enable", that means the DIACloud service is actived on DX-3001H9. The user also can get the related information in cloud platform.

企 CLOUD SERVICE > Cloud Configurations

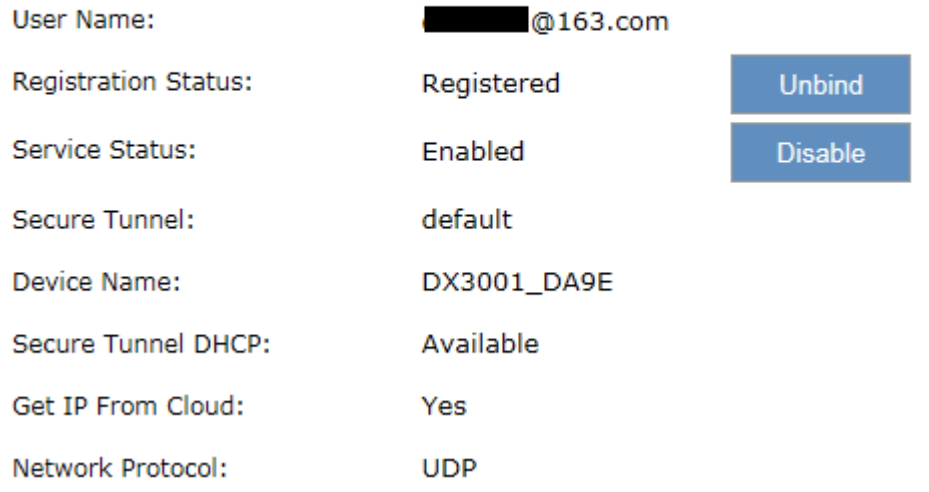

9. Click the "Unbind" button, DX-300H9 will remove the registered account in DIACloud.

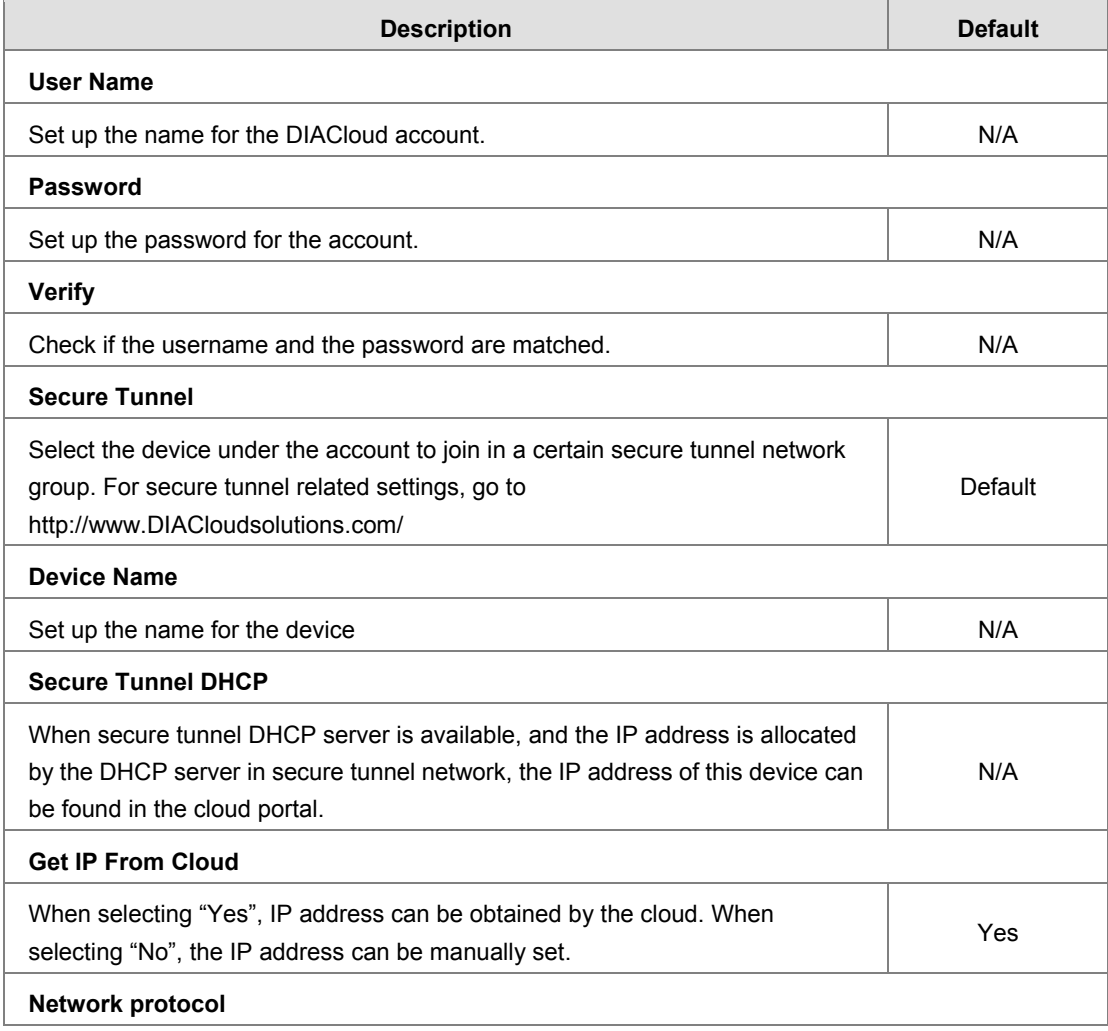
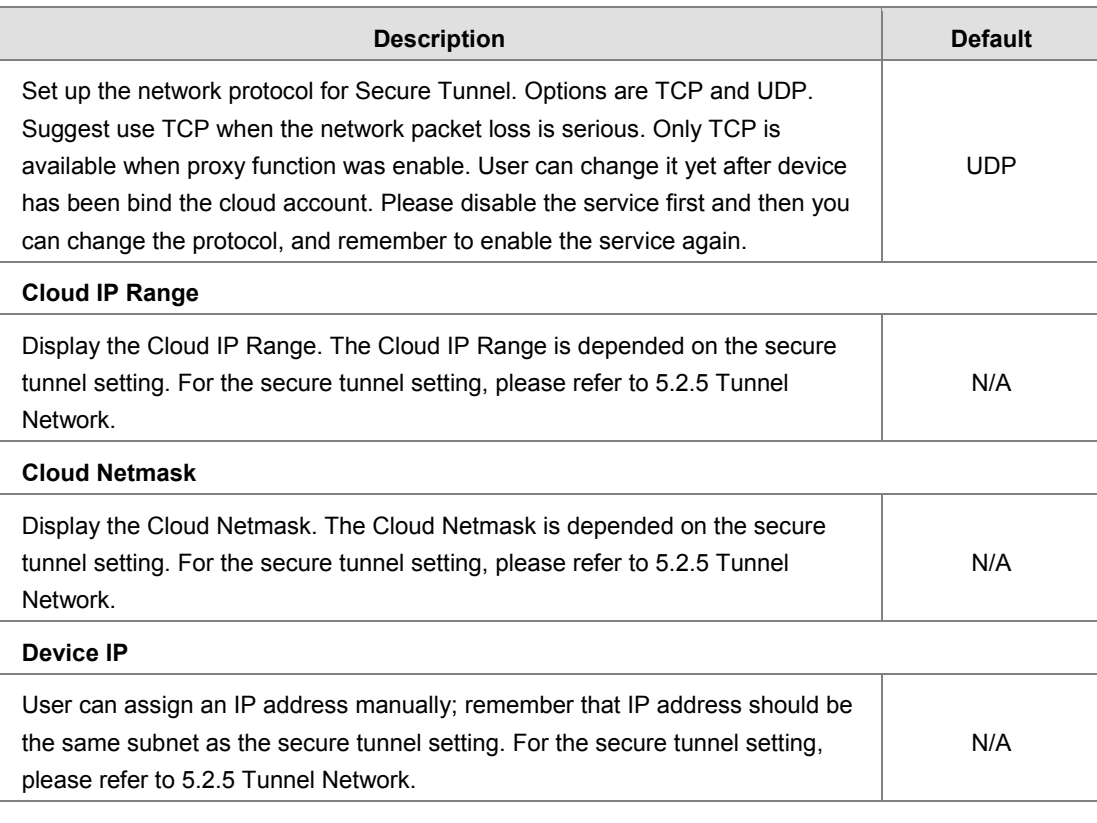

#### **Notice**

- $\triangle$
- Users can log-in to **http://www.DIACloudSolutions.com/** and register for a DIACloud account.
- In rare case, you can't access the web because the computer did not refresh the IP and DNS after the activation, please re-plug the cable to resolve the issue.

#### **3.5.2 Proxy Setting**

If the user's networking environment requires outbound network connections to go through a HTTP or HTTPS proxy.

<sup>个</sup> CLOUD SERVICE > Proxy Setting

#### **Proxy Setting**

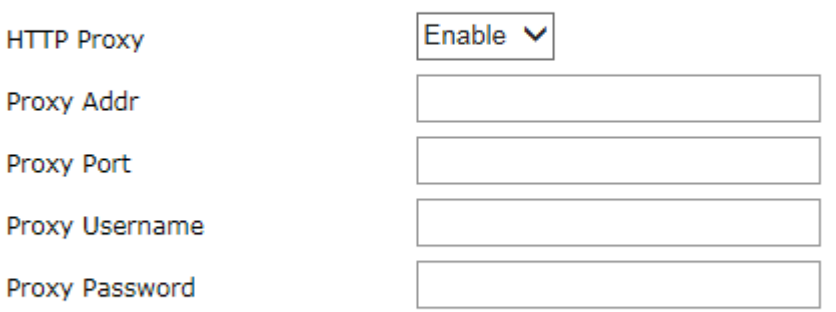

Save And Test

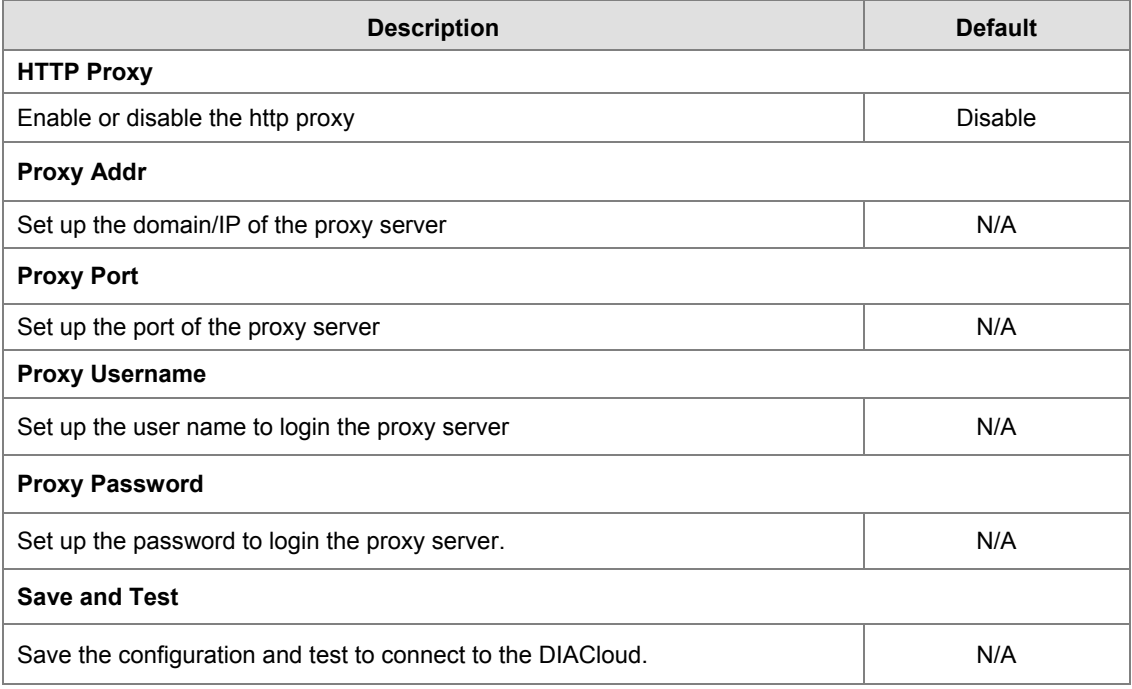

#### **3.5.3 Secure Tunnel Firewall**

In this page, user can set up the firewall for the secure tunnel. <sup>个</sup> CLOUD SERVICE > Secure Tunnel Firewall

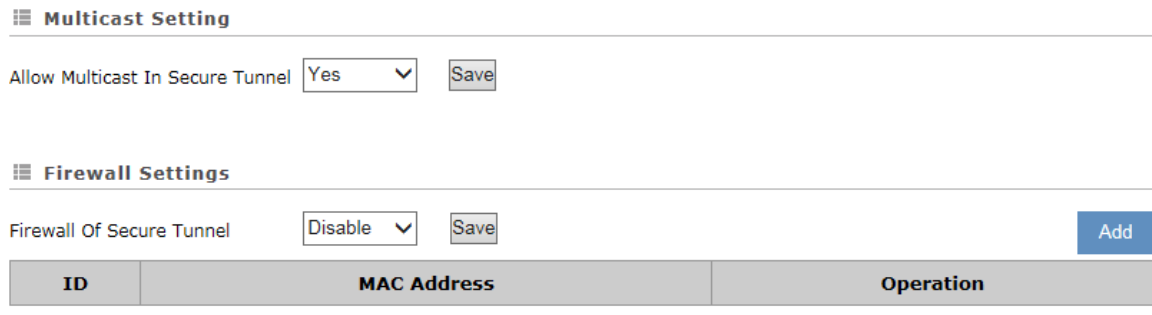

#### <sup>企</sup> CLOUD SERVICE > Secure Tunnel Firewall

#### **E Add A MAC Address**

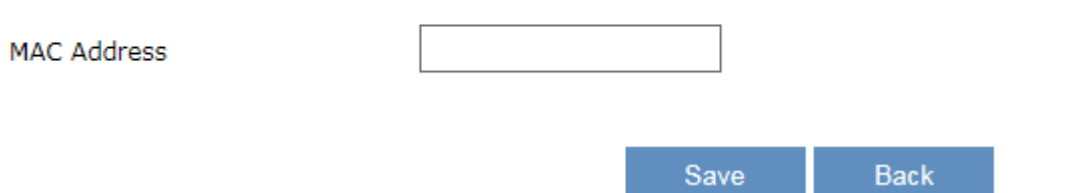

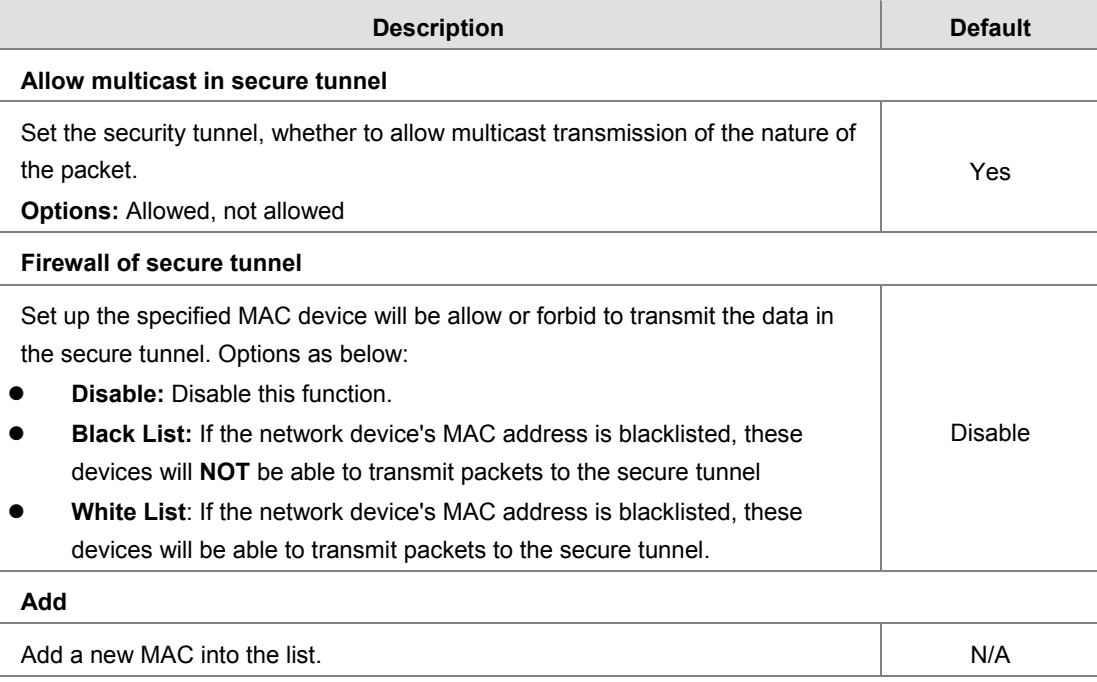

#### **3.5.4 Cloud Log**

Any information about cloud event can be exported from this function

#### <sup>个</sup> CLOUD SERVICE > Cloud Log

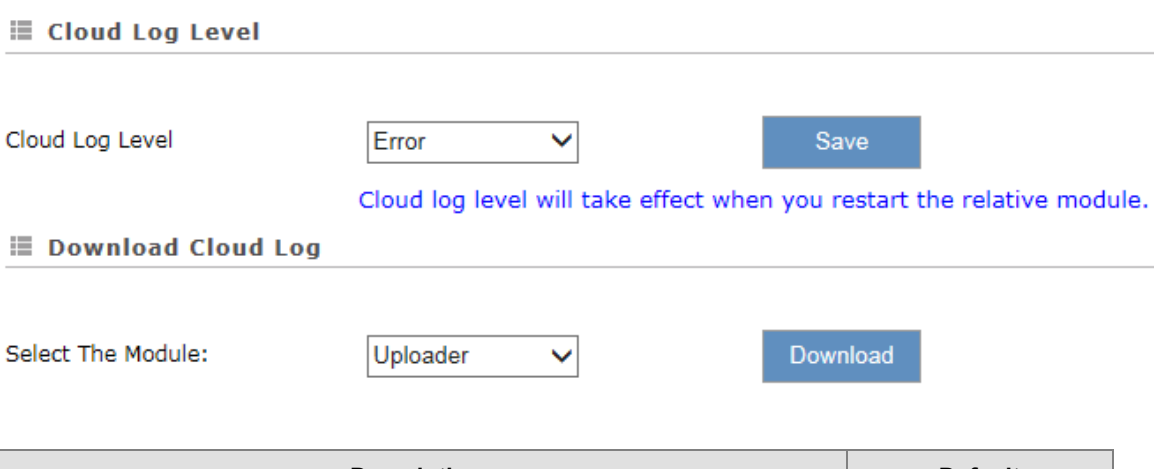

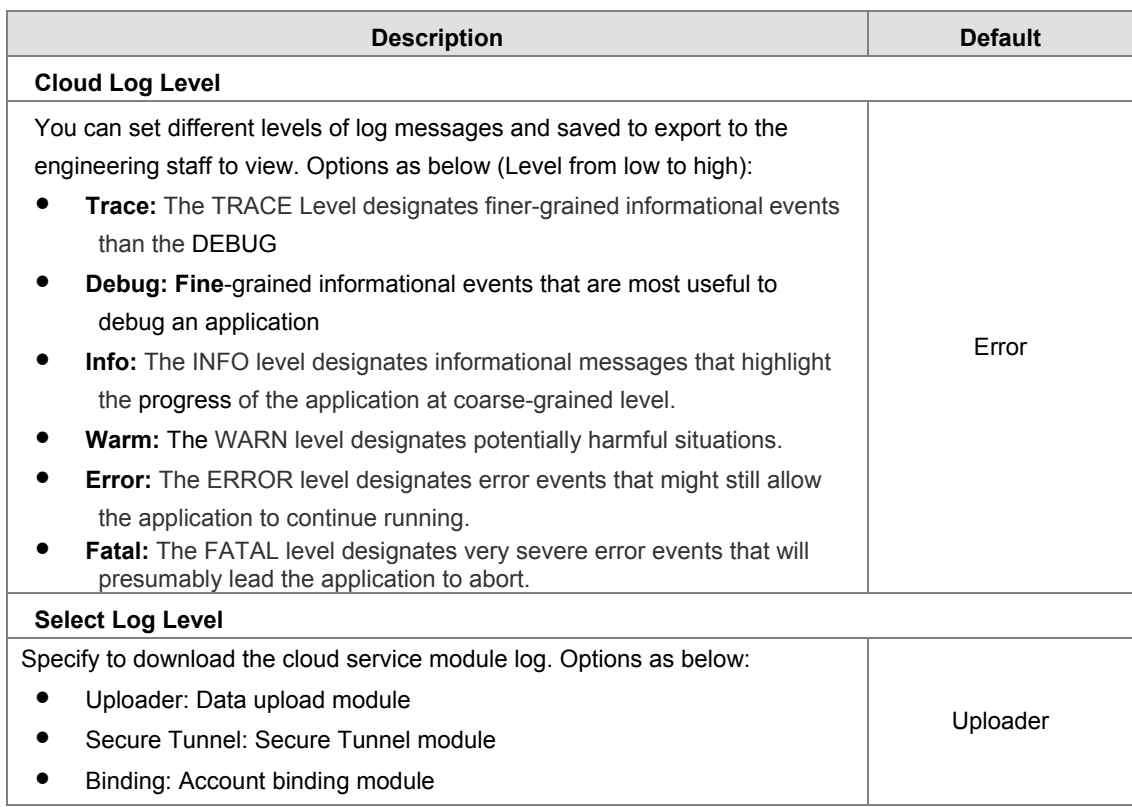

# 4

## **Chapter 4 DIACom**

### **Table of Contents**

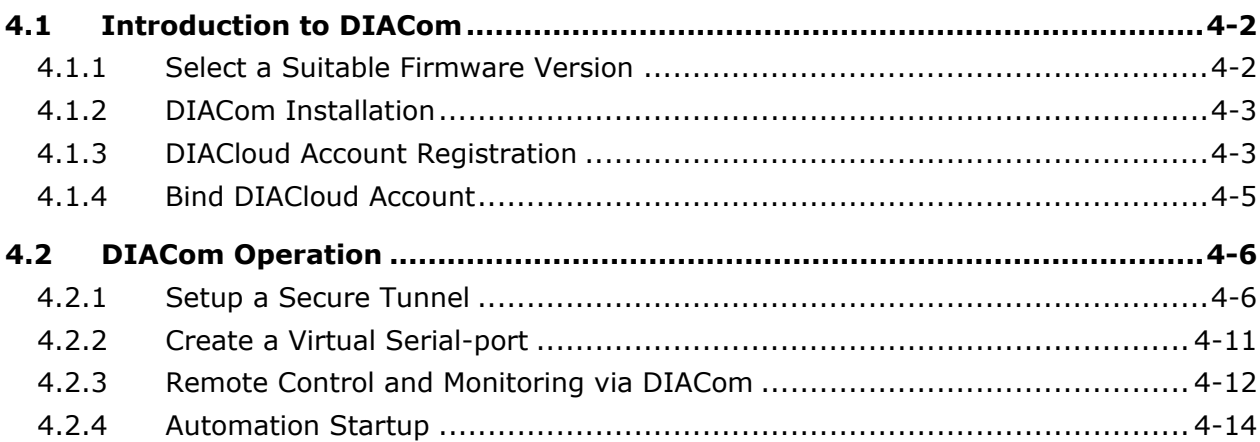

#### <span id="page-77-0"></span>**4.1 Introduction to DIACom**

DIACom allows you to create a secure tunnel between your PC and router, making it possible for your PC to communicate remotely with the devices connected to the router. Thus engineers can control, monitor, operate, program and diagnose the device remotely whenever there is internet connectivity.

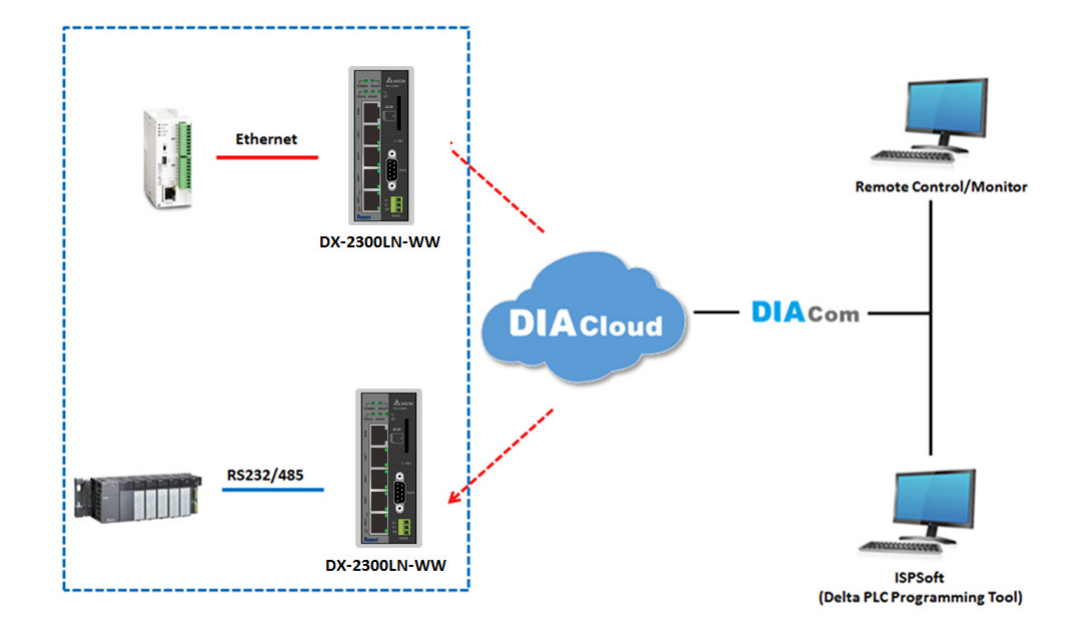

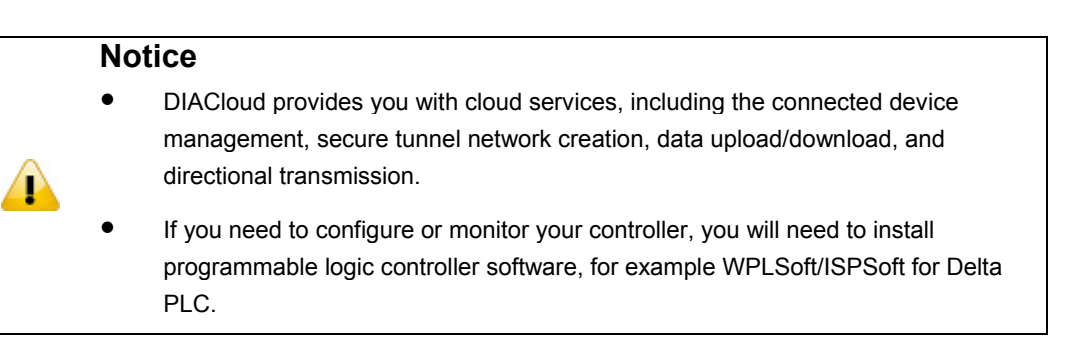

#### <span id="page-77-1"></span>**4.1.1 Select a Suitable Firmware Version**

Find a suitable DIACom firmware version according to the following table below for your router.

#### **Corresponding Table:**

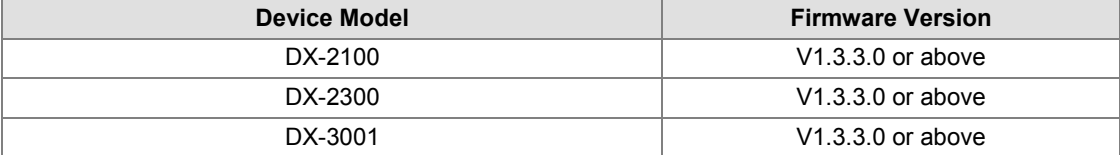

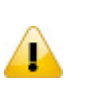

#### **Notice**

If the device firmware is lower than 1.3.3.0, please use DIACom 1.2.8.0 or lower.

#### <span id="page-78-0"></span>**4.1.2 DIACom Installation**

Obtain the DIACom firmware package from the official website or from our sales representative. Administrator privileges are required to run and install the package. Uninstall older versions of DIACom before downloading new DIACom firmware package.

#### **Notice**

ı

DIACom supports Windows XP, Windows 7 (32-bit and 64-bit) and Windows 8 (32-bit and 64-bit).

#### <span id="page-78-1"></span>**4.1.3 DIACloud Account Registration**

- 1. Before registration, you should have a valid email account. (DIACloud uses your email address as your account.)
- 2. Open the DIACloud web page (http://www.DIACloudSolutions.com). The system will redirect you to the registration page:

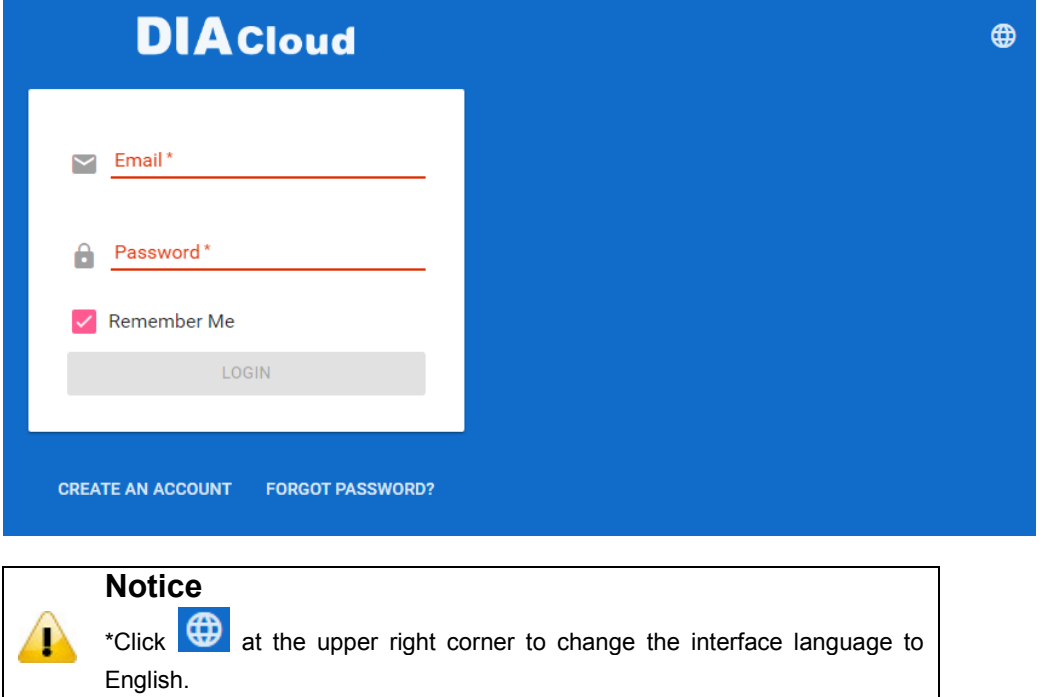

3. Input your email address, password and other relevant information on the registration page. Select "I Agree" and click "CREATE AN ACCOUNT".

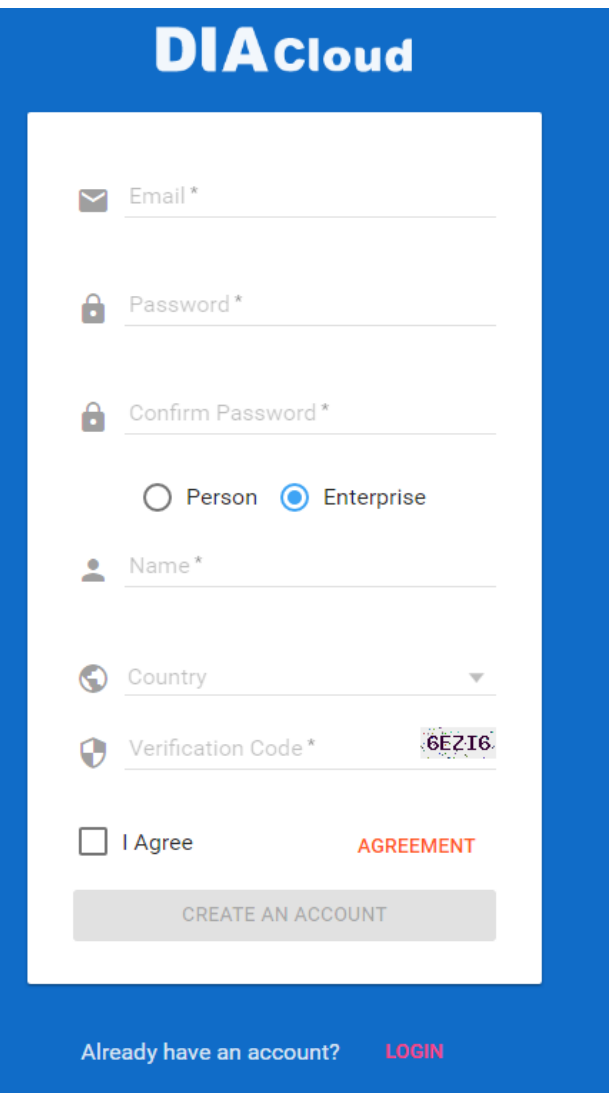

4. After clicking "CREATE AN ACCOUNT", a congratulation page will be prompted and an activation email will be sent to the email address you have used as your DIACloud account.

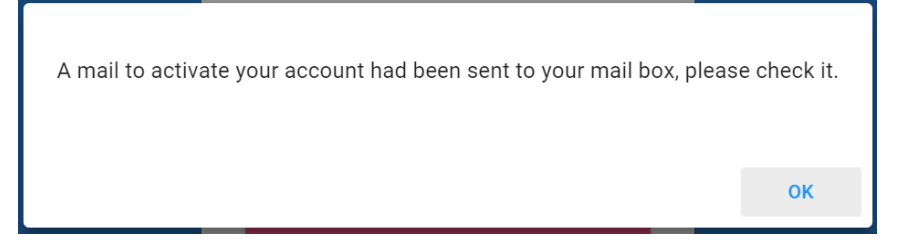

5. You will find an activation email sent from [no-reply@diacloudsolutions.com](mailto:no-reply@diacloudsolutions.com) in your email box. Open the email, click "here" link in the email and complete DIACloud account activation operation. And you will be redirected to the DIACloud login page. Input your account and password to log in to the DIACloud.

Activate your account on DIACloud ■ R © ⊜ 发件人: DIACloud<no-reply@diacloudsolutions.com> + 收件人: 我<steven8160@163.com> + 时 间: 2016年05月11日 11:07 (星期三)

Dear User

Please complete your registration by following the link below

http://www.diacloudsolutions.com/#/activate?n=steven8160%40163.com&t=fM1xduuNvNZSo4NNvVQCUx5ACGrO5II

Please activate your account within 48 hours, otherwise you need to re-create your account.

If you did not register recently, or believe you have received this email in error. Please disregard this message.

#### 请点击下面的链接完成注册:

http://www.diacloudsolutions.com/#/activate?n=steven8160%40163.com&t=fM1xduuNyNZSo4NNyVQCUx5ACGrO5II

请在48小时内激活您的账号,否则您需要重新注册。

如果该账号不是您本人注册的,请忽略本邮件。

Thanksl

4

The DIACloud Team

#### <span id="page-80-0"></span>**4.1.4 Bind DIACloud Account**

Follow the steps blow to bind your DIACloud Account.

- 1. Local Network Setups: Please refer to Chapter 2.1 to 2.1.3 Web-based GUI Configuration for more information.
- 2. Bind DIACloud Account: Please refer to Chapter 3.5 Cloud Service for more information.

- **Notice**<br> **Secure Tunnel:** Secure tunnel is a virtual network. Users can set up several groups of secure tunnel for easier device management.
- **Device Name:** the serial number + "\_" + "Mac address" of the device is the device name by default.
- **Get IP From Cloud:**
	- When selecting "Yes": The system will assign an IP address for the device according to the Secure Tunnel settings and the availability of the IP addresses. Take note of the assigned IP address, it will be used when logging to the DIACloud.
	- When selecting "No": The IP address can be manually set.

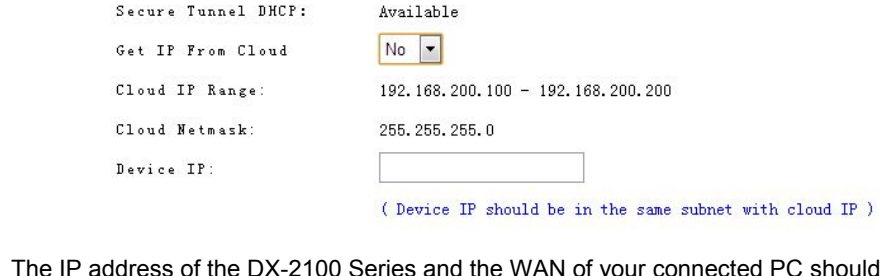

The IP address of the DX-2100 Series and the WAN of your connected PC should be in different network segments.

#### <span id="page-81-0"></span>**4.2 DIACom Operation**

#### <span id="page-81-1"></span>**4.2.1 Setup a Secure Tunnel**

Make sure there is internet connectivity, before creating a secure tunnel between your local PC and router via the DIACom. Http Proxy and Port Agent are configurable in DIACom network setting function, you can set it to avoid the possible limitation.

1. Run DIACom and log in with your router's cloud account.

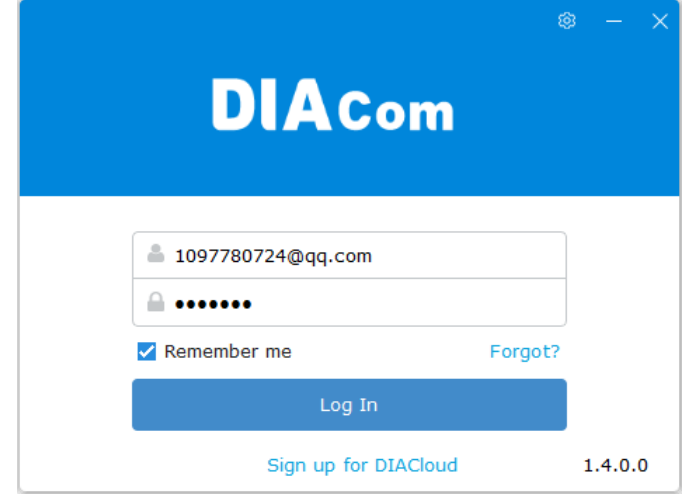

2. Click  $\ddot{\bullet}$  to go into network setting page if need be.

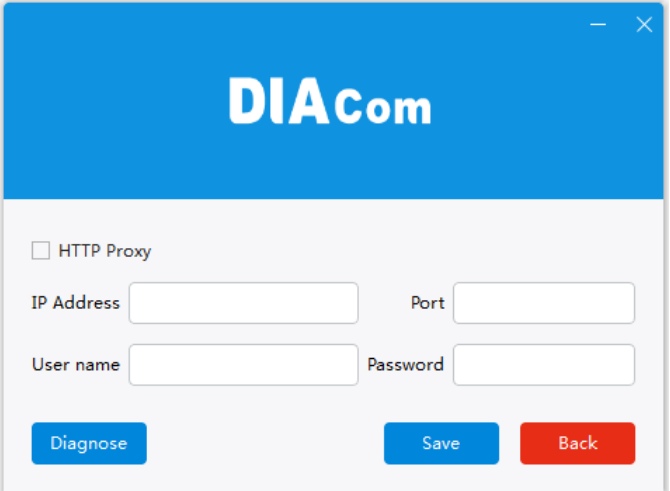

- **Http proxy:** Please fill in the proxy server address, port, username and password if the LAN needs to set the proxy to access the Internet. Click "Save" button to enable the config.
- **Diagnose:** The user can click the Diagnostic button to test the current internet settings, whether to connect to the DIACloud server

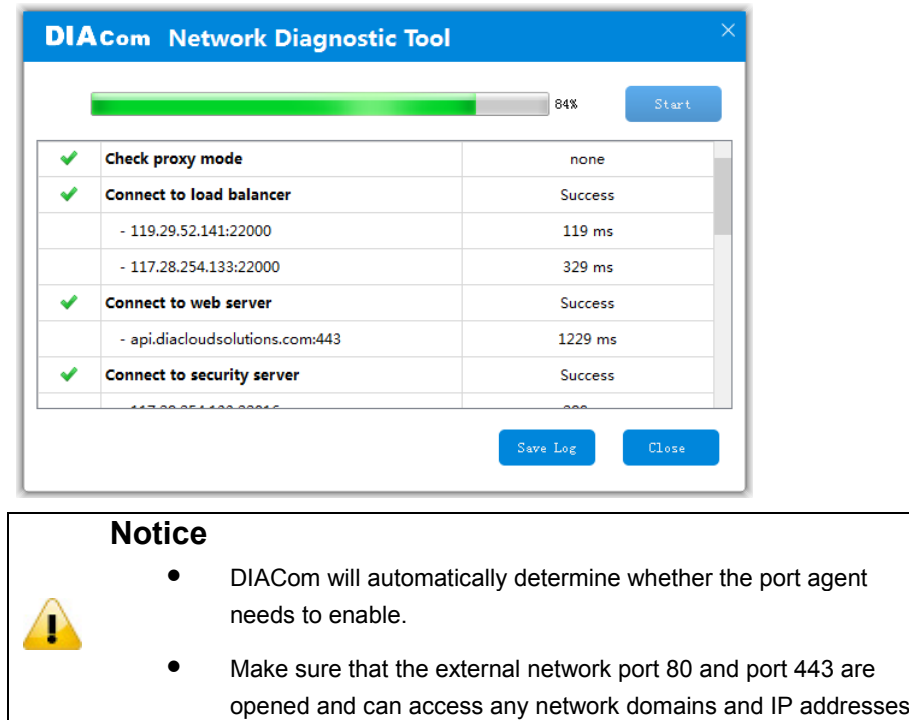

- 3. After the login is successful, the software displays the security tunnel page. The security tunnel list is displayed on the left side of the page, and the network information of the security tunnel and the device list are displayed on the right. Users can choose to use DHCP or manually set the cloud IP address
	- **DHCP:** Obtain an IP address from Cloud automatically when Cloud DHCP function is available.
	- **Static:** Manually set the IP address, the IP should be in the same subnet with DX device

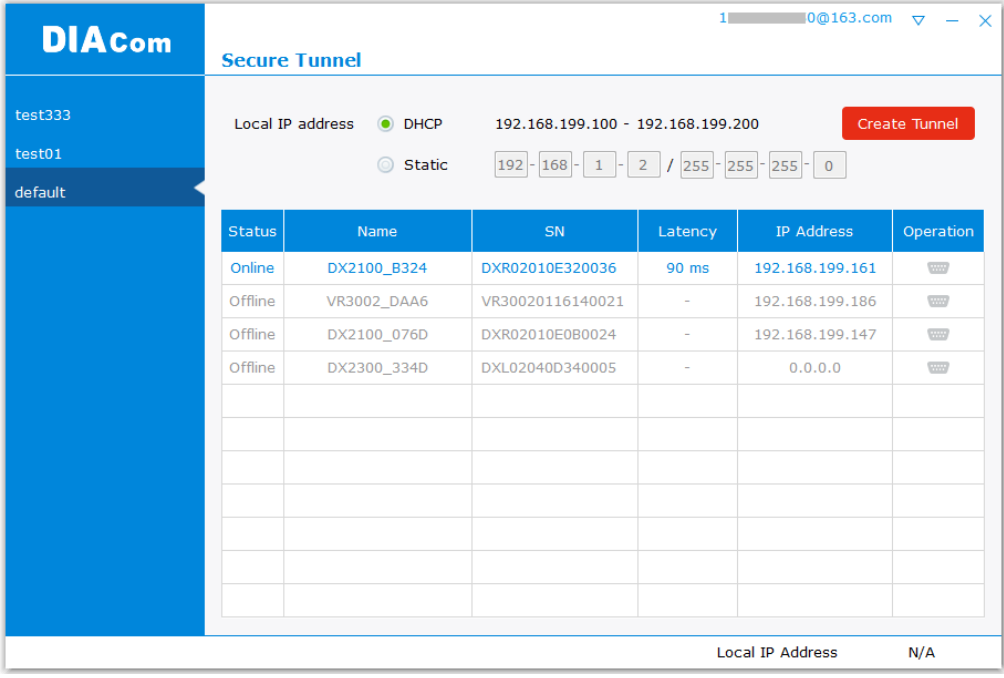

#### **Notice**

If it is found that the static IP address is configured from DIACom, the IP address of the local IP address in the bottom right corner will be different from the original setting. Please change according to the following settings.

1. Go to Network and Sharing Center and click on the DIACom Ethernet Adapter for your network connection.

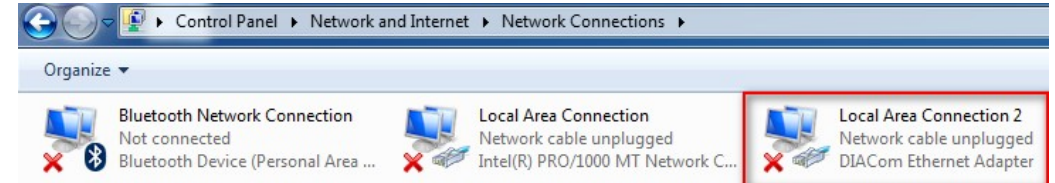

- 2. Right-click, then click Properties.
- 3. Click the Networking tab. Under This connection uses the following items, click either Internet Protocol Version 4 (TCP/IPv4)。

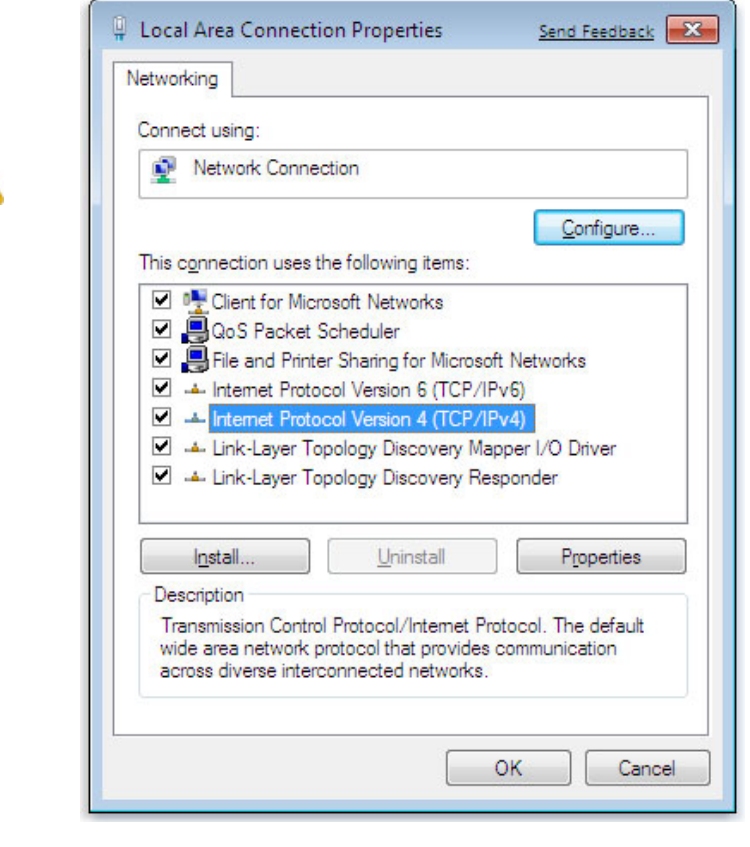

4. Set the IP address of the local computer manually. However, you'll need to make sure there are no IP conflicts.

 $\bf{r}$ 

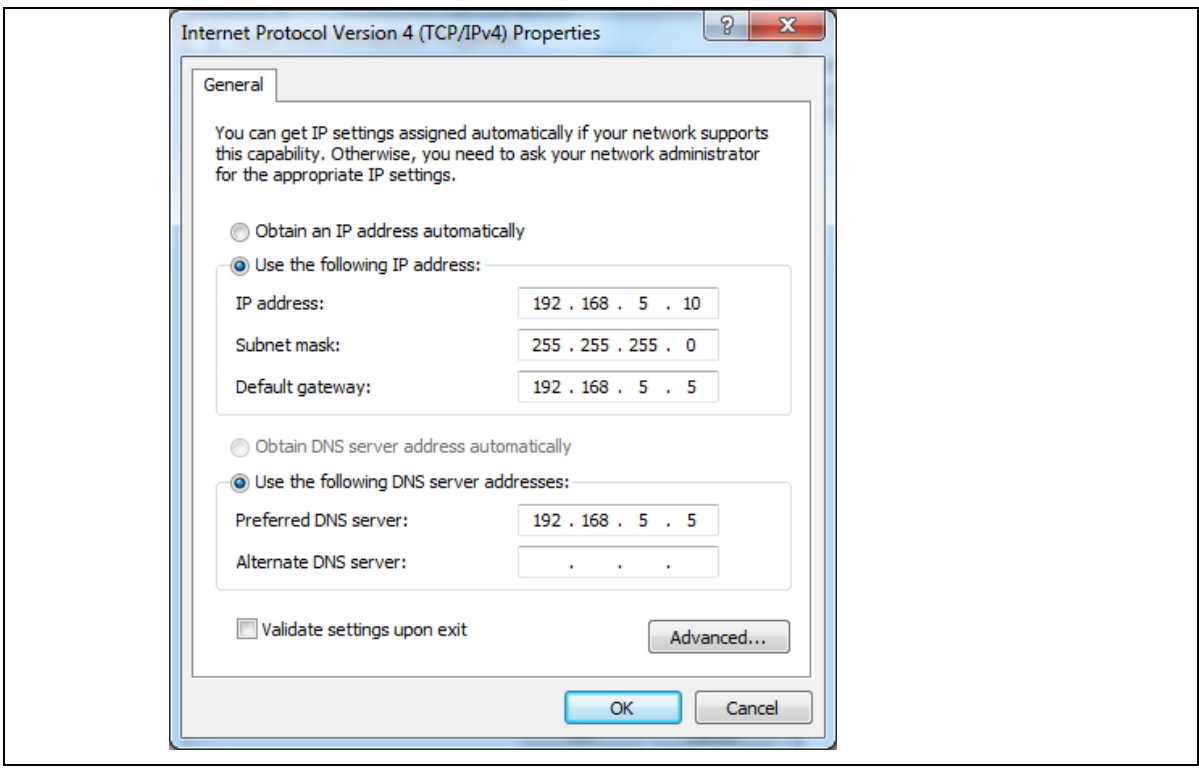

- 4. After the configuration is complete, click the Create Tunnel button to establish a connection with the specified tunnel.
- 5. The following information is displayed: tunnel connection status, local delay to the DIACloud cloud server, and the IP address used by the local virtual network adapter. The details are as follows:

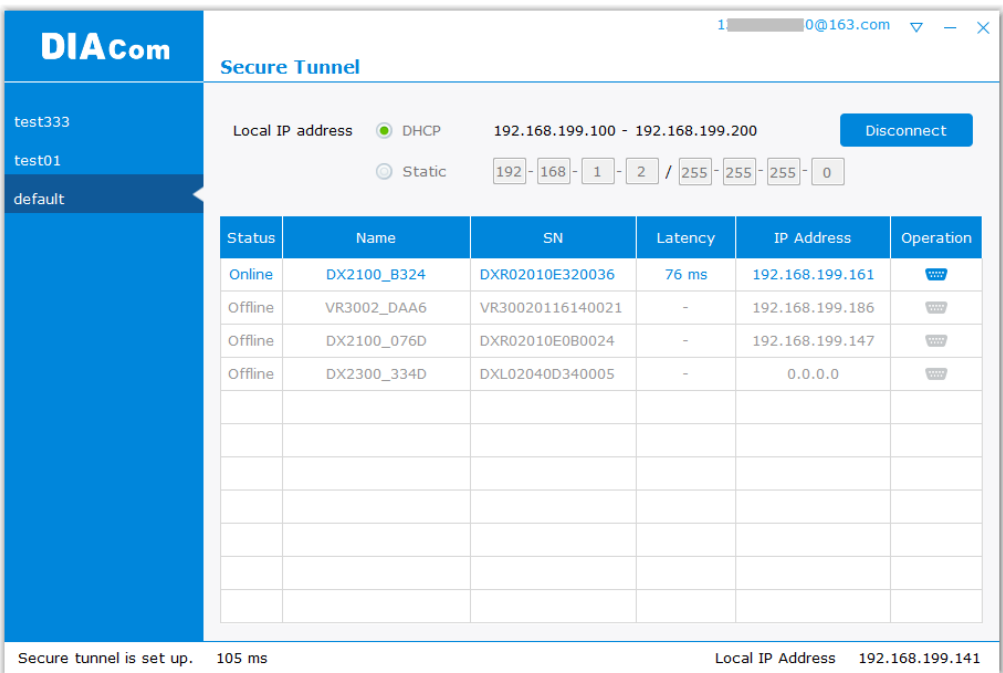

6. After successful connection with the cloud, the local computer will be able to use debugging tools or monitoring software to debug, monitor, and program the remote network interface

devices. In addition, you can remotely configure the router's router page (click the device in the device list Of the IP address) of the router for remote configuration.

#### **Notice** • You can create different groups of secure tunnels, divide different devices into groups according to their needs, and implement group management devices Τ

- To avoid the virtual network card IP network segment and the local computer network card of the actual network to avoid the same network conflict
- After the secure tunnel is successfully connected, you must first disconnect the current connection to select another security tunnel,

#### <span id="page-86-0"></span>**4.2.2 Create a Virtual Serial-port**

To debug a remote serial device, click the icon at the back of the corresponding remote device to enter the Create Virtual Serial Interface

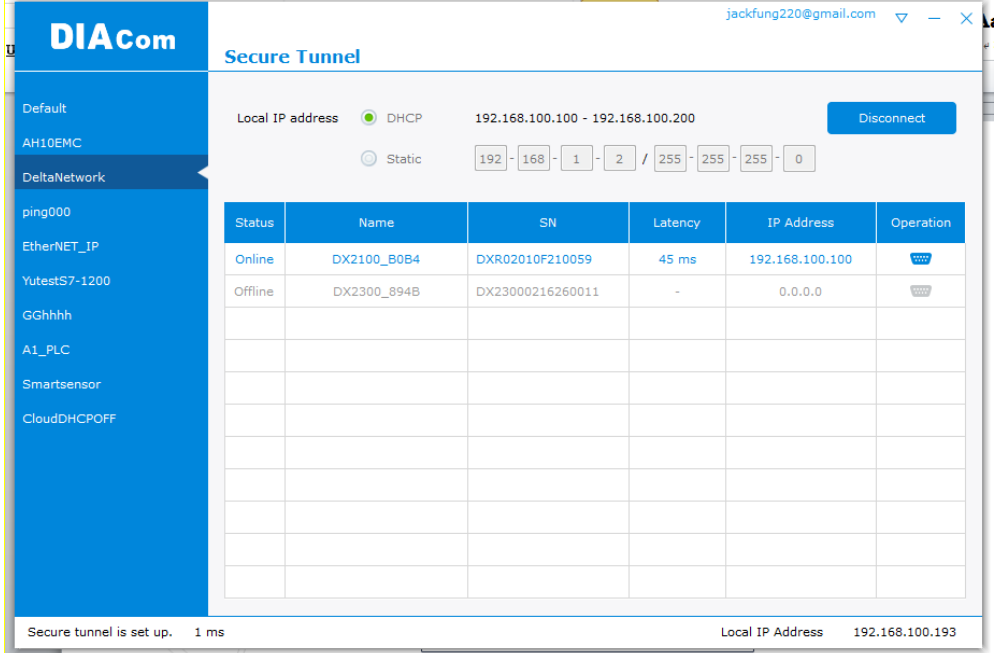

The latest device firmware (V1.3.3) supports RS-232 and RS-485 at the same time in the transparent mode, the interface as shown below:

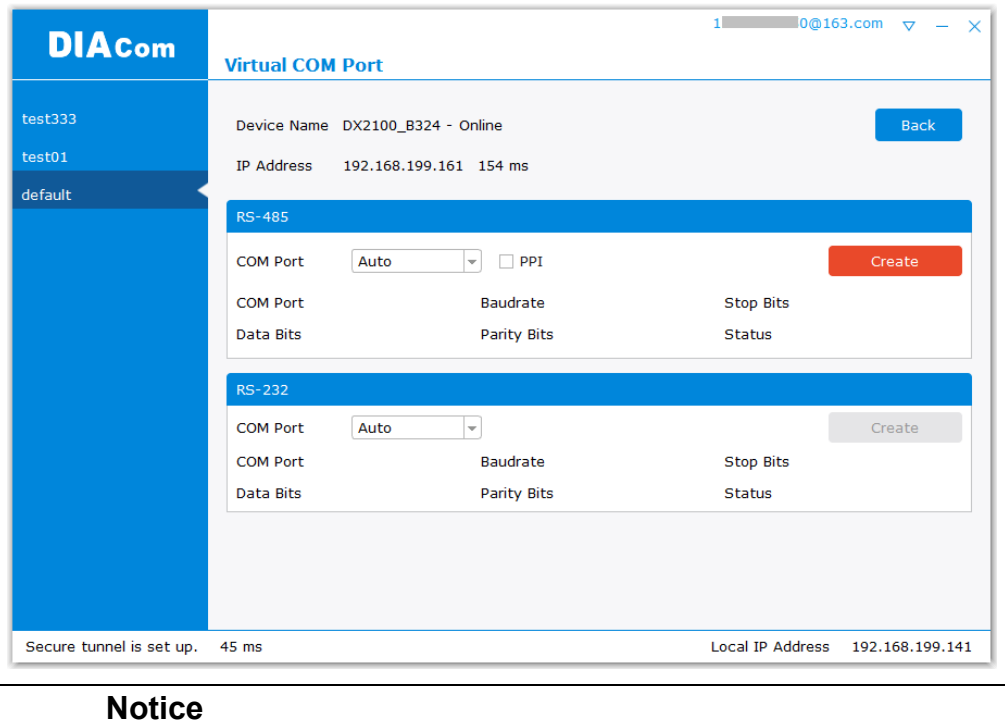

#### If the device's RS-232 / RS-485 is not operating in Transparent mode, the corresponding button is grayed out.

T

DIACom will prompt an error message if the FW version of DX is under V1.3.3.

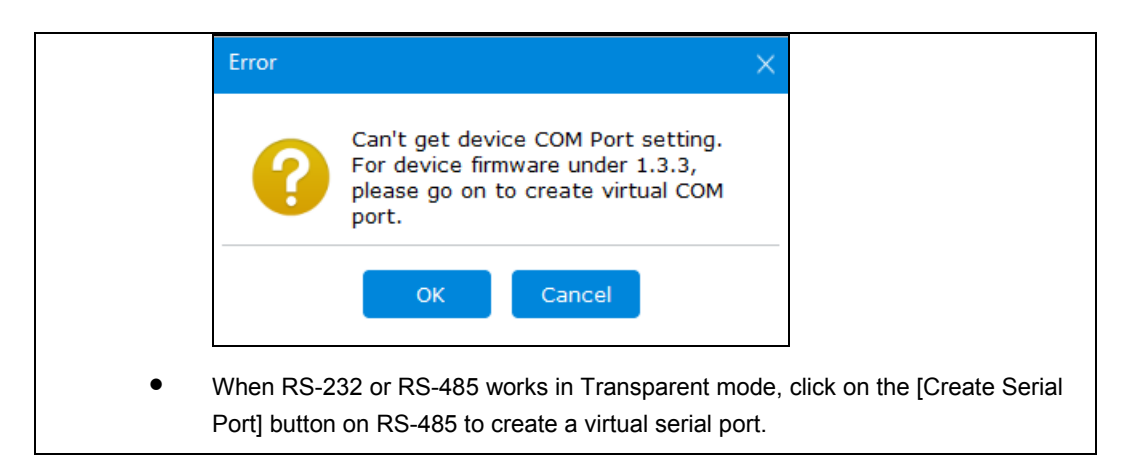

#### <span id="page-87-0"></span>**4.2.3 Remote Control and Monitoring via DIACom**

#### **4.2.3.1 Via a LAN Port**

If your router is connected to remote devices via a LAN port, you can use the configuring/monitoring software on your local computer to configure and monitor after opening a virtual tunnel. Some program would require the IP addresses of your remote device. Simply input the required information in the configuring/monitoring software and then you can configure and monitor the connected device remotely.

#### **4.2.3.2 Via a RS232/RS485 Port**

After opening a virtual tunnel, you will need to follow the setups below before using WPLSoft or other configuring/monitoring software on your local computer to configure and monitor the connected device remotely.

- 1. Click IP address in the DIACom device list or open a browser and input the IP address of the router which is connected to your remote device on the search bar and then log in.
- 2. Go to the System setup page, select the setup option RS232 or RS485 and input the required information to set up. Make sure the parameters are consistent with your remote device.
	- Working Mode: Transparent mode
	- Parameters of COM (Baud Rate, Data Bits, Stop Bits, Parity Bits, Flow Control)

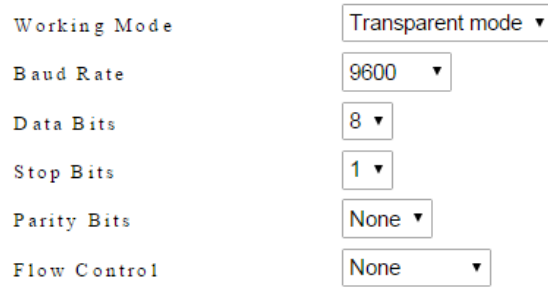

3. Go back to the DIACom and click  $\frac{1}{2}$  to create a virtual tunnel. Once the creation is done, the virtual serial-port number will show up on the same page. Users can use it to configure and monitor the connected device remotely. Click "Delete" to delete the virtual serial-port.

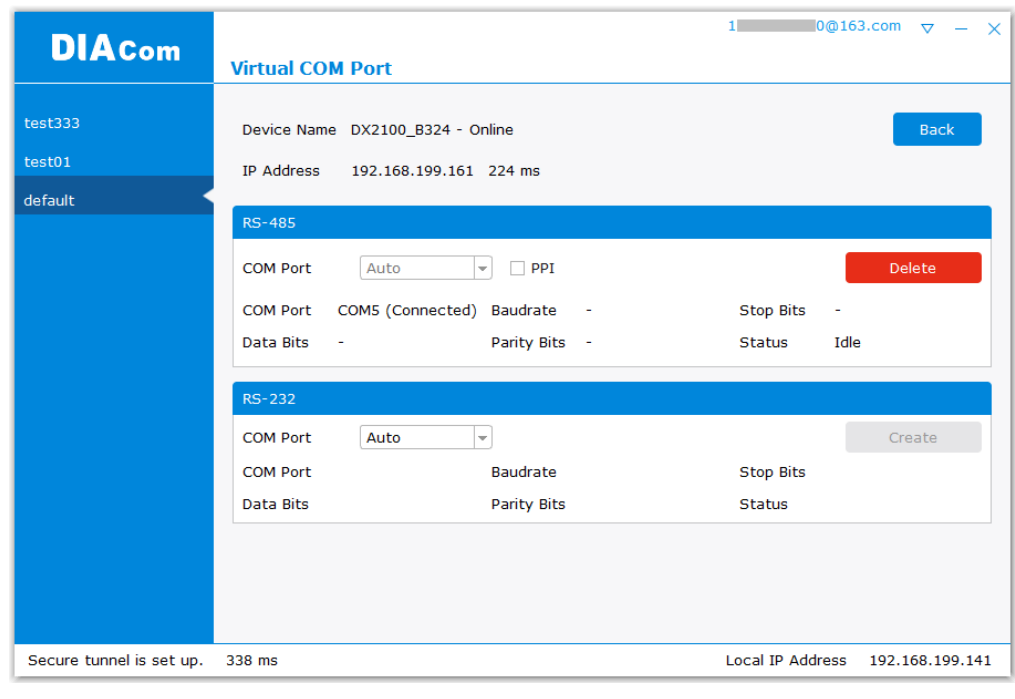

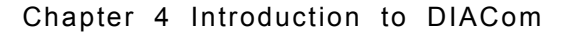

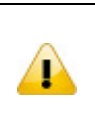

#### **Notice**

If the PLC is Siemens S7-200, you can select the "PPI" in the DIACom to support PPI protocol.

4. Open the WPLSoft to check if the COM parameters are consistent with the settings on your router. When these parameters are consistent, you can use the WPLSoft to configure/monitor your device remotely.

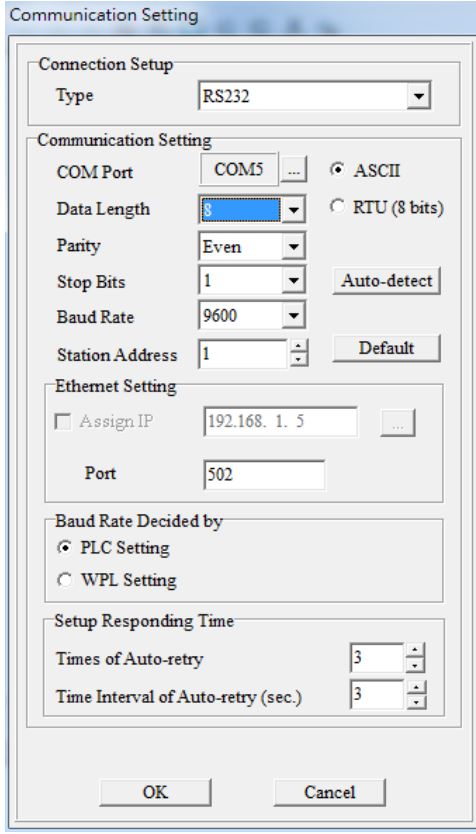

#### <span id="page-89-0"></span>**4.2.4 Automation Startup**

The user can set Automation Startup for DIACOM, The setting steps see blow.

- 1. Login to DIACom.
- 2. Click on the icon button  $\overline{\nabla}$  in the upper right corner of the windows, and select "Settings".
- 3. Boot automatically log in the required configuration is as follows. Users can set according to your needs. If you only need DIACom to connect the security tunnel automatically, the device list, RS-485 and RS-232 do not need to be set.

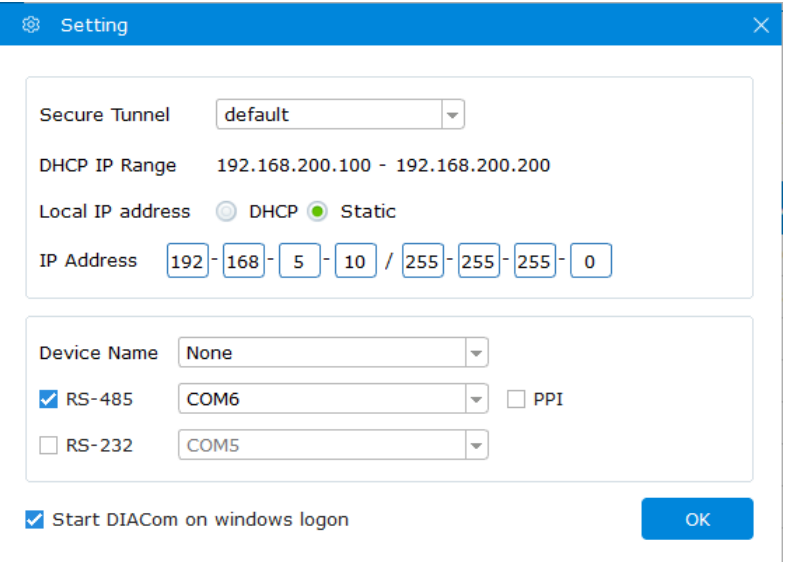

4. Check " Start DIACom on windows logon ", and click "OK" button to save the settings.

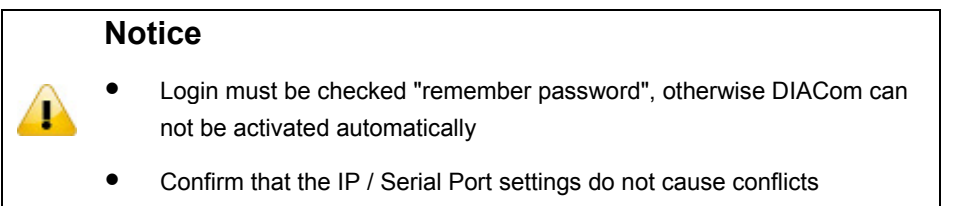

**\_4**

# 5

### **Chapter 5 DIACloud**

#### **Table of Contents**

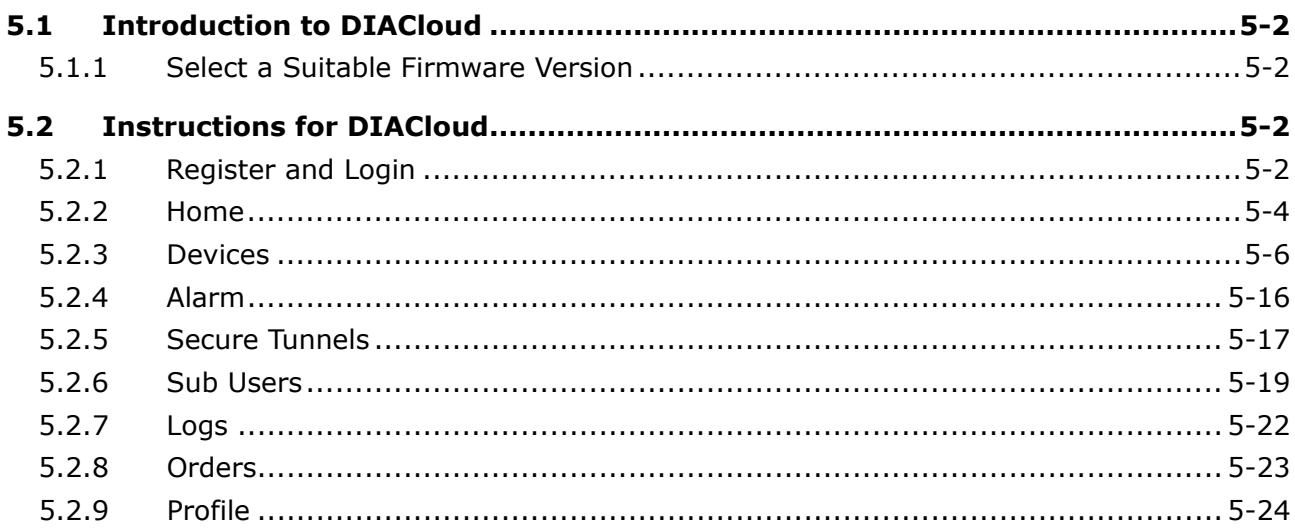

#### <span id="page-91-0"></span>**5.1 Introduction to DIACloud**

DIACloud Web is a web portal of DIACloud cloud platform. Users can check the status of connected industrial device through DIACloud Web, browse data that has been collected, receive warnings, notices and other messages that are sent by cloud platform, create and manage sub-account and virtual safety network and check login and interface logging, to improve the manageability of devices, optimize the device performance and efficiency, save the operation cost and enhance the service quality.

#### <span id="page-91-1"></span>**5.1.1 Select a Suitable Firmware Version**

Please confirm that your Firmware version of router meets the requirements in the following table before use:

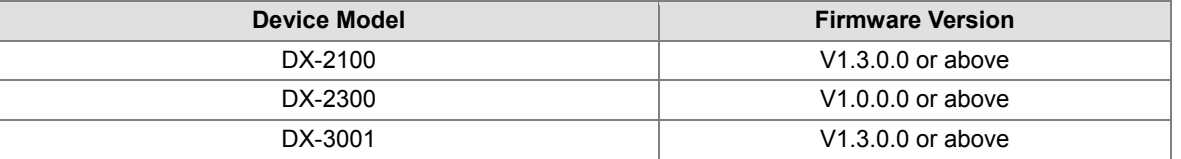

#### <span id="page-91-2"></span>**5.2 Instructions for DIACloud**

#### <span id="page-91-3"></span>**5.2.1 Register and Login**

1. Open the DIACloud web page (http://www.DIACloudSolutions.com). If you have got an account, input your account and password in the following page to log in; if you have not got an account, click "CREAT AN COUNT" to register. Then the system will redirect you to the registration page:

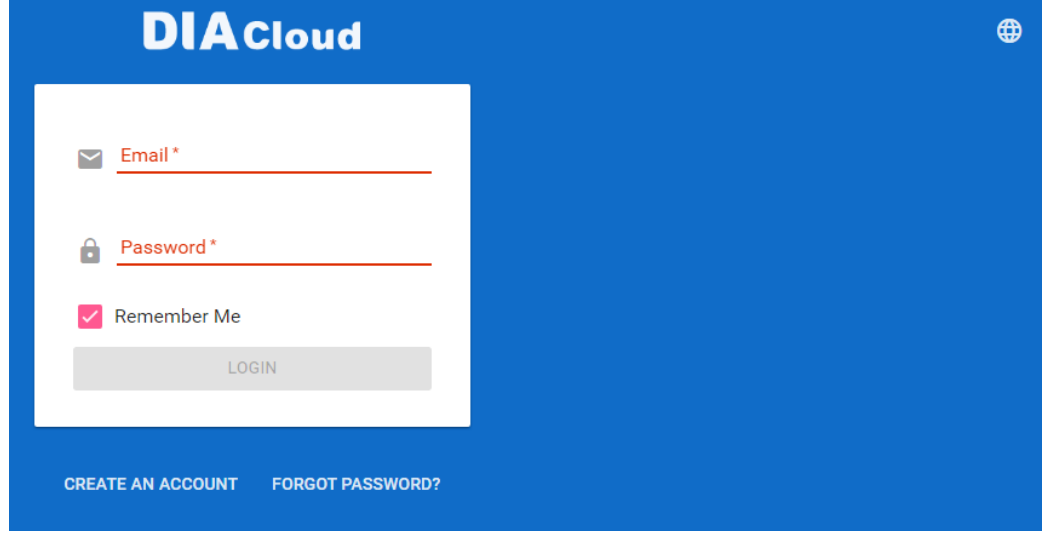

2. Input your email address, password and other relevant information on the registration page. Select "I Agree" and click "CREATE AN ACCOUNT". Pls insure your region information is correct, otherwise it maybe cause problem in payment when you extend your service.

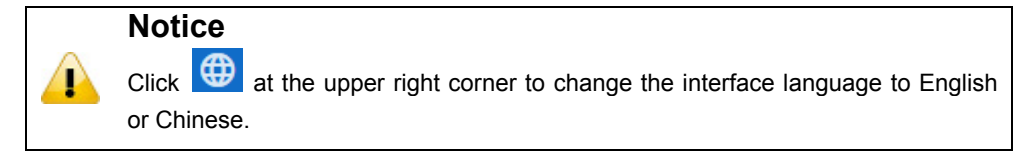

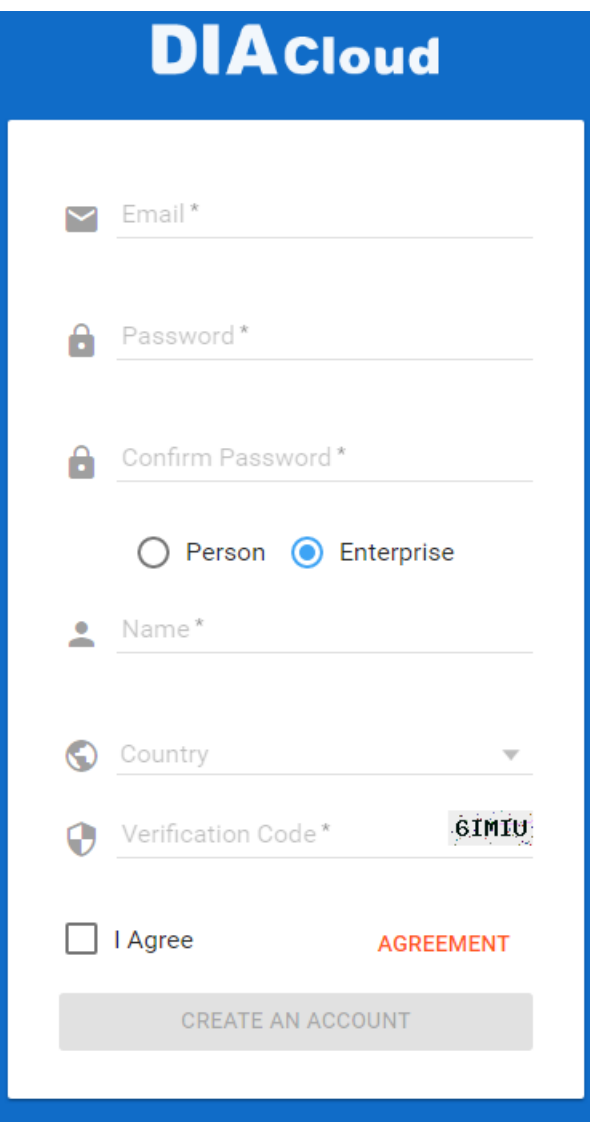

3. After clicking "CREATE AN ACCOUNT", a congratulation page will be prompted and an activation email will be sent to the email address you have used as your DIACloud account.

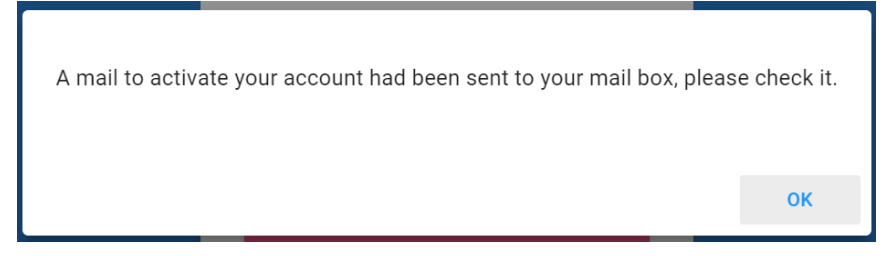

4. You will find an activation email sent from [no-reply@DIACloudSolutions.com](mailto:no-reply@DIACloudSolutions.com) in your email box. Open the email, click "here" link in the email and complete DIACloud account activation operation. And you will be redirected to the DIACloud login page. Input your account and password to log in to the DIACloud.

```
Activate your account on DIACloud ■ 下 ① 曲
 发件人: DIACloud<no-reply@diacloudsolutions.com> +
收件人: (我<steven8160@163.com> +)
时 间: 2016年05月11日 11:07 (星期三)
Dear User,
Please complete your registration by following the link below:
http://www.diacloudsolutions.com/#/activate?n=steven8160%40163.com&t=fM1xduuNyNZSo4NNyVQCUx5ACGrO5II
Please activate your account within 48 hours, otherwise you need to re-create your account.
If you did not register recently, or believe you have received this email in error. Please disregard this message.
请点击下面的链接完成注册:
http://www.diacloudsolutions.com/#/activate?n=steven8160%40163.com&t=fM1xduuNyNZSo4NNyVQCUx5ACGrO5ll
请在48小时内激活您的账号,否则您需要重新注册。
如果该账号不是您本人注册的,请忽略本邮件。
```
Thanks!

The DIACloud Team

5. Open the DIACloud web page [\(http://www.DIACloudSolutions.com\)](http://www.diacloudsolutions.com/). Log in using your account that you have registered.

#### <span id="page-93-0"></span>**5.2.2 Home**

The Home Page will show up after login.

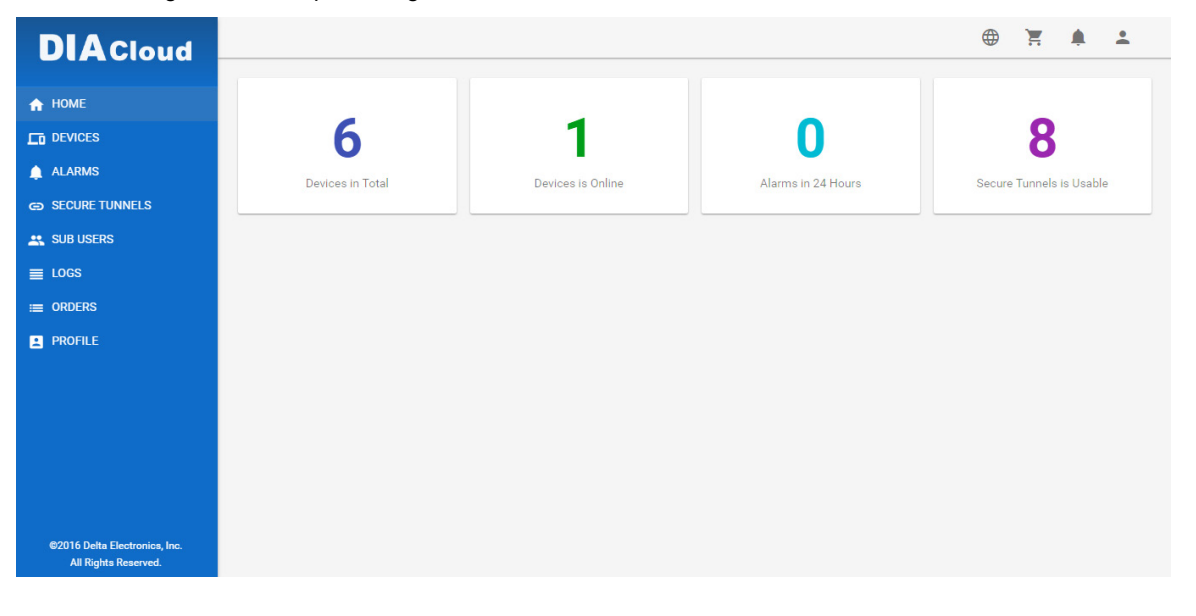

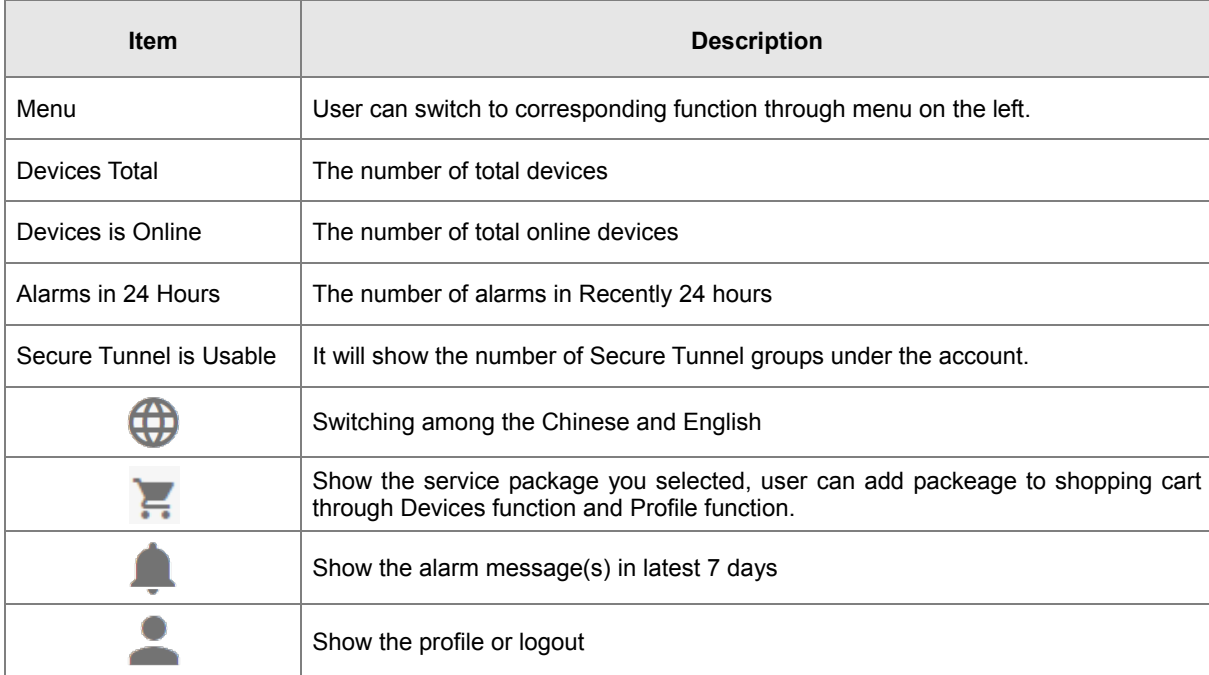

#### Online payment process as below:

1. After click  $\overline{=}$ , it will show the detail information in shopping cart.

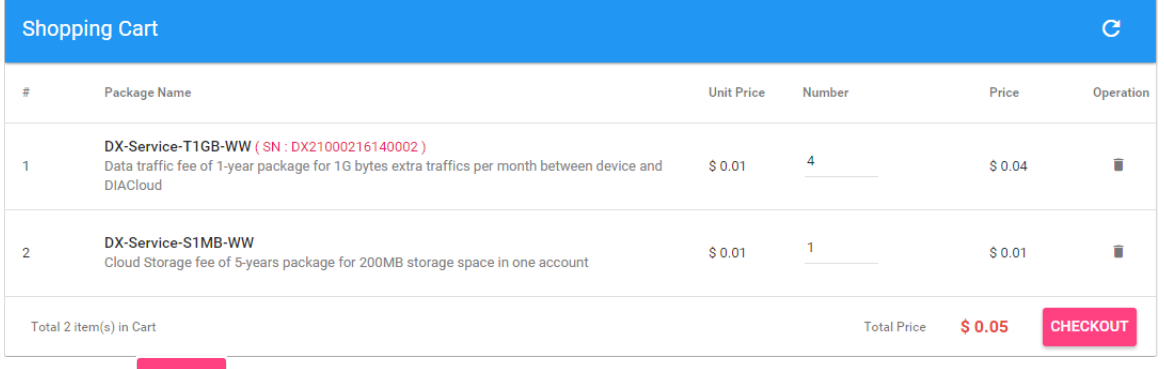

2. Click <sup>CHECKOUT</sup> to generate an order. DIACloud provides the follow types of invoices.

- No need For Invoice
- **•** Electric Invoice
- Paper Invoice

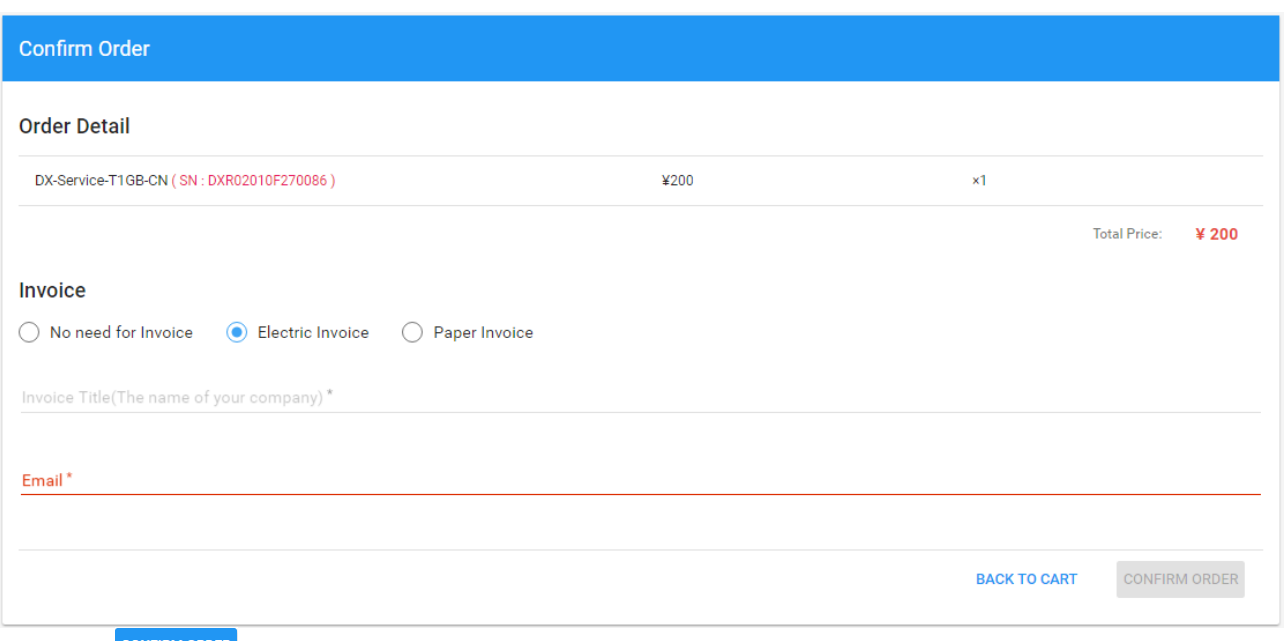

3. Click CONFIRM ORDER, we accept PayPal payments and process credit cards on your order forms.

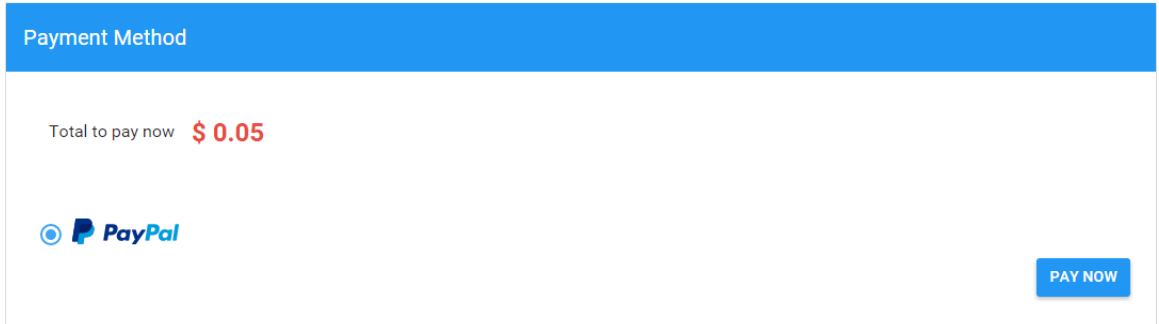

#### <span id="page-95-0"></span>**5.2.3 Devices**

It will switch to page of device list after clicking "Devices" in navigation bar.

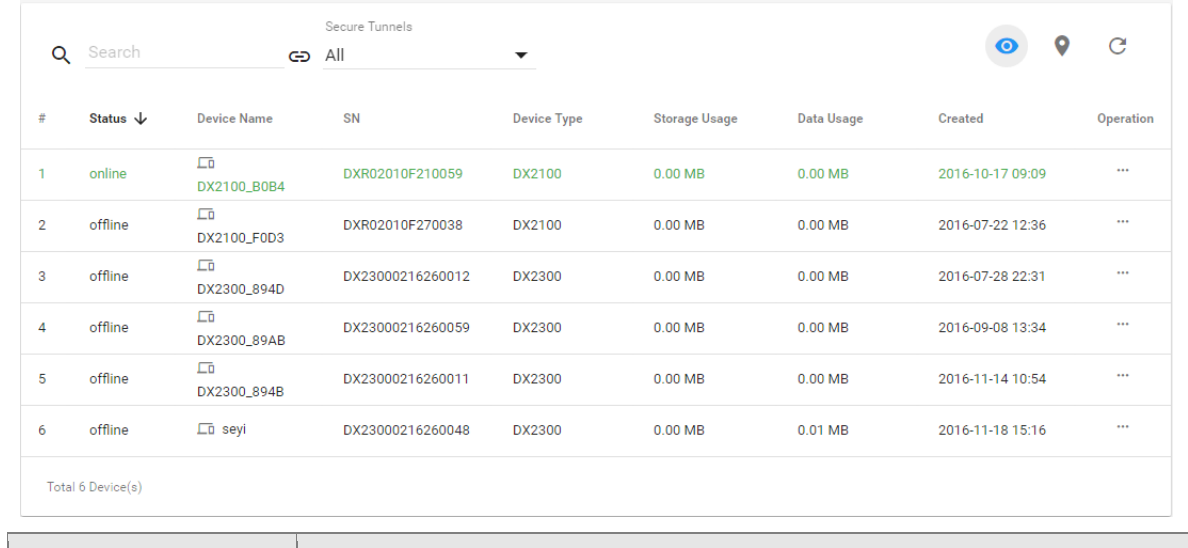

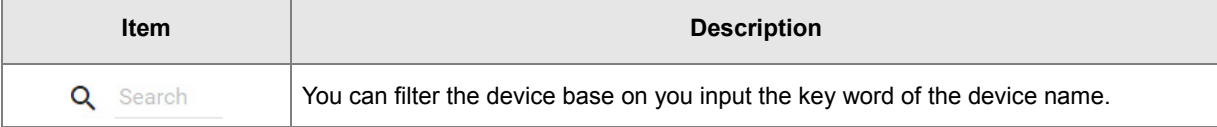

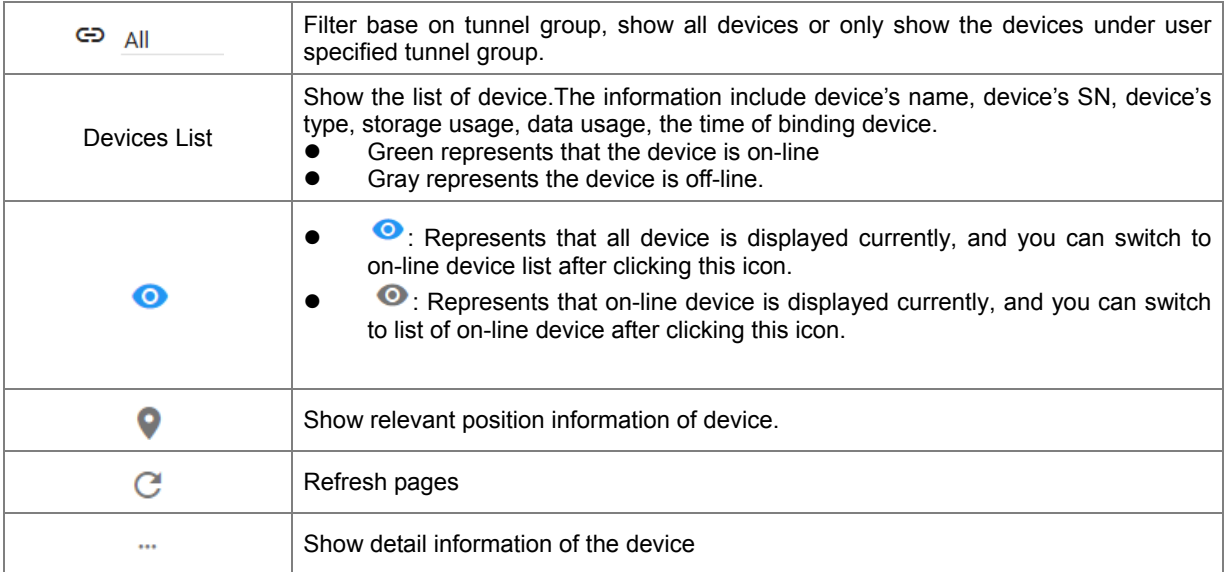

**Q:** It will show relevant position information of device after you click " $\bullet$ ", which is shown as follows:

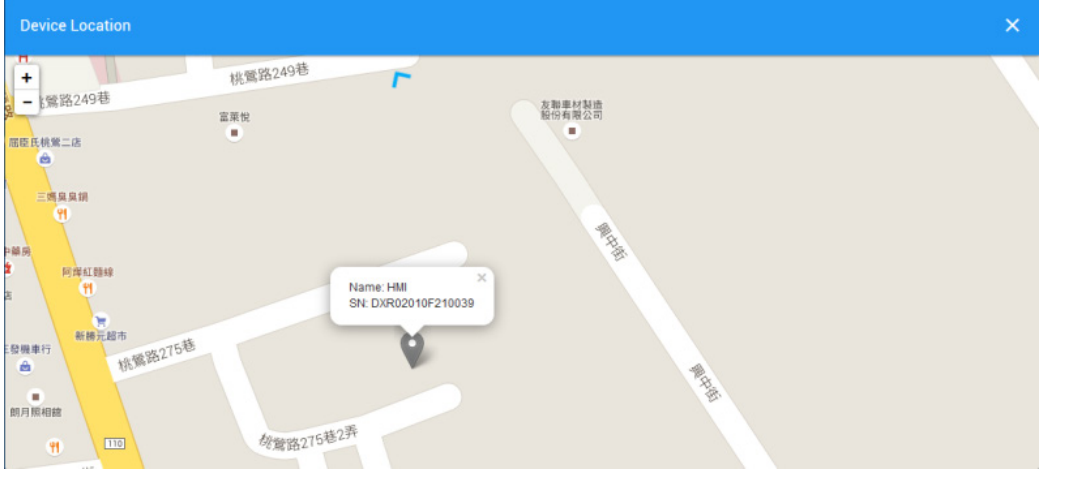

It will show the device name and SN of the device after clicking position icon in the map. When there is large number of device of user, it will switch to corresponding device when user clicks blue arrows at the edge of the map.

- • The detail information about device will be shown after clicking under the "Operation" at the most right side of device list:
- 1. **OVERVIEW:** The page will show the basic information of the device and latest alarm message.

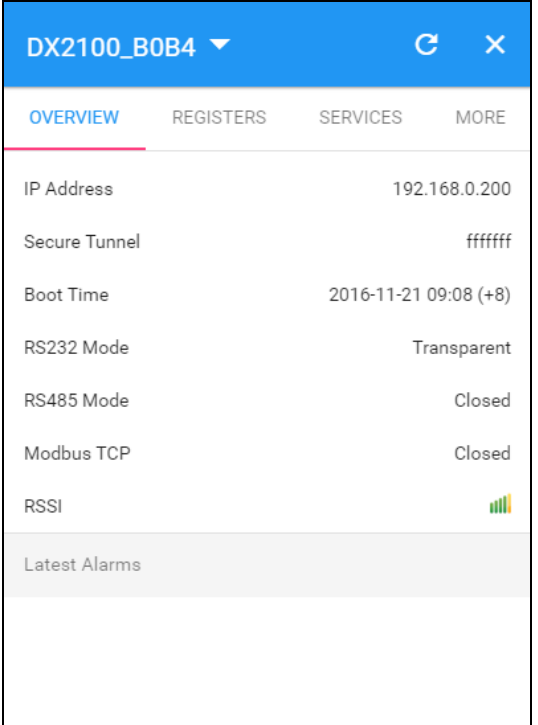

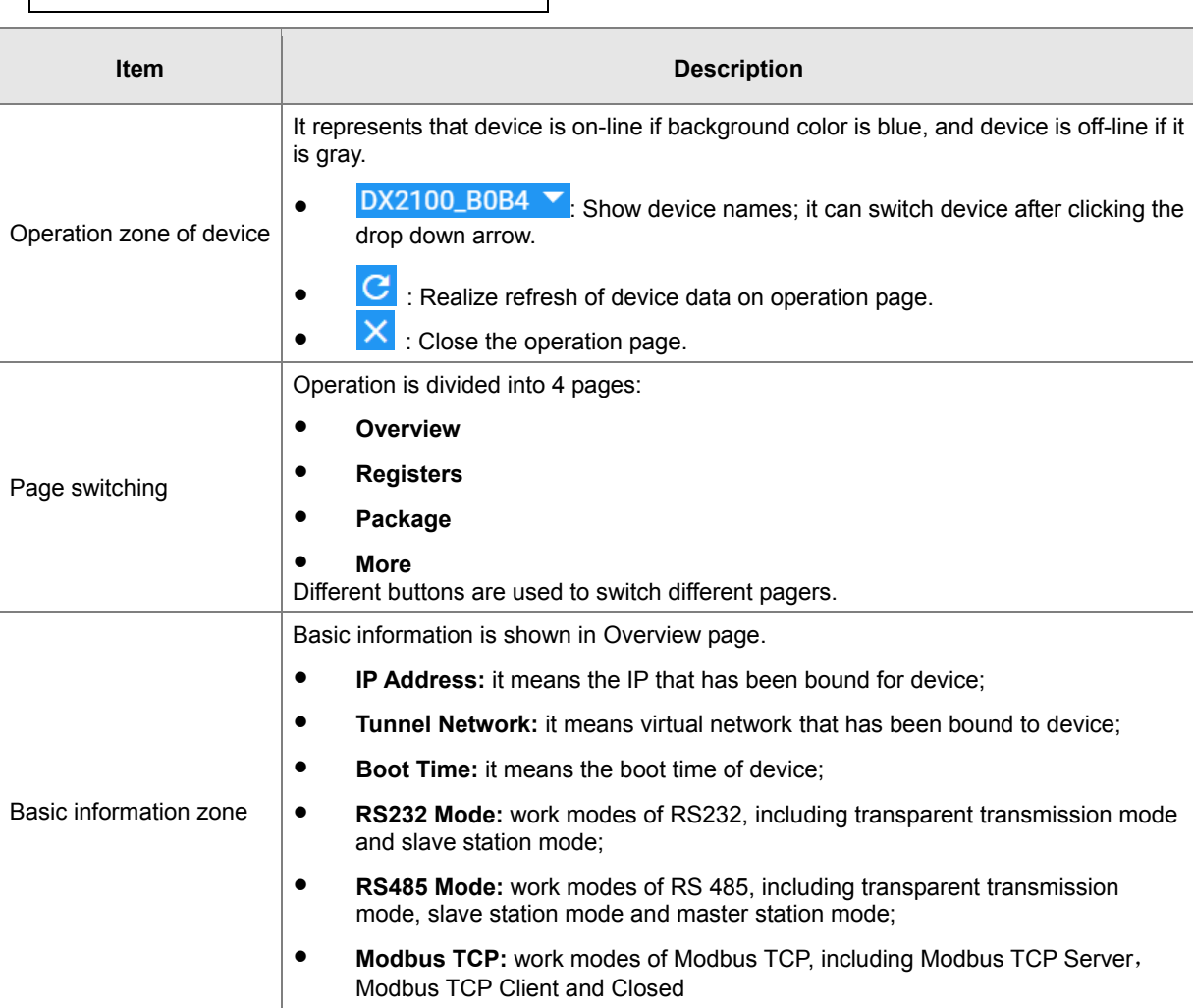

![](_page_98_Picture_120.jpeg)

2. **REGISTER:** The page will show and manage register value that uploaded from DX production.

![](_page_98_Picture_121.jpeg)

![](_page_98_Picture_122.jpeg)

![](_page_99_Picture_71.jpeg)

The History and Config options will be shown after clicking  $\ddot{\ddot{\cdot}}$ 

![](_page_99_Picture_72.jpeg)

![](_page_99_Picture_73.jpeg)

**History :** The following figure will be shown after clicking "History":

![](_page_100_Figure_1.jpeg)

![](_page_100_Picture_92.jpeg)

**Config :** The following information will be shown after clicking "Config"

![](_page_100_Picture_93.jpeg)

**\_5**

#### DX-3001 Series Industrial Cloud Router

![](_page_101_Picture_131.jpeg)

#### **There are two examples for "function (val)".**

 **Example 1** : If you want to show the wind speed as 10m/s. (Data +unit, such as: speed 10m/s). Input the code: **return val+"m/s"** in function (val){…} as the following picture.

![](_page_101_Picture_132.jpeg)

Save the configuration.

 **Example 2**: If you want to convert the register value to the text such as the register value of 1 shows the text as 'NO'; register value of 2 shows the text as 'OFF'

Input the code in function (val) {…} as the following picture.

![](_page_102_Picture_52.jpeg)

3. **SERVICES:** This page shows the Device Data Usage, Device Storage Usage and Account Storage Usage for users.

![](_page_102_Picture_3.jpeg)

![](_page_102_Picture_53.jpeg)

#### DX-3001 Series Industrial Cloud Router

![](_page_103_Picture_152.jpeg)

- **\_5**
- 

pay it direct.

After Click the **in Buy** in Data field, it will show the traffic package select page. User can add a package to cart or

![](_page_103_Picture_153.jpeg)

• After Click the HISTORY, it will show the Data Usage History in past 12 months.

![](_page_104_Picture_41.jpeg)

• After Click the **interpret in Storage field, it will show the storage package select page. User can add a package to cart** or pay it direct.

![](_page_104_Picture_42.jpeg)

4. **MORE:** This page will show the Serial Number, Software Version, Hardware Version, and IMEI for users.

![](_page_105_Picture_76.jpeg)

![](_page_105_Picture_77.jpeg)

#### <span id="page-105-0"></span>**5.2.4 Alarm**

Click the Alarm in the left menu. The warning information in the latest 7 days will be shown in this page. The warning information includes name and serial number of device, content of warning, status of email that is being sent (green" $\blacktriangledown$ " represents that the email has been sent successfully, and red represents fail.), time of warning and content record of warning.

![](_page_106_Picture_49.jpeg)

#### <span id="page-106-0"></span>**5.2.5 Secure Tunnels**

Secure Tunnel is an important concept in DIACloud. Its objective is to realize virtual Switch across Internet; when device is bound to this network, it will be equivalent to adding device with one LAN port; when PC operates DIACom and creates a virtual network, PC and the device will be under the same switch at this time. It is shown as follows

![](_page_106_Figure_4.jpeg)

**\_5**

Users can manager the tunnel network in this page. Interface is shown as follows:

![](_page_107_Picture_90.jpeg)

![](_page_107_Picture_91.jpeg)

![](_page_107_Picture_92.jpeg)

![](_page_107_Picture_93.jpeg)
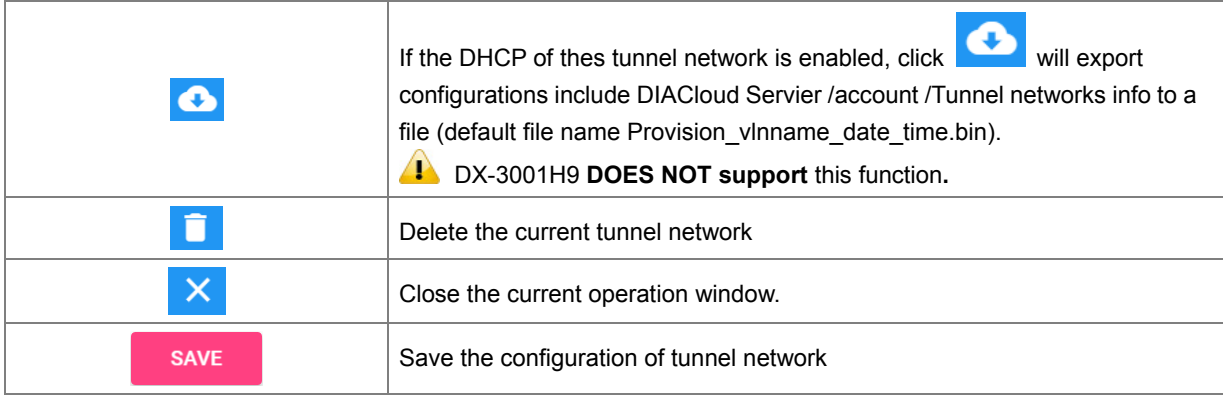

### **5.2.6 Sub Users**

All accounts that are registered through register page of DIACloud [\(http://www.DIACloudSolutionscom/#/signup\)](http://www.diacloudsolutionscom/#/signup) are main accounts. Every main account can create sub-account, and users can realize power separation and grouping management of device by conducting authorization for virtual network and DIACom by sub-account. Use can conduct addition and operation for sub-account through the "Sub Users" page.

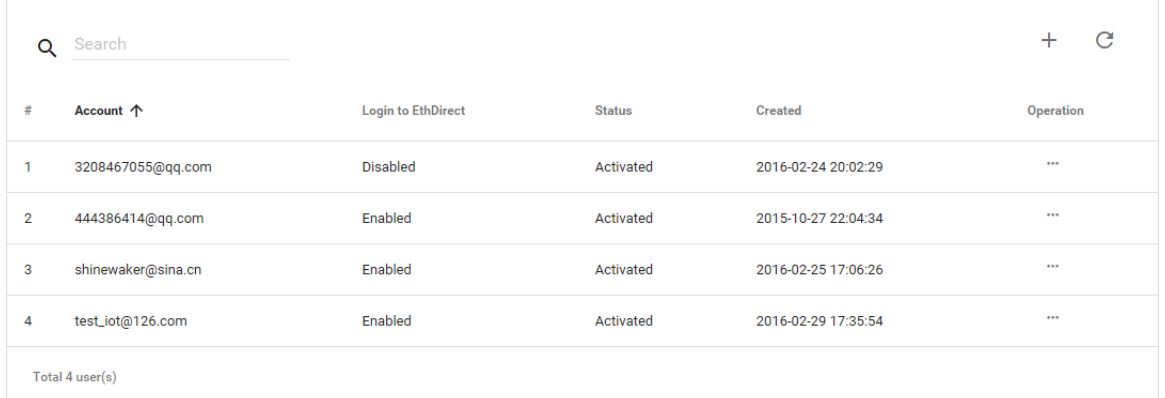

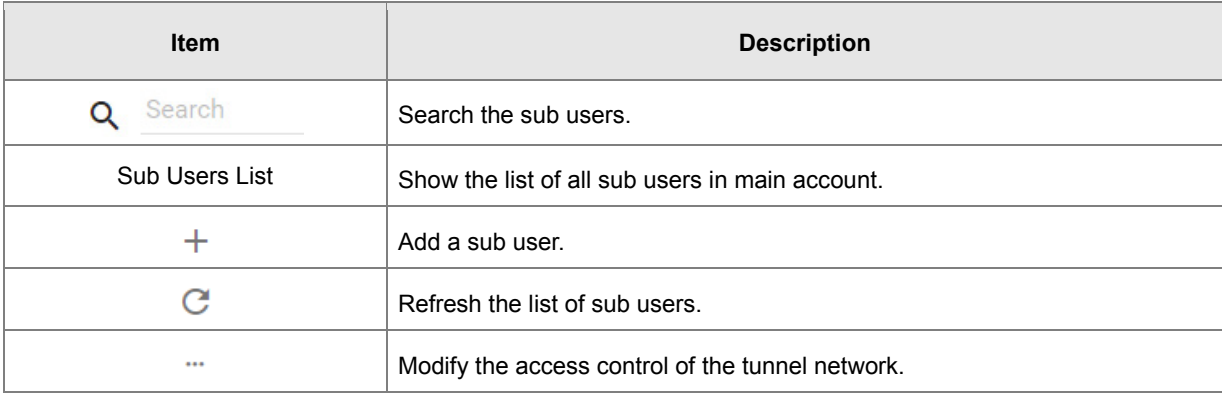

: User can modify the access control of the tunnel network.

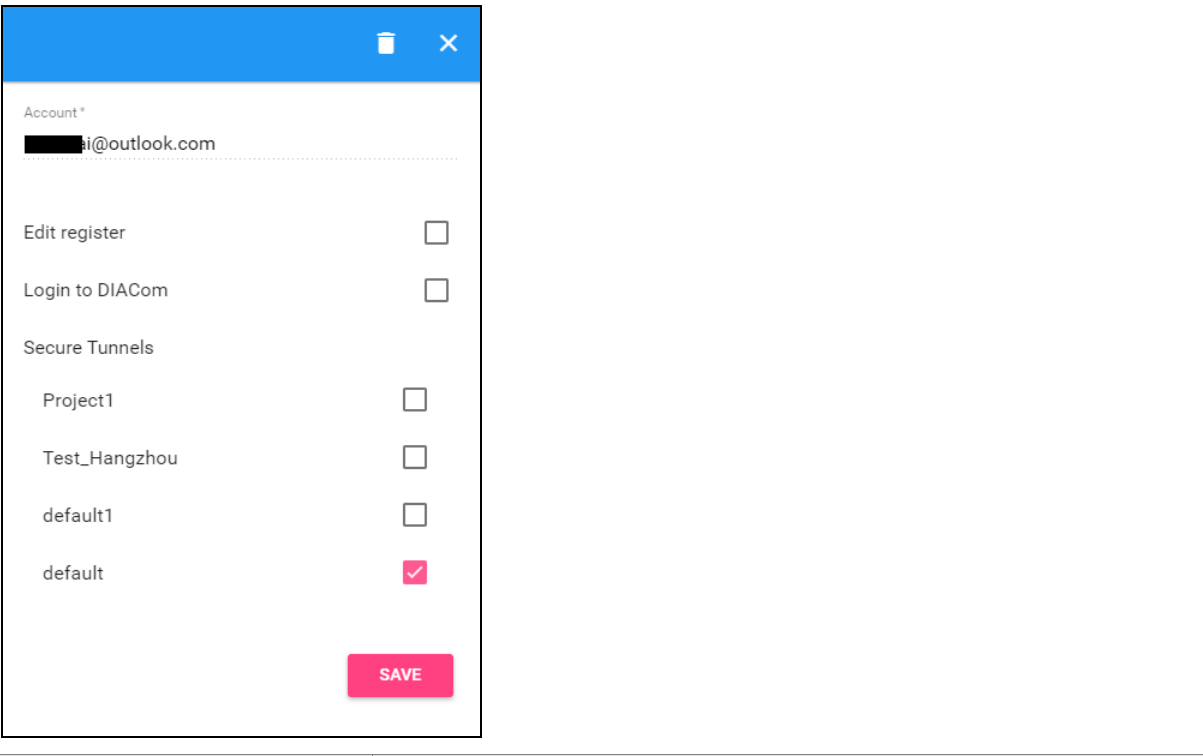

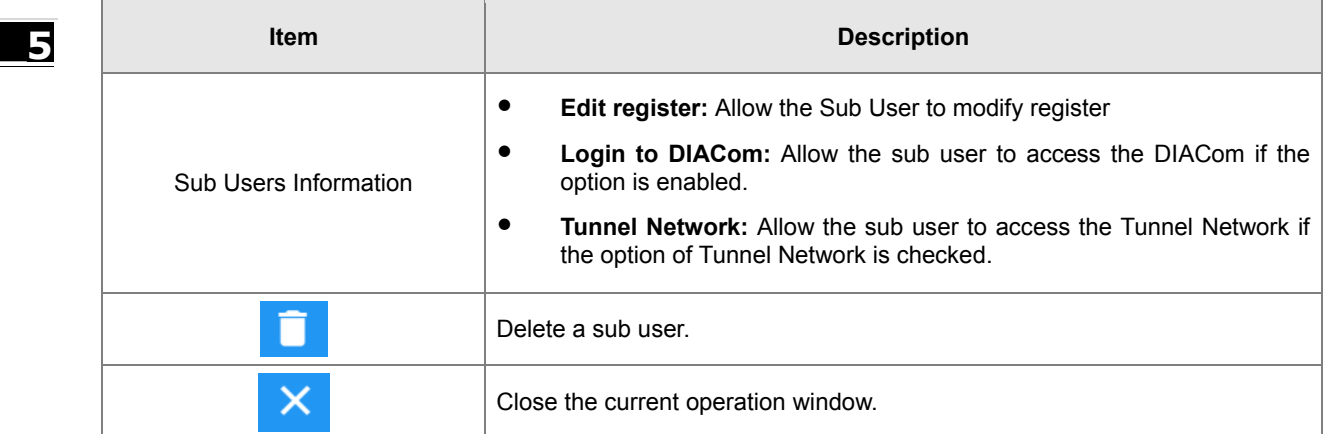

 $\bullet\quad$  + : User can add sub users after clicking the "+" in the page, and. The following interface will be shown after clicking the "+" in the page:

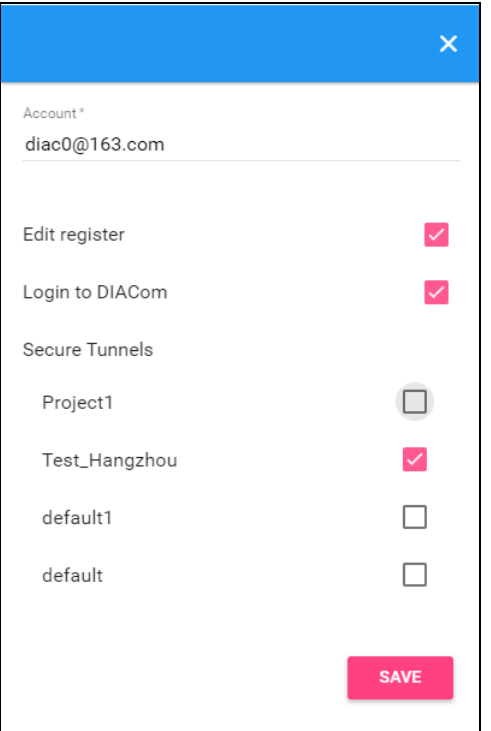

- 1. Fill in corresponding account information and conduct authorization for it.
- 2. The system will send an activation email which is attached with random login password to email box of sub user. The account status is "Un-activated" now.
- 3. Goto the mailbox, click the hyperlink to complete account activation operation, then sub user can login DIACloud with new account.
- 4. The page will link to the following page after clicking the activation link in the email:

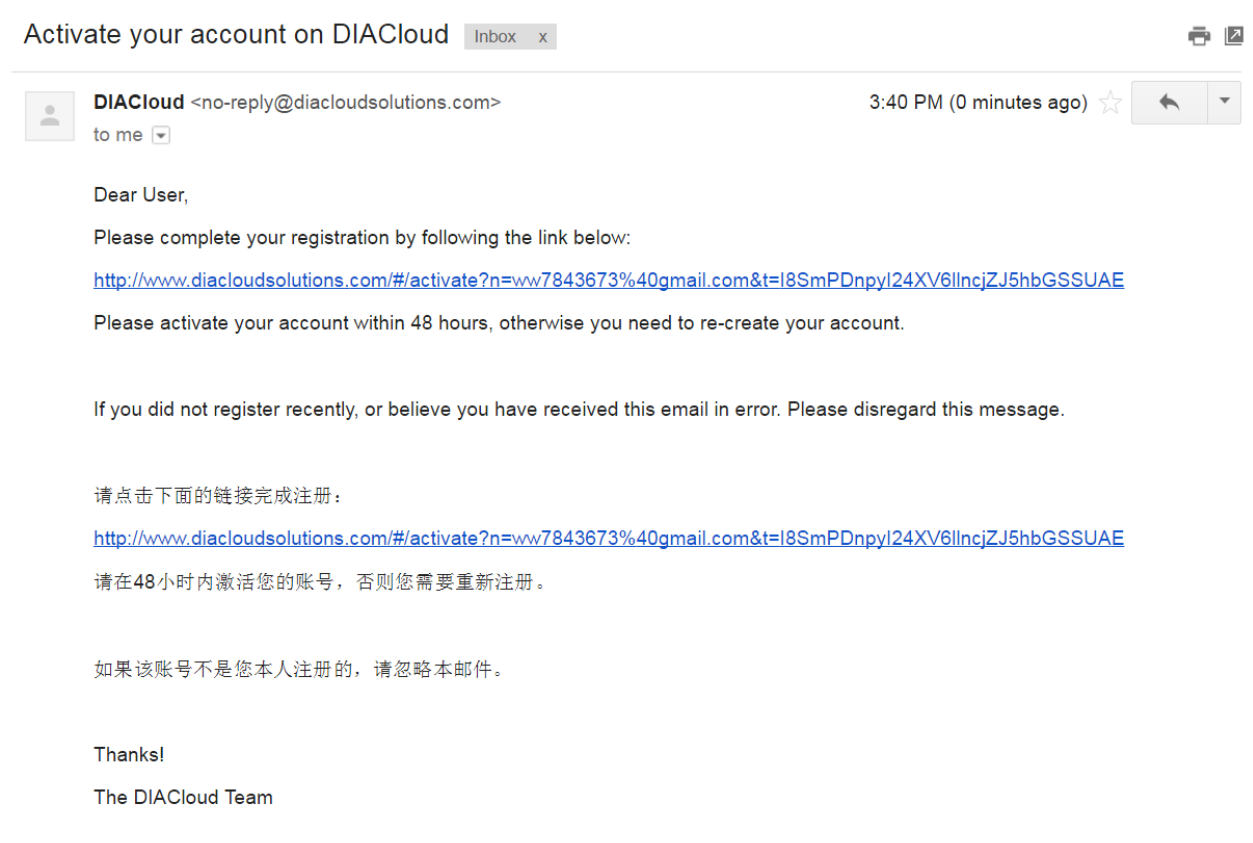

5. When user login to DIACloud with main account and the sub user that we created has been activated.

### **5.2.7 Logs**

This page will show the web operation information of some users. It includes: login IP, setup of register, API interface call of DIACloud and other information.

 $\mathcal{C}$ 

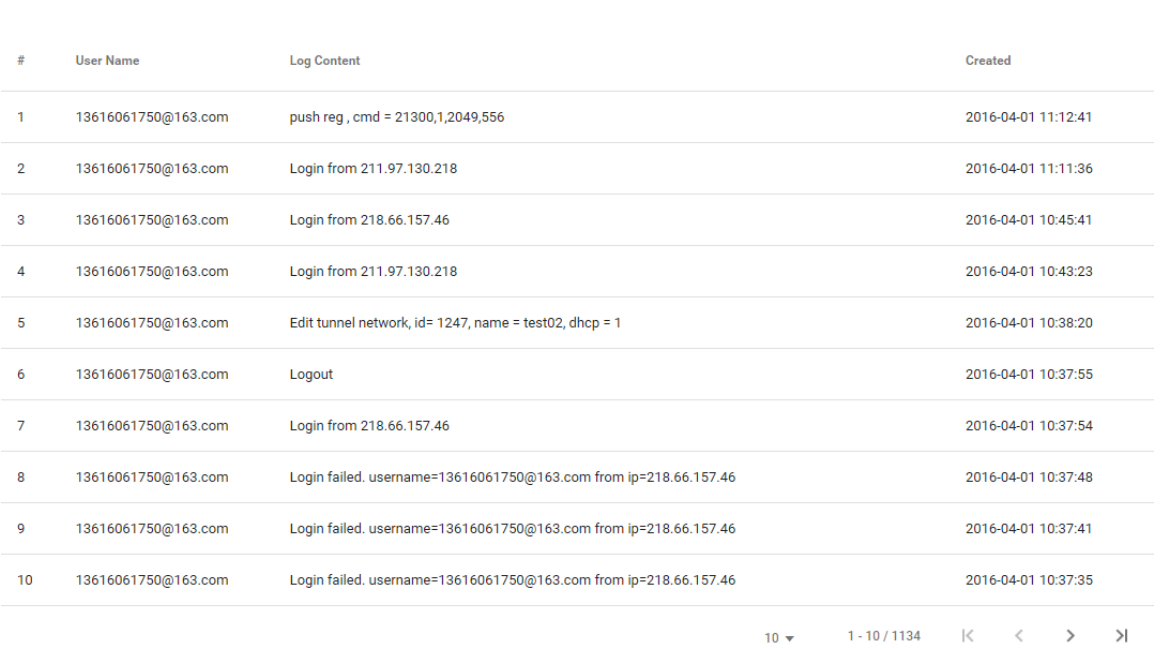

 $\mathcal{C}$ 

### **5.2.8 Orders**

In this page, user can check his all orders. Continue to pay for the unpaid orders or cancel the unpaid orders.

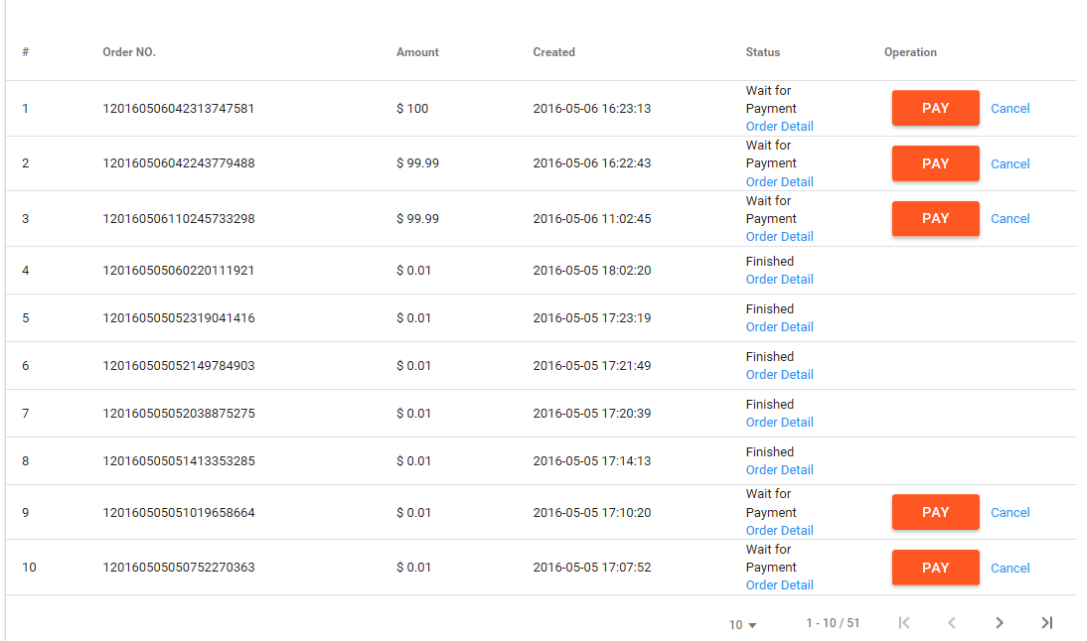

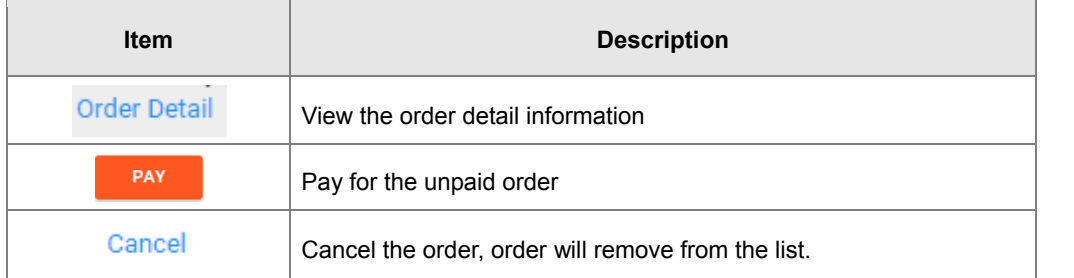

### • Order detail

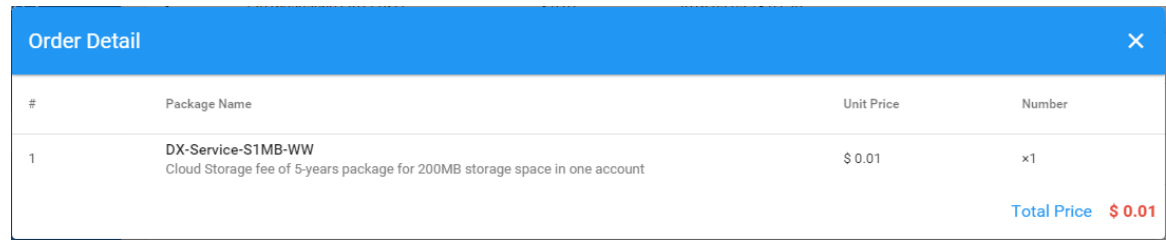

Payment Method: Currently, we only support PayPal payment for the world wide user.

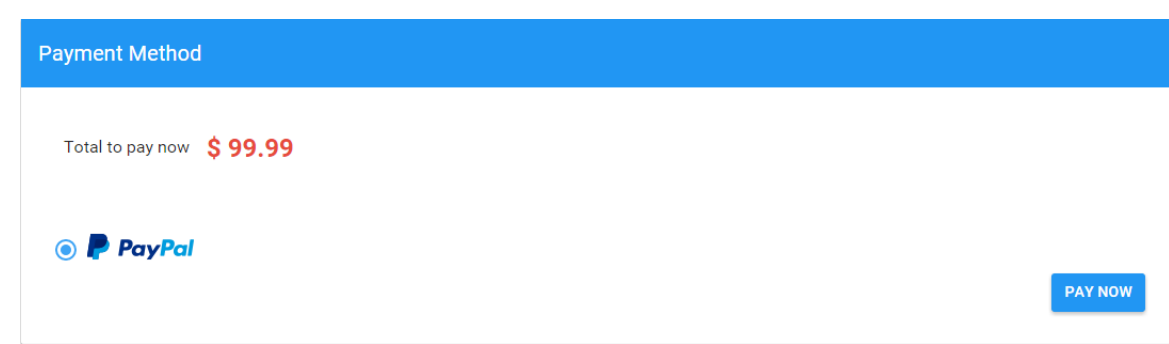

### **5.2.9 Profile**

In this page, QR Code of user, Package info, password management and other information will be shown.

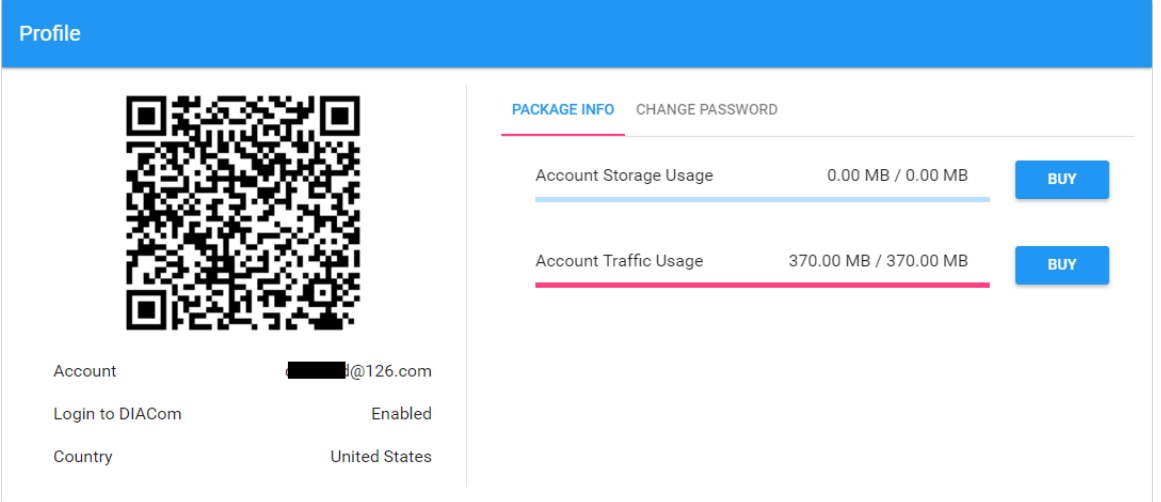

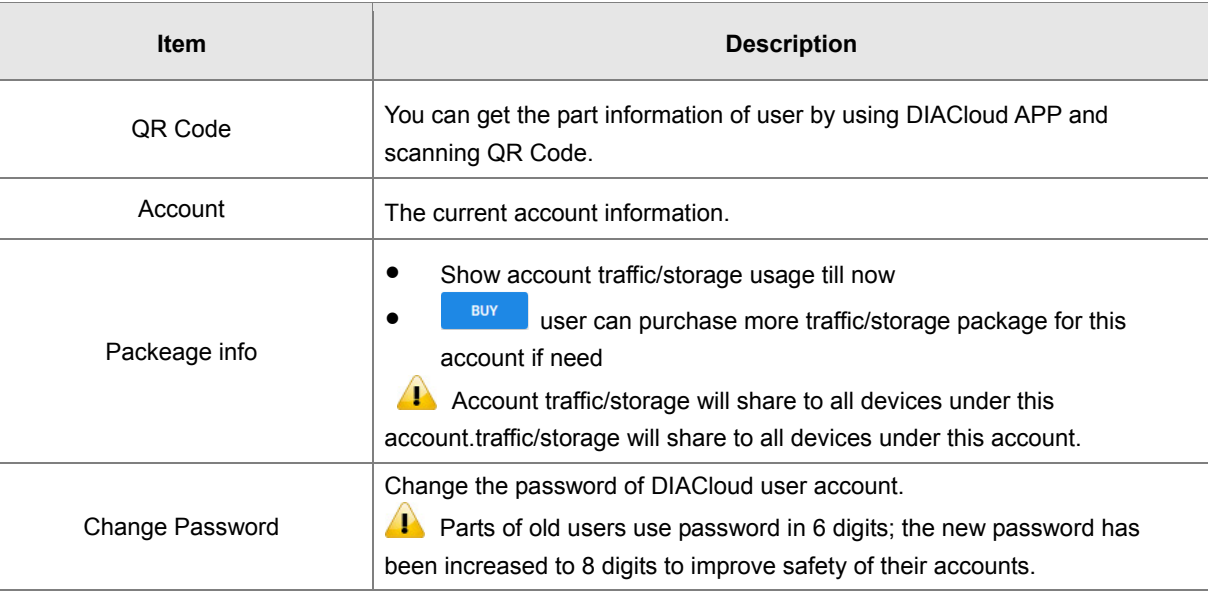

Change Password page as below

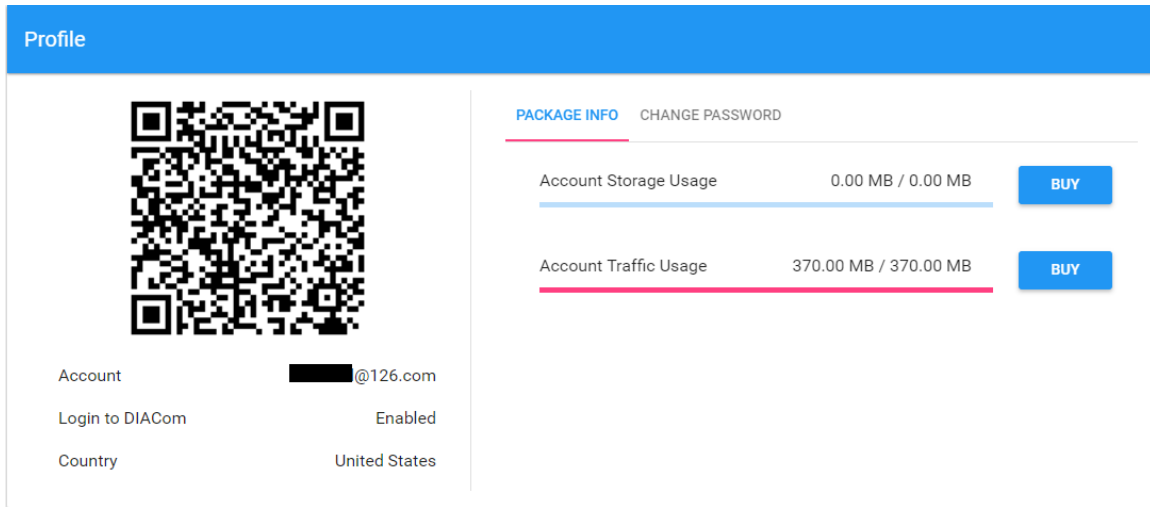

# 6

# **Chapter 6 DIACloud APP**

# **Table of Contents**

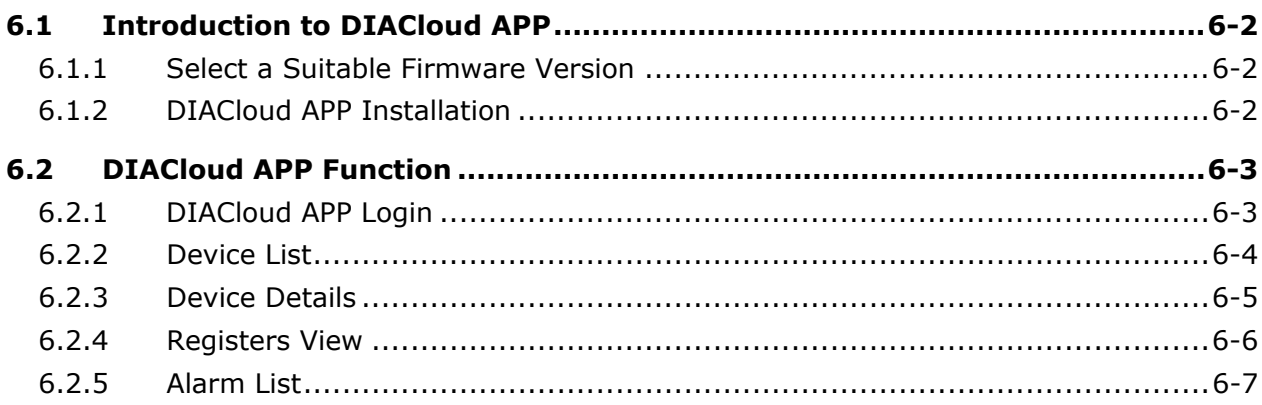

## <span id="page-116-0"></span>**6.1 Introduction to DIACloud APP**

DIACloud APP is the client software of DIACloud cloud platform running on mobile devices. The APP supports both iOS and Android mobile system, it enables users to view the field data collected, the locations of the field devices, and the alarms/notifications pushed by the industrial IOT cloud platform, so that keep users posted anytime and anywhere, and therefore improve the manageability of devices, optimize the device performance and efficiency, save the operation cost and enhance the service quality.

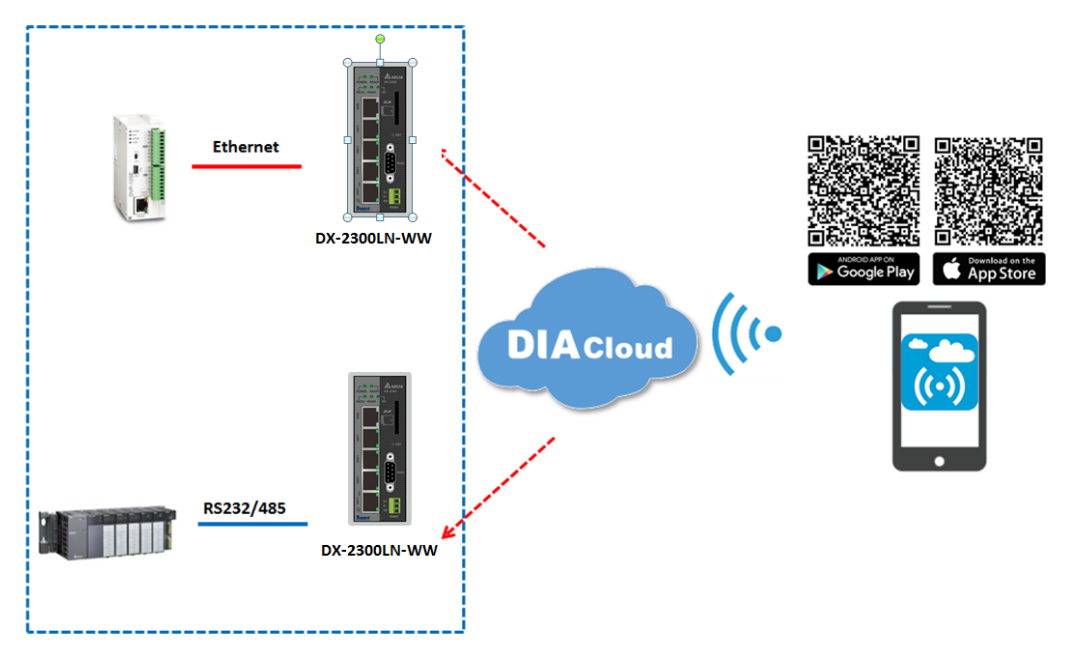

### <span id="page-116-1"></span>**6.1.1 Select a Suitable Firmware Version**

The APP can support the devices below:

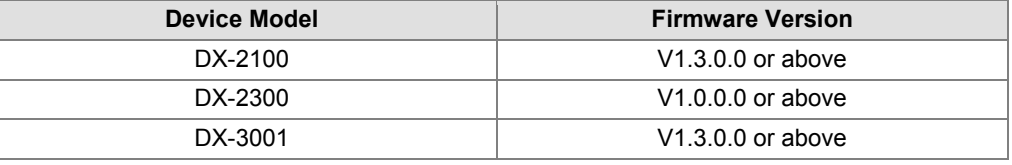

### <span id="page-116-2"></span>**6.1.2 DIACloud APP Installation**

The DIACloud APP is available on Google Play and Apple APP Store.

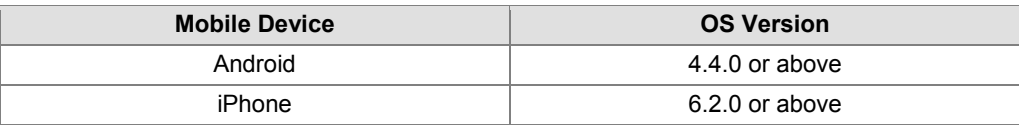

# <span id="page-117-0"></span>**6.2 DIACloud APP Function**

### <span id="page-117-1"></span>**6.2.1 DIACloud APP Login**

Enter the DIACloud account and password, then click the "Sign in" button to login the APP. Click the "Sign up" to register an account if you don't have one.

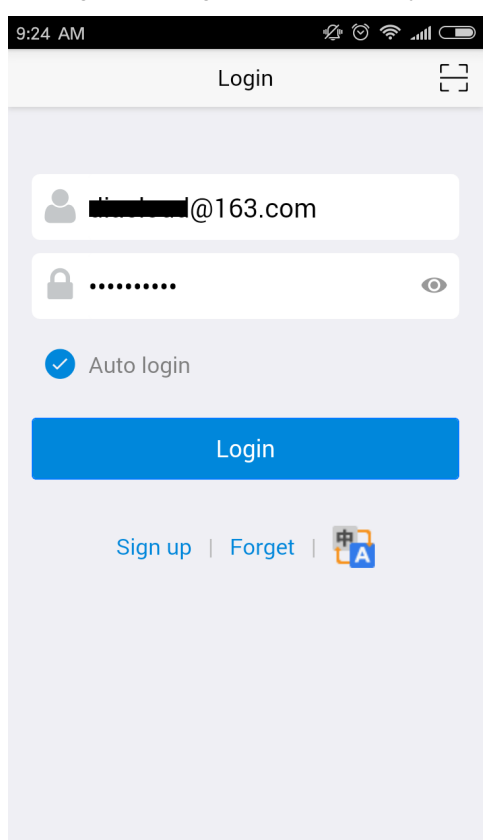

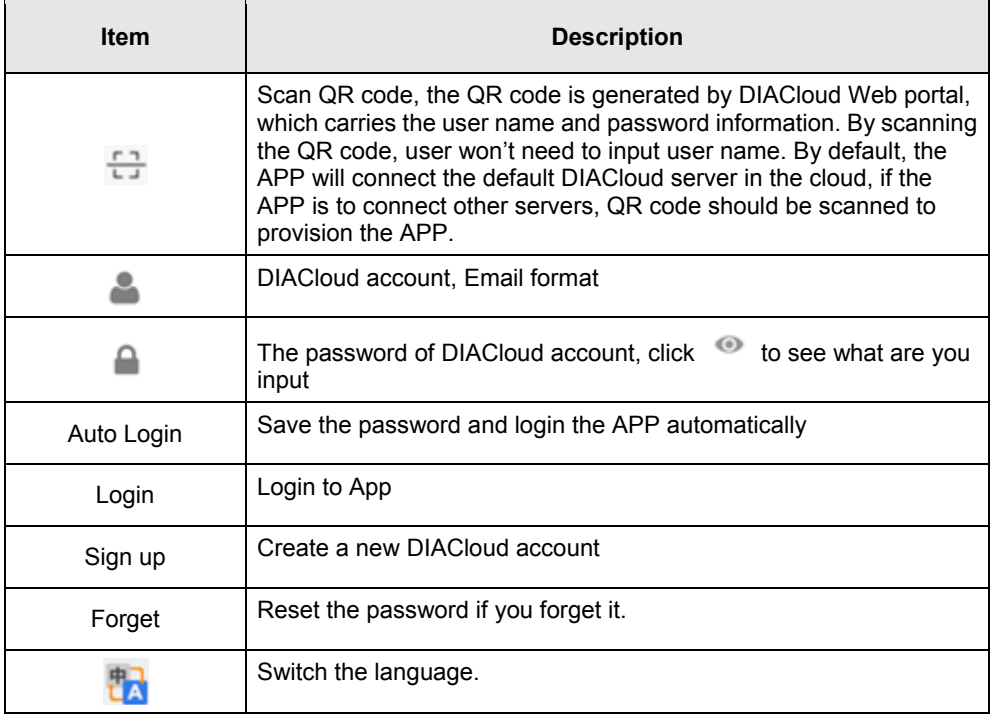

### <span id="page-118-0"></span>**6.2.2 Device List**

Device list will be shown after user login the APP.

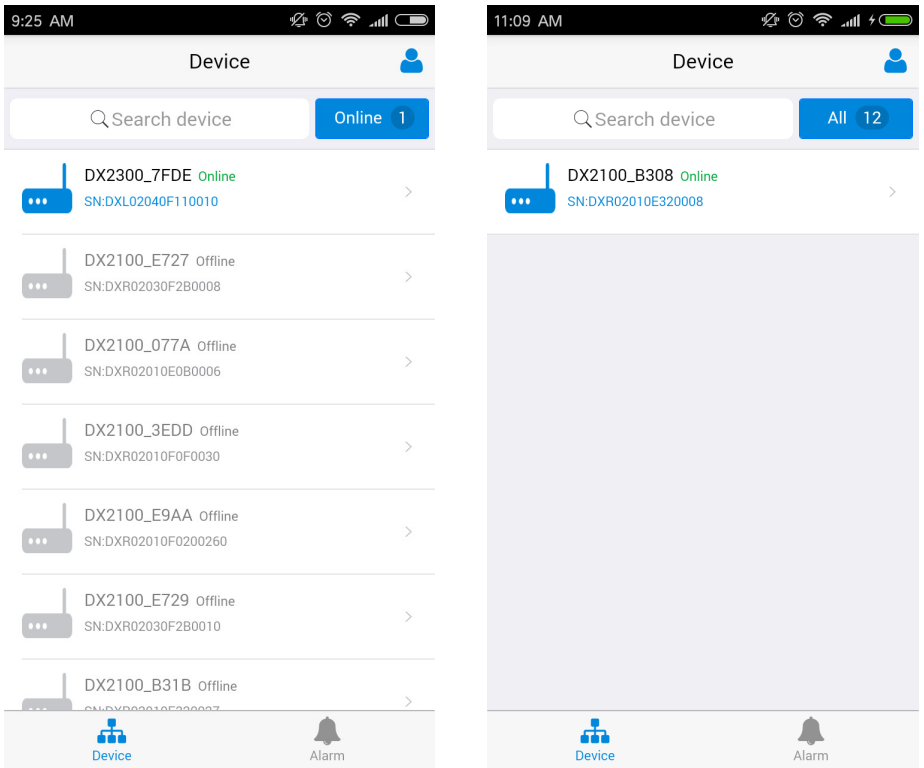

Device tab and alarm tab will be shown in the APP. In the device tab, the device information will be shown, include the value of registers of the remote device. And the value of the register can be changed in the APP as well. In the alarm tab, users can read the alarm messages.

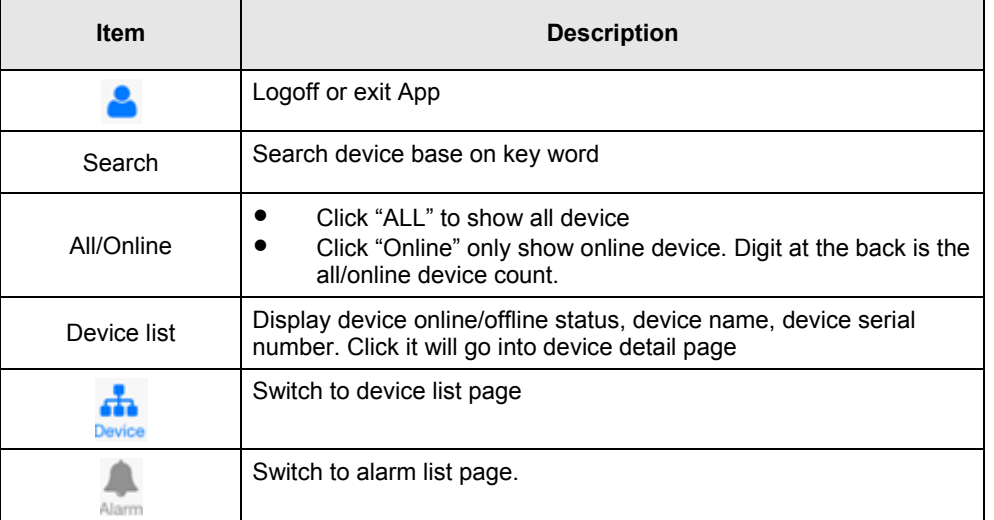

### <span id="page-119-0"></span>**6.2.3 Device Details**

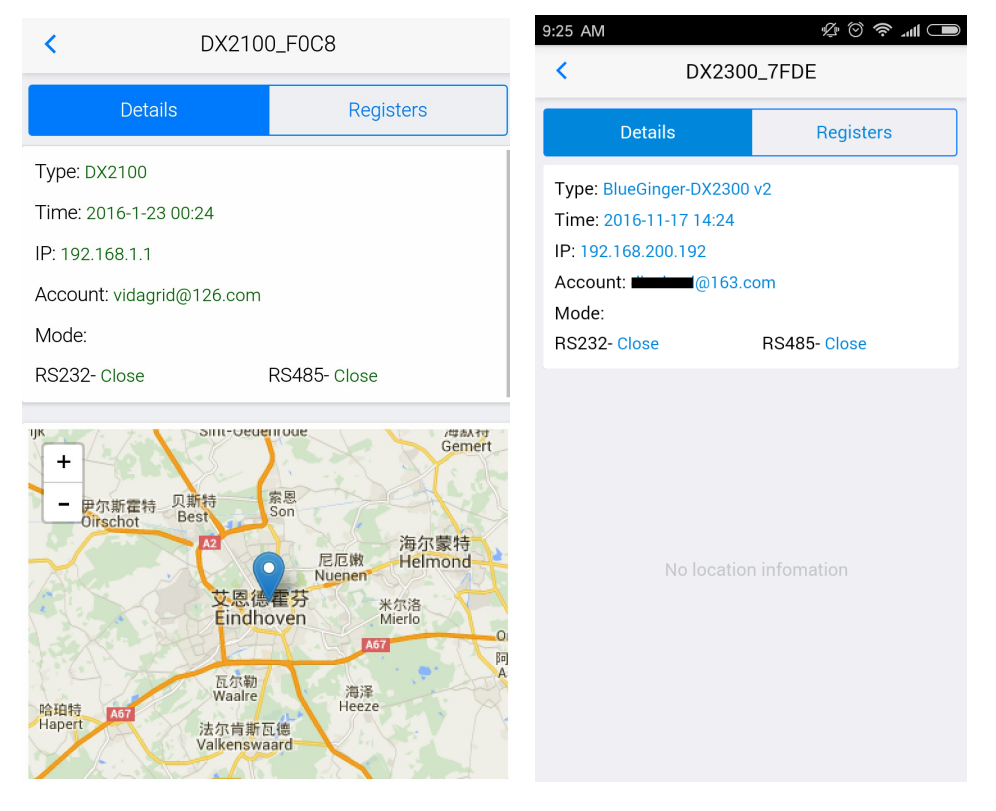

Device details will be shown by selecting a device in the device list.

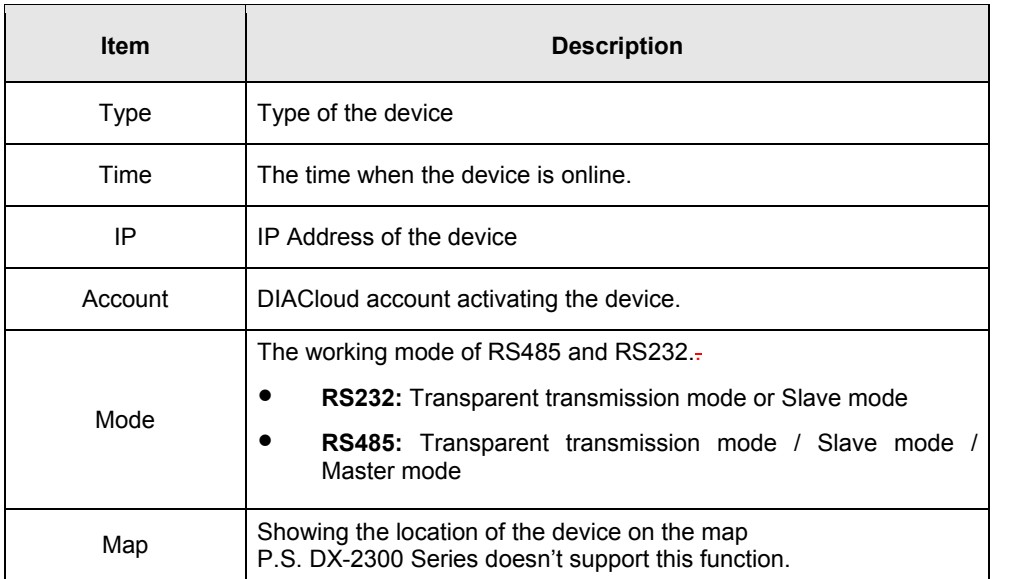

 $\overline{\phantom{a}}$ 

### <span id="page-120-0"></span>**6.2.4 Registers View**

Click [Register] on the device details page to switch to the register page

In the register page, the user can browse the collected data. The register data can be refreshed by the pull-down screen. When the number of registers is large, you can pull up the screen to display more data.

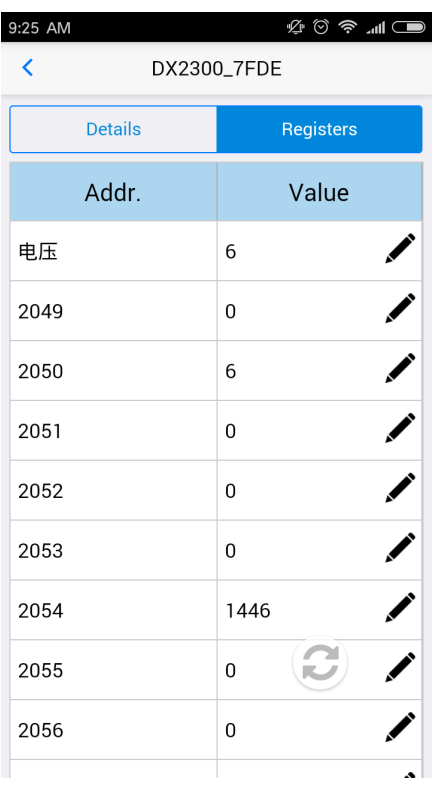

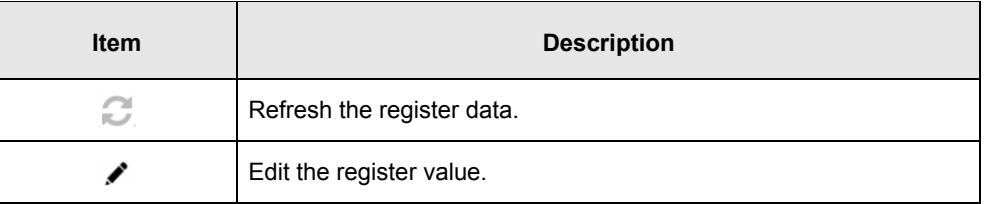

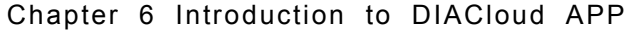

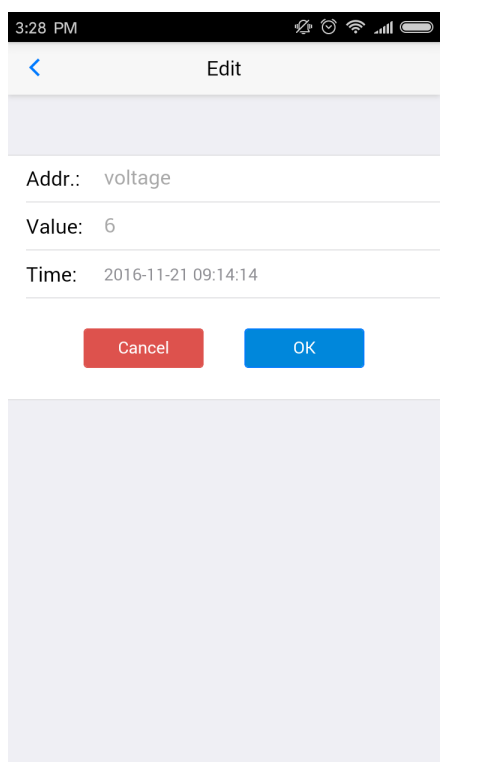

Click "ok" button, the register value will be pushed to the device.

### <span id="page-121-0"></span>**6.2.5 Alarm List**

Alarm criteria can be set on the device configuration web page. When the alarm criteria are met, the device will send out alarm messages. User can click the "Alarm" tab to read the alarm messages. When there are new alarm messages, the number of the unread messages will be shown on the icon **Algorith**.

- Alarm tab will be shown by clicking icon **A**, the alarm messages in Red are unread messages. Digit in parentheses is the number of alarm messages.
- Pull down the APP to refresh the alarm list.

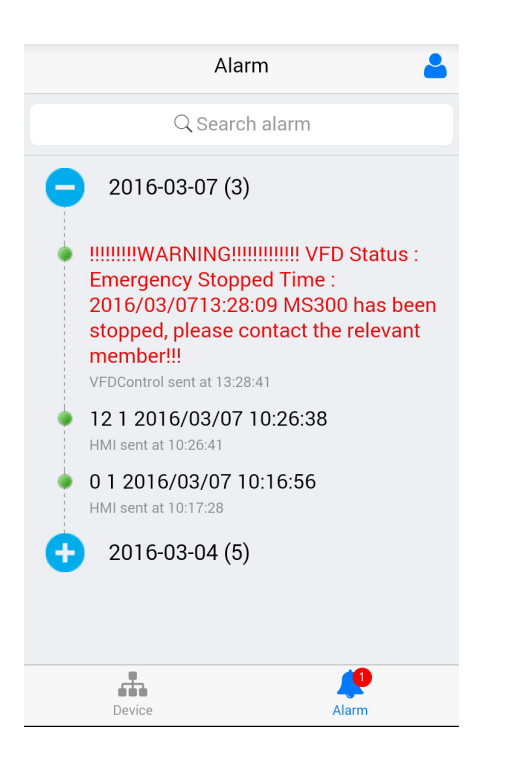